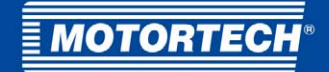

# PowerView3 – HMI Module Operating Manual

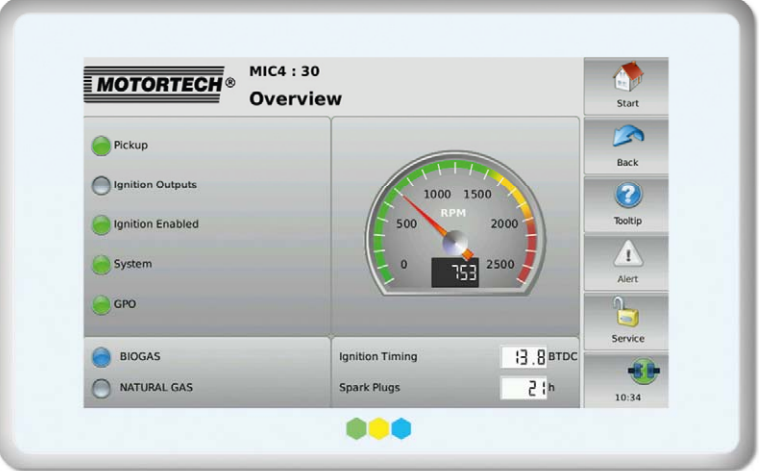

P/N 01.10.015-EN | Rev. 02/2018

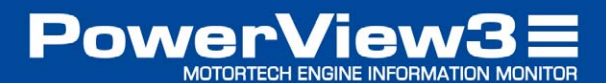

### Copyright

© Copyright 2018 MOTORTECH GmbH. All rights reserved.

Distribution and reproduction of this publication or parts thereof, regardless of the specific purpose and form, are not permissible without express written approval by MOTORTECH. Information contained in this publication may be changed without prior notice.

### **Trademarks**

MOTORTECH products and the MOTORTECH logo are registered and/or common law trademarks of the MOTORTECH Holding GmbH. All further trademarks and logos displayed or used in this publication are the property of the respective entitled person.

# I Table of Contents

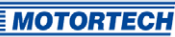

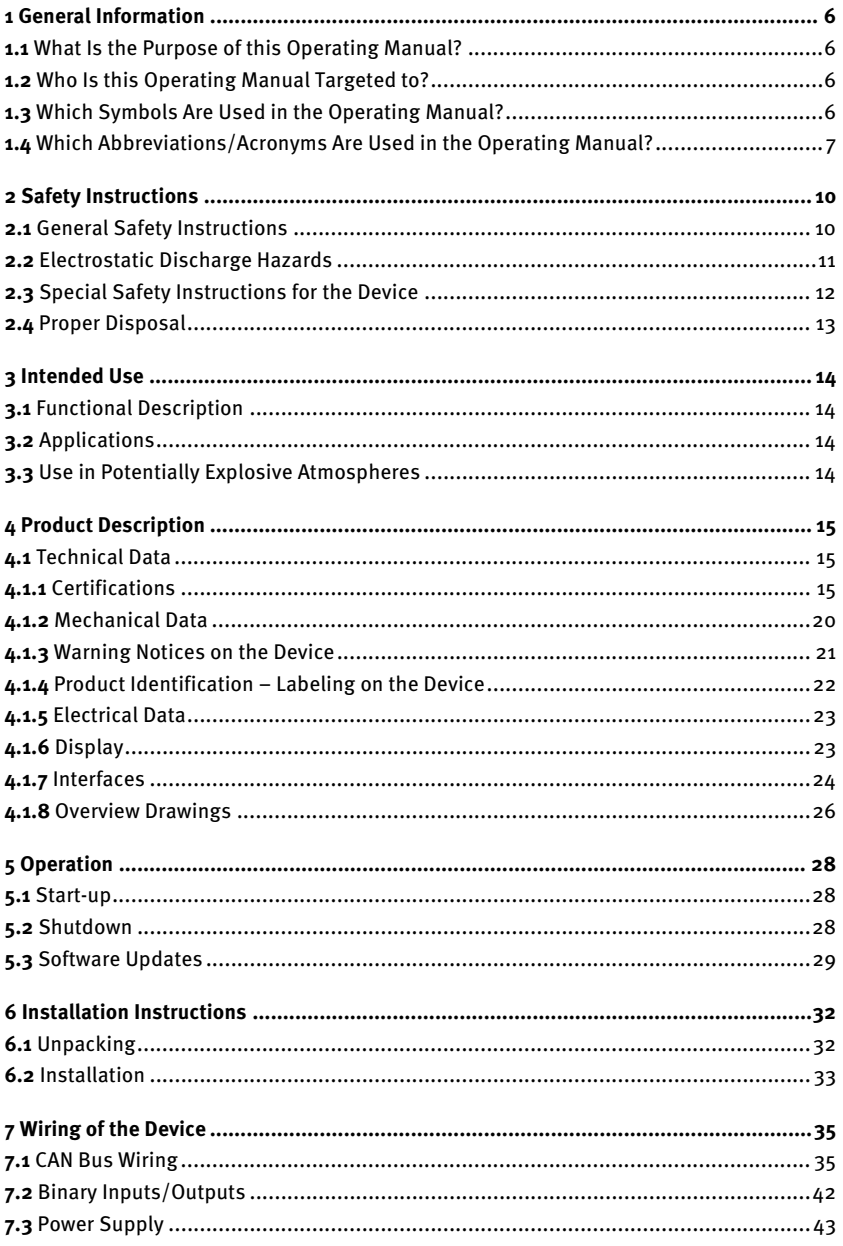

# **■ Table of Contents**

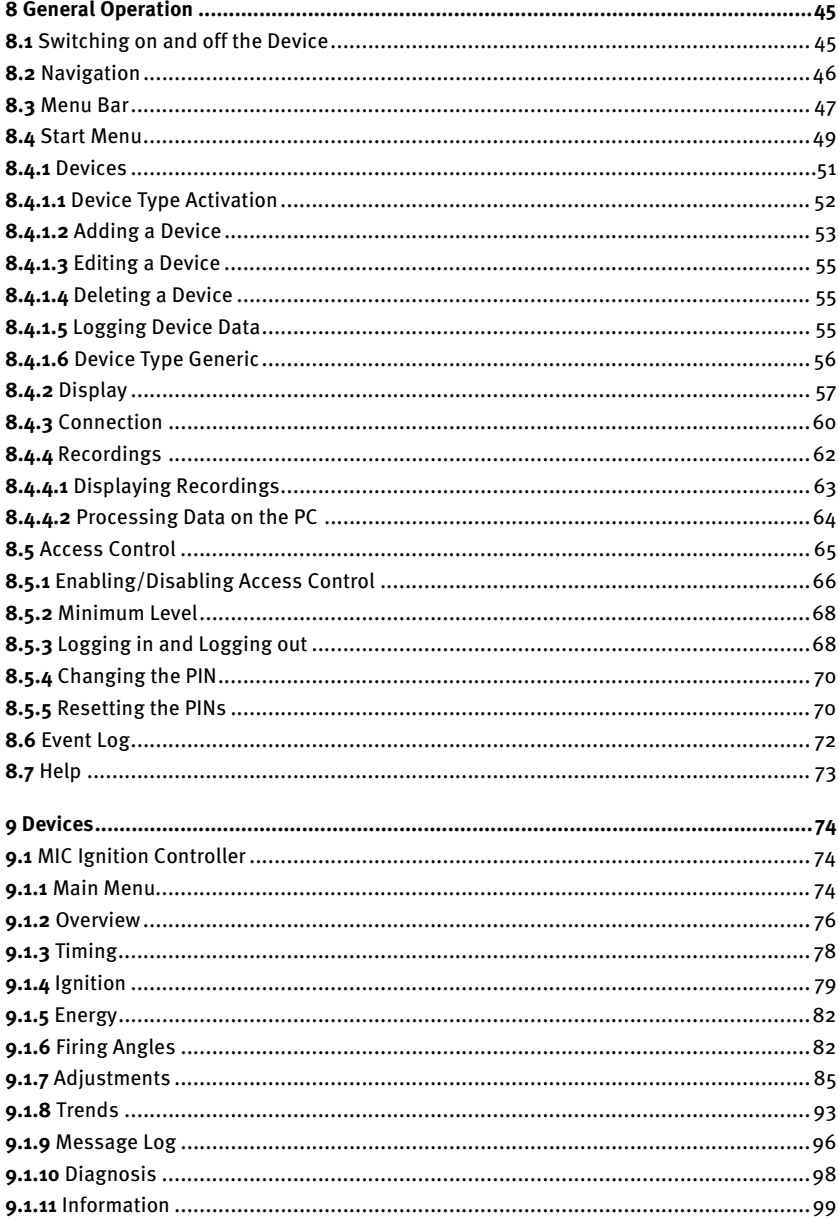

# ■ Table of Contents

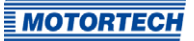

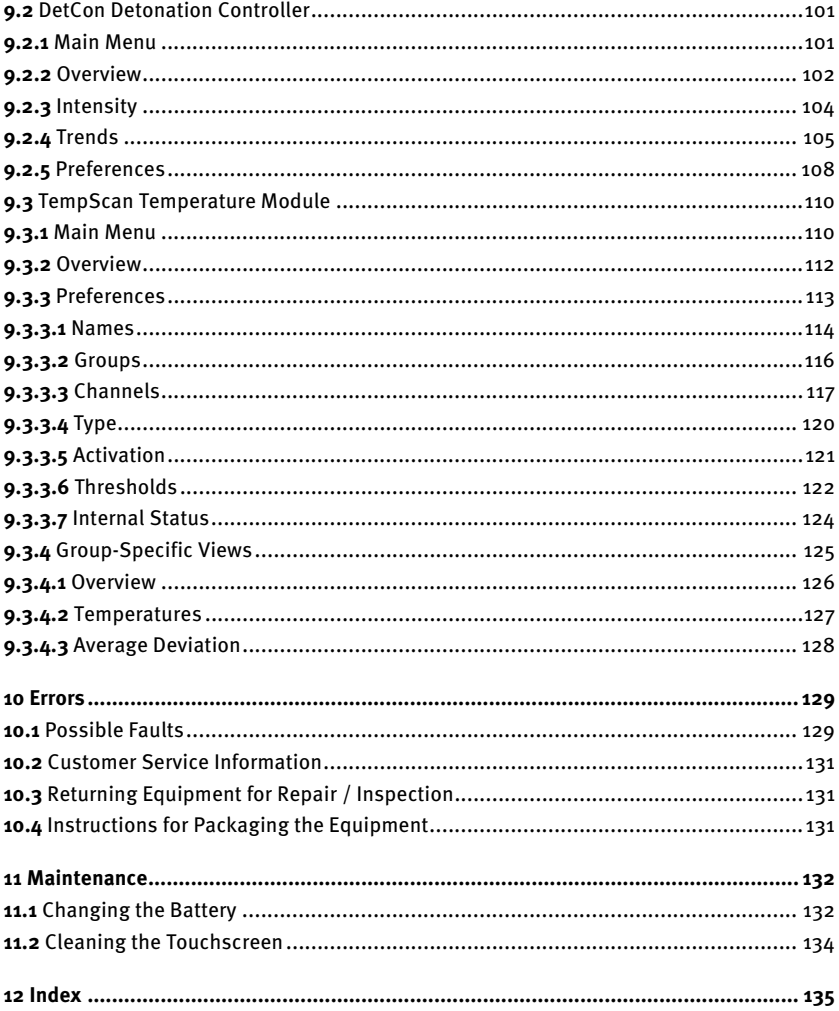

<span id="page-5-0"></span>Read through this operating manual carefully before use and become familiar with the product. Installation and start-up should not be carried out before reading and understanding this document. Keep this manual readily available so that you can reference it as needed.

### <span id="page-5-1"></span>**1.1** What Is the Purpose of this Operating Manual?

This manual serves as an aid for the installation and operation of the product and supports the technical staff with all operating and maintenance tasks to be performed. Furthermore, this manual is aimed at preventing dangers to life and health of the user and third parties.

## <span id="page-5-2"></span>**1.2** Who Is this Operating Manual Targeted to?

The operating manual provides a code of conduct for personnel tasked with the setup, operation, maintenance, and repair of gas engines. A certain level of technical knowledge with respect to the operation of gas engines and basic knowledge of electronic ignition systems are necessary. Persons who are only authorized to operate the gas engine shall be trained by the operating company and shall be expressly instructed concerning potential hazards.

## <span id="page-5-3"></span>**1.3** Which Symbols Are Used in the Operating Manual?

The following symbols are used in this manual and must be observed:

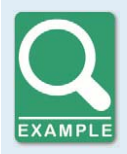

### **Example**

This symbol indicates examples, which point out necessary handling steps and techniques. In addition, you receive additional information from the examples, which will increase your knowledge.

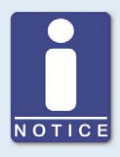

#### **Notice**

This symbol indicates important notices for the user. Follow these. In addition, this symbol is used for overviews that give you a summary of the necessary work steps.

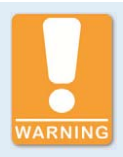

#### **Warning**

This symbol indicates warnings for possible risks of property damage or risks to health. Read these warning notices carefully and take the mentioned precautionary measures.

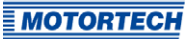

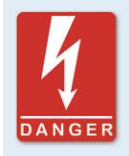

### **Danger**

This symbol indicates warnings for danger to life, especially due to high voltage. Read these warning notices carefully and take the mentioned precautionary measures.

## <span id="page-6-0"></span>**1.4** Which Abbreviations/Acronyms Are Used in the Operating Manual?

In the manual or the user interface, the following abbreviations / acronyms are used.

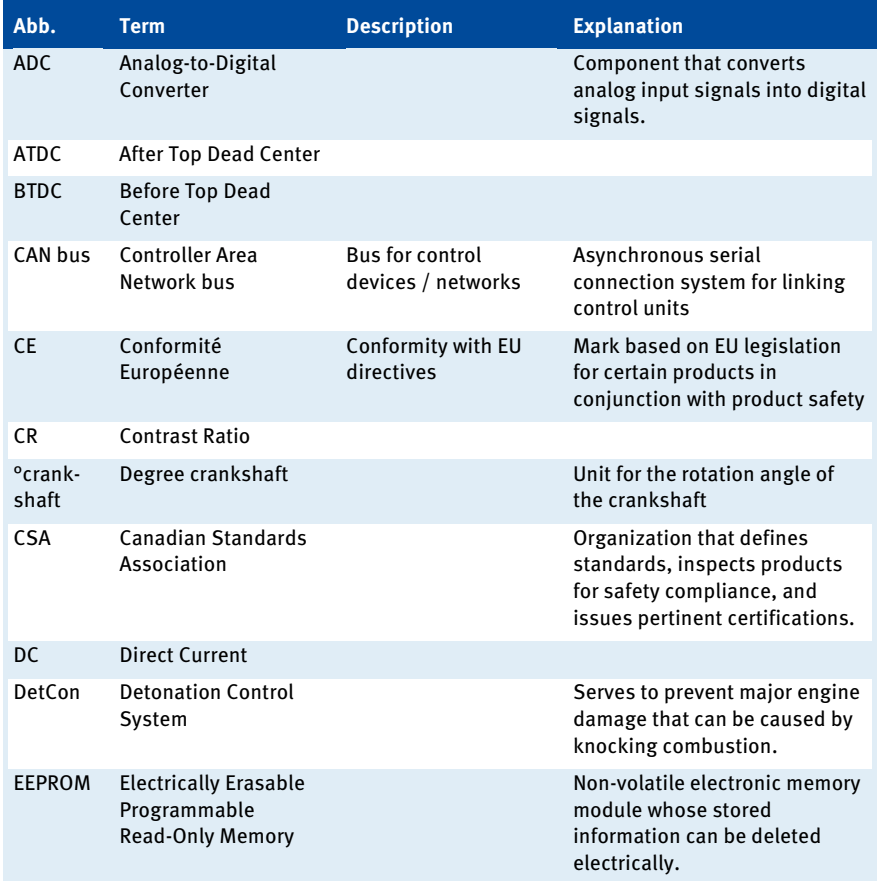

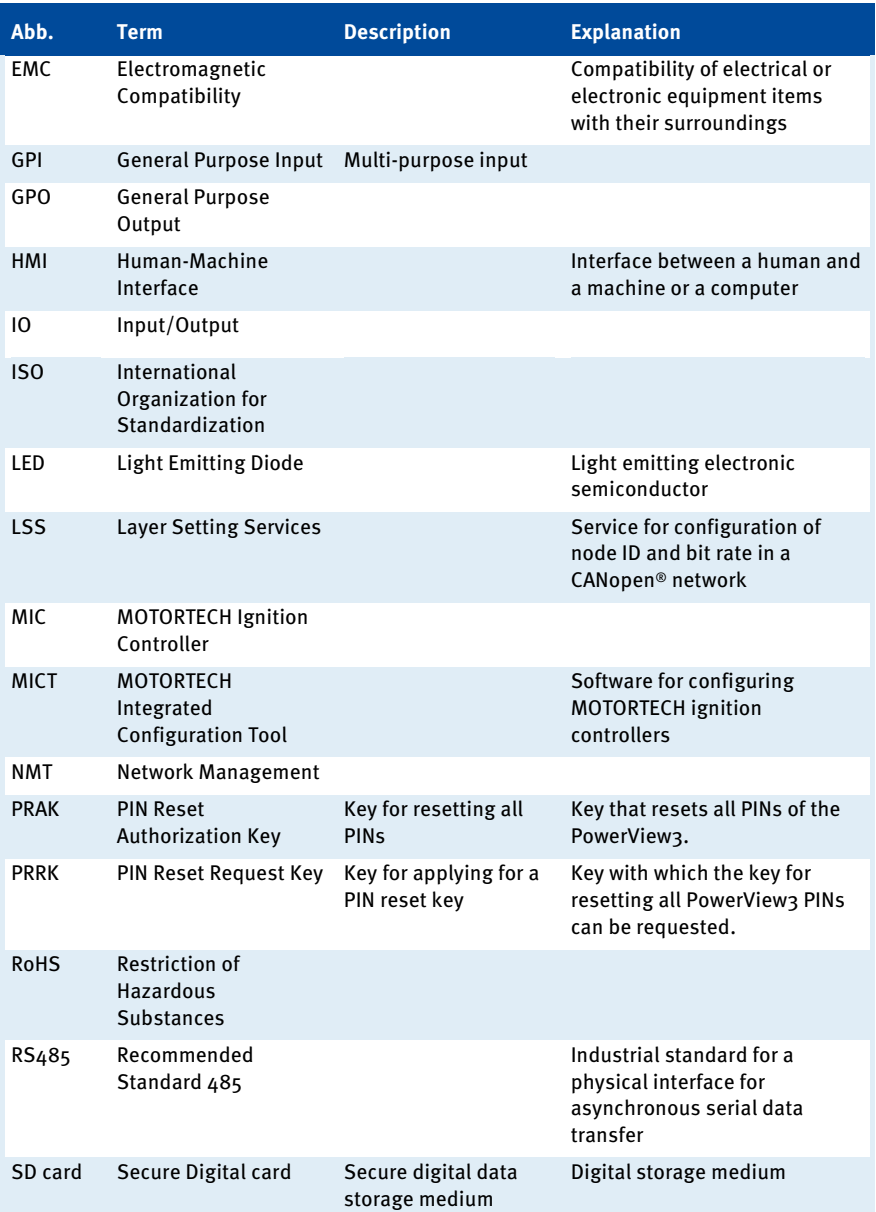

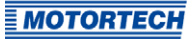

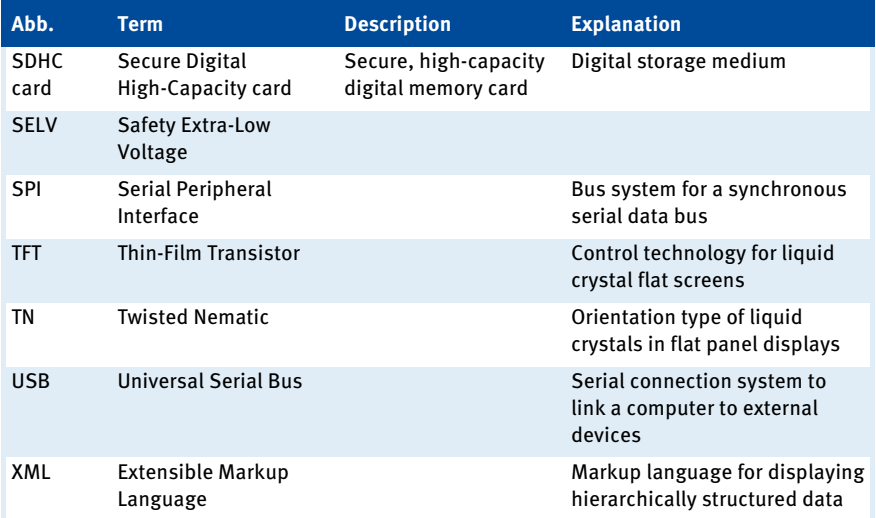

### <span id="page-9-1"></span><span id="page-9-0"></span>**2.1** General Safety Instructions

The following safety instructions must be followed in the area in which the device is operated:

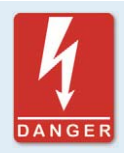

### **High voltage! Danger to life!**

While the engine is running, the area around the ignition system especially holds the risk of danger due to high voltage. The following parts should therefore not be touched or removed unless explicitly stated otherwise:

- Ignition coils and caps
- Wires of the high voltage circuit
- In- and output wiring of the ignition controller
- Pickups and their wiring

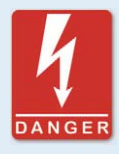

### **Danger to persons with pacemakers!**

Electromagnetic impulses in the wiring of the ignition system may exceed the permissible limits of pacemakers. Persons with pacemakers must therefore not be present in the vicinity of the ignition system being operated. Mark the operating location of the ignition system with the corresponding standardized warning symbol.

MOTORTECH equipment is manufactured as state of the art and therefore safe and reliable to operate. Nevertheless the equipment can cause risks or damage can occur, if the following instructions are not complied with:

- The gas engine must only be operated by trained and authorized personnel.
- Operate the equipment only within the parameters specified in the technical data.
- Use the equipment correctly and for its intended use only.
- Never apply force.
- For all work such as installation, conversion, adaptation, maintenance, and repair, all equipment must be disconnected from the mains and secured against unintentional reactivation.
- Perform only such maintenance and repair work as is described in this operating manual, and follow the instructions given while working. For maintenance of the equipment, only use spare parts supplied by MOTORTECH. Further work must only be performed by personnel authorized by MOTORTECH. Non-compliance with the instructions will void any warranties for the proper function of the equipment as well as the responsibility for the validity of the certifications.
- Safety devices must not be dismounted or disabled.
- Avoid all activities that can impair the function of the equipment.

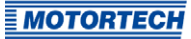

- Operate the equipment only while it is in proper condition.
- Investigate all changes detected while operating the gas engine or ignition system.
- Ensure compliance with all laws, directives and regulations applicable to the operation of your system, including such not expressly stated herein.
- If the system is not entirely tight and sealed, gas may escape and result in explosion hazard. The inhalation of gas can also lead to death or severe health damages. Therefore, upon completion of all assembly works, always check the system's tightness.
- Always ensure adequate ventilation of the engine compartment.
- Ensure a safe position at the gas engine.

### <span id="page-10-0"></span>**2.2** Electrostatic Discharge Hazards

Electronic equipment is sensitive to static electricity. To protect these components from damage caused by static electricity, special precautions must be taken to minimize or prevent electrostatic discharge.

Observe these safety precautions while you work with the equipment or in its vicinity.

- Before performing maintenance or repair work, ensure that the static electricity inherent to your body is discharged.
- Do not wear clothing made from synthetic materials to prevent static electricity from building up. Your clothing should therefore be made of cotton or cotton mix materials.
- Keep plastics such as vinyl and Styrofoam materials as far away from the control system, the modules, and the work environment as possible.
- Do not remove the circuit boards from the housing of the device.

## <span id="page-11-0"></span>**2.3** Special Safety Instructions for the Device

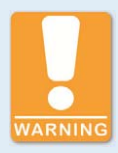

### **Explosion hazard!**

The following operations may only be executed providing the environment is classified as non-explosive:

- Establishing and terminating communications via PowerView3 interfaces and connections.
- Inserting and removing SD cards.

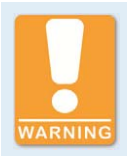

### **Risk of destruction and injury!**

The PowerView3 is an electrically operated device and there is the risk of electrostatic discharges. Therefore, never operate the device without the appropriate grounding, to prevent injuries and damage.

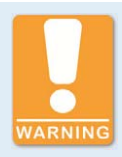

### **Risk of destruction!**

It is possible to damage the ignition kit and engine through PowerView3 settings. Consequently, protect your device against unauthorized access.

- Enable access control.
- Log out after using the access level employed.

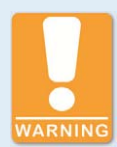

### **Risk of destruction!**

When using the PowerView3, observe the following points:

- Do not let the device fall.
- The device must not come into contact with water and other liquids.
- Do not operate the device in direct sunlight, near heat sources or in humid environments.
- Only operate the device according to the technical specifications.

Disregard of these guidelines can lead to the destruction of the device.

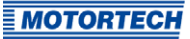

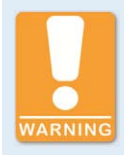

### **Risk of destruction!**

The surface of the touchscreen is sensitive to pointed and sharp-edged objects. Therefore handle the touchscreen carefully. Pixel errors due to improper handling are excluded from the warranty.

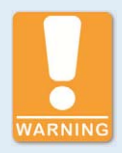

### **Risk of damage and malfunctions!**

Safe operation is no longer guaranteed in the following cases:

- The product shows visible damage.
- The display remains dark or shows unusual patterns for a longer period of time.
- The screen saver does not turn off when touching the display.
- The device does not react after a restart.

The PowerView3 must then be turned off and must not be used any longer.

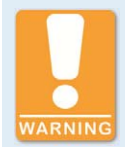

### **Operational safety!**

The PowerView3 and the software are not designed for safety-critical applications. The binary inputs and outputs of the PowerView3 must not be used for safety-critical purposes.

## <span id="page-12-0"></span>**2.4** Proper Disposal

After the expiration of its service life, MOTORTECH equipment can be disposed of with other commercial waste, or it may be returned to MOTORTECH. We will ensure its environmentally friendly disposal.

# <span id="page-13-0"></span>**B** 3 Intended Use

## <span id="page-13-1"></span>**3.1** Functional Description

The PowerView3 is used to visualize and record engine operating data. The data can be provided by the following MOTORTECH devices that are connected via a CAN bus:

- Ignition controller MIC3, MIC3+, MIC4, MIC4+, MIC5, MIC5+
- Detonation controller DetCon2, DetCon16, DetCon20
- Temperature module TempScan20

Several settings of the ignition controllers can be changed via the PowerView3. The TempScan20 temperature module is fully configurable via the PowerView3. If warnings and errors occur in the DetCon detonation controller or the TempScan temperature module, two binary outputs can be switched at the PowerView3. A slot for SD cards and a USB port permit saving recorded data on a storage device.

The PowerView3 functions as NMT master in the CANopen® network. Simultaneously, the PowerView3 can integrate a maximum of one ignition controller, one detonation controller and three temperature modules. In addition, you can monitor the connection status of up to three devices which are not directly supported by the PowerView3. These devices are then started automatically during PowerView3 start-up.

## <span id="page-13-2"></span>**3.2** Applications

The PowerView3 must only be operated in a control cabinet and with the devices specified for this purpose. The PowerView3 does not support safety-critical applications.

Any use other than the one described in the operating manual shall be considered improper use and will result in the voiding of all warranties.

## <span id="page-13-3"></span>**3.3** Use in Potentially Explosive Atmospheres

The PowerView3 is certified by the CSA for use in a Class I, Division 2, Groups C and D, T4 hazardous location in the USA and Canada. For this, you must adhere to the information of the CSA certificate 2173514 (see section Certifications on pag[e 15\)](#page-14-2).

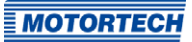

## <span id="page-14-1"></span><span id="page-14-0"></span>**4.1** Technical Data

## <span id="page-14-2"></span>**4.1.1** Certifications

The PowerView3 is certified in compliance with the following regulations:

### **CSA**

- Class I, Div 2, Groups C, D, T4
- CSA Std C22.2 No. 0 -10
- CSA Std C22.2 No. 142-M1987 (R 2004)
- CSA Std C22.2 No. 213-M1987 (R 2004)
- ANSI/ISA 12.12.01, Ed 1 (2007)
- UL Std No. 916, Ed 3 (1998)

### CE

- EMC Directive 2014/30/EU
	- Immunity characteristics according to EN 55024:2010
	- Emission according to EN 55032:2012
- RoHS Directive 2011/65/EC
	- Technical documentation for the assessment of electrical and electronic products with respect to the restriction of hazardous substances according to EN 50581:2012

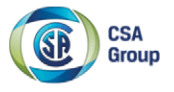

# **Certificate of Compliance**

2173514 (LR 211392) Certificate:

Project: 2650124

**Issued to: Motortech GmbH** 

> Hogrevestrasse 21-23 Celle, 29223 Germany **Attention: Rainer Voelz**

**Master Contract:** Date Issued:

211392 June 20, 2014

The products listed below are eligible to bear the CSA Mark shown with adjacent indicators 'C' and 'US' for Canada and US or with adjacent indicator 'US' for US only or without either indicator for Canada only.

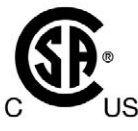

Issued by: Marin Banu, P. Eng.

#### **PRODUCTS**

CLASS 2258 02 - PROCESS CONTROL EQUIPMENT - For Hazardous Locations CLASS 2258 82 - PROCESS CONTROL EQUIPMENT - For Hazardous Locations -Certified to US Standards

Class I, Div 2, Groups C and D, T4.

• PowerView 2 Series of Engine Information Monitor, input ratings: 24Vdc, 1.8 A; Ambient temperature range  $0^{\circ}$ C to  $+50^{\circ}$ C

Notes: 1. This unit must be supplied by a SELV-circuit.

- 2. The unit is certified to be installed on a Control Panel in accordance to the CEC and NEC wiring method
- 3. The final installation of the PowerView 2 on Control Panel shall meet the requirements for IP65/Type 4 Encl
- 4. The USB and LAN interface connectors are only to be used in areas known to be non-hazardous.

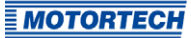

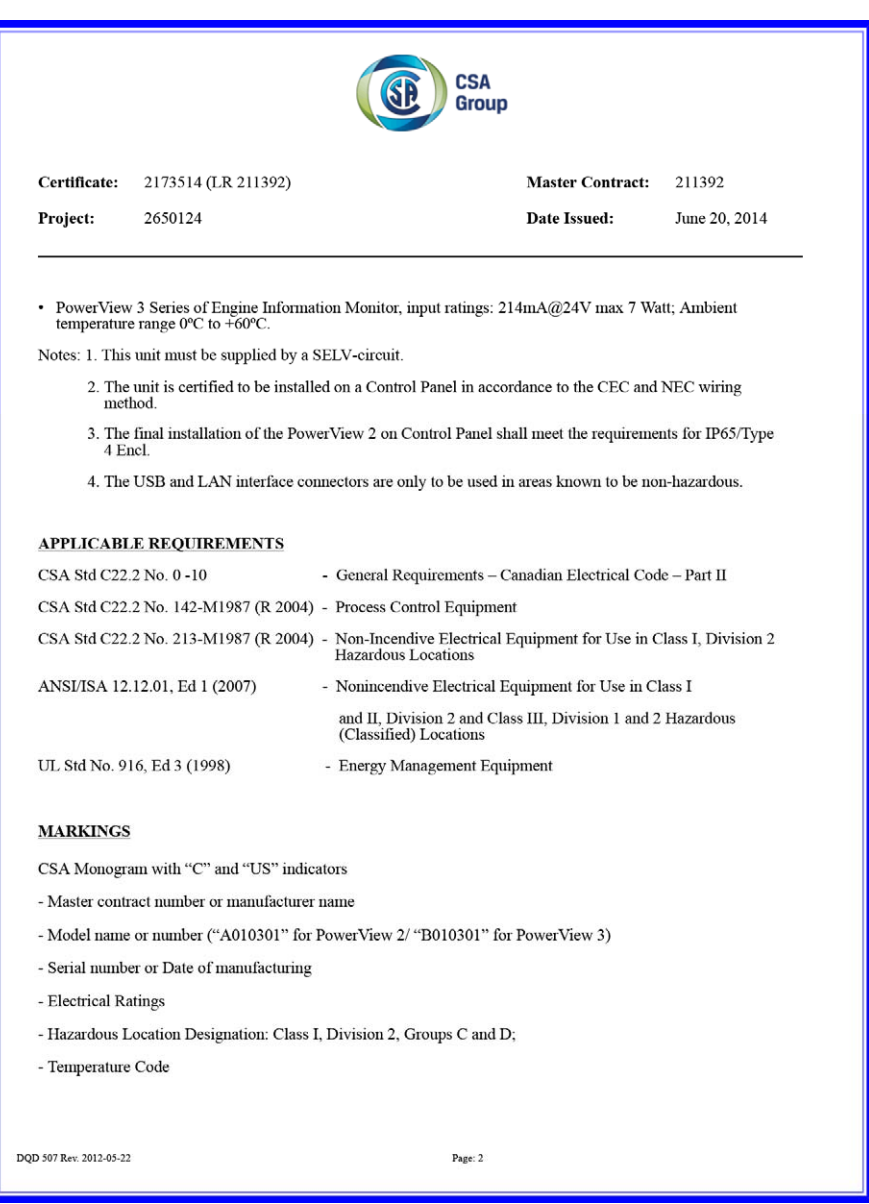

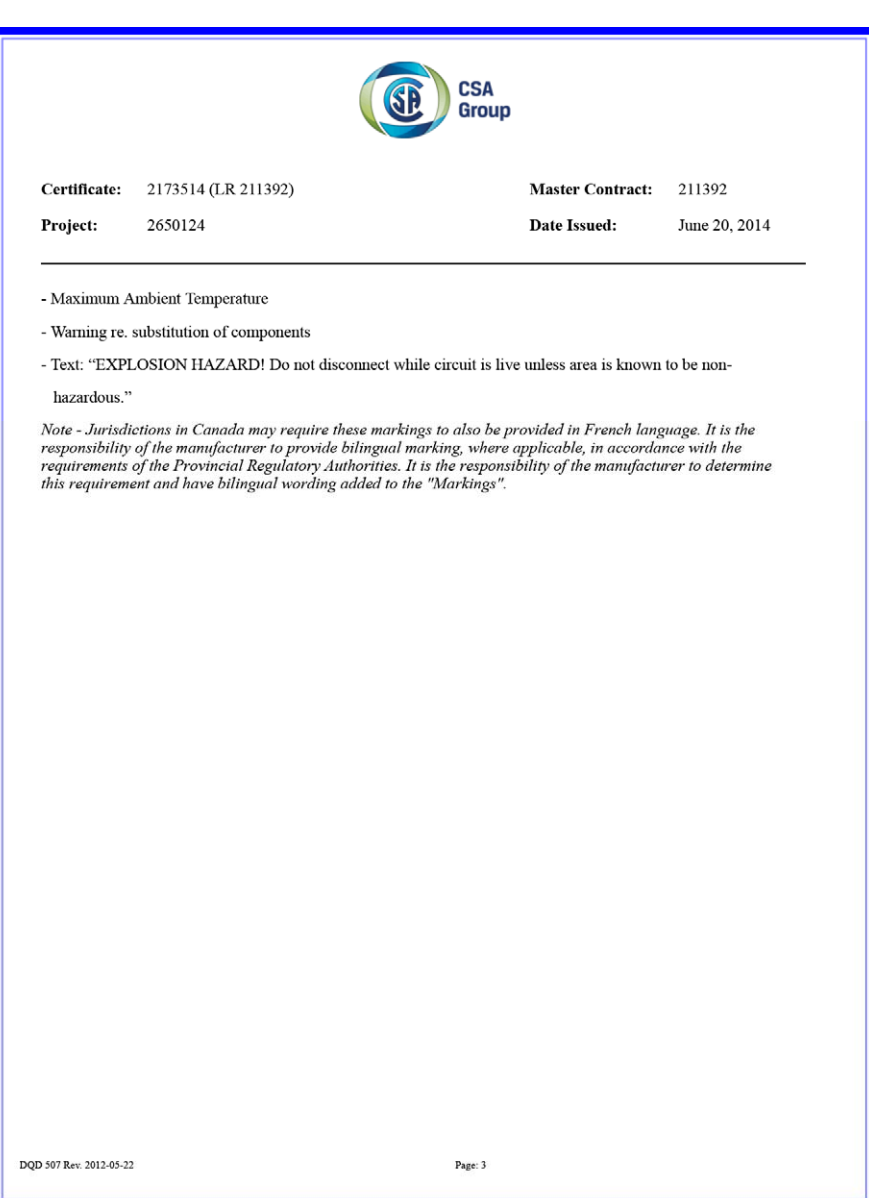

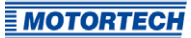

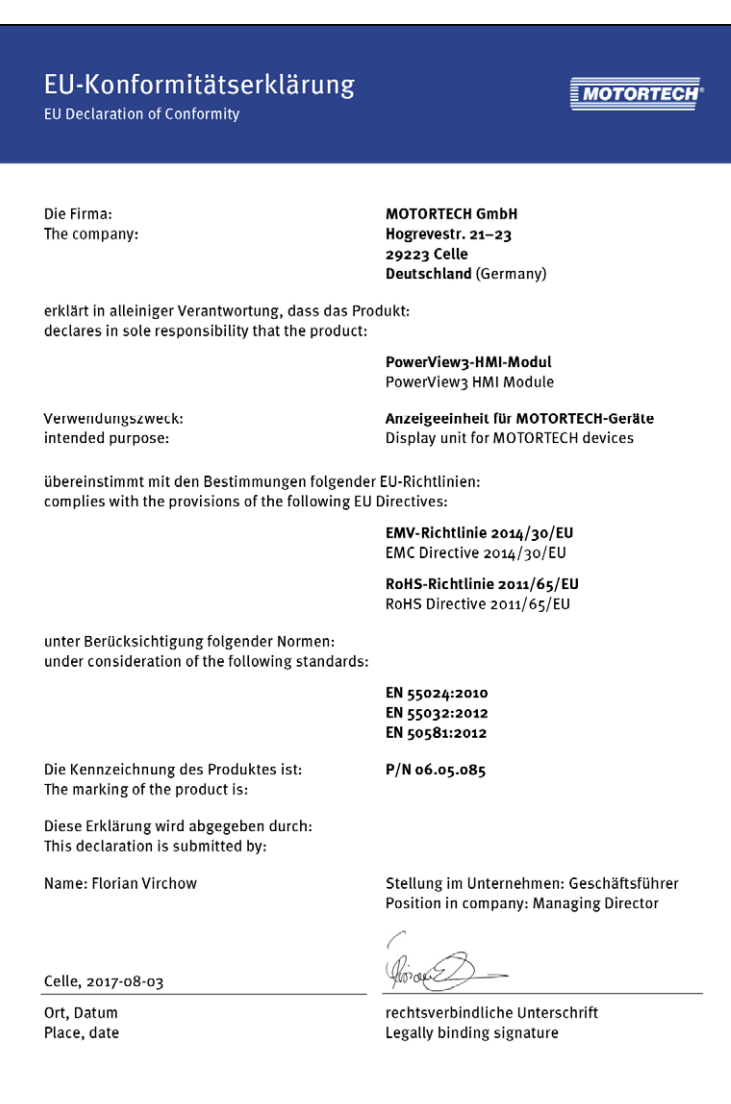

## <span id="page-19-0"></span>**4.1.2** Mechanical Data

The PowerView3 has the following mechanical characteristics.

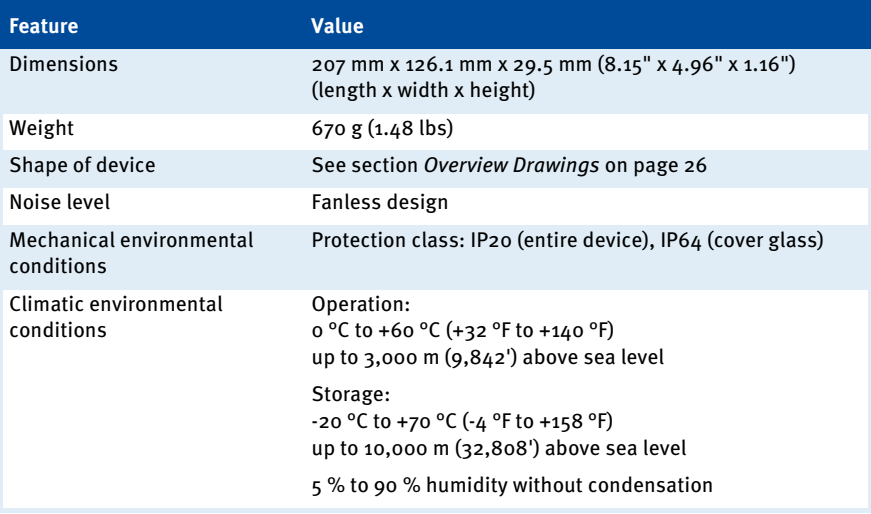

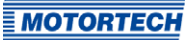

## <span id="page-20-0"></span>**4.1.3** Warning Notices on the Device

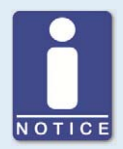

### **Validity of warning notices on device**

The warning notices on the device are valid for the PowerView3 and all components connected to it.

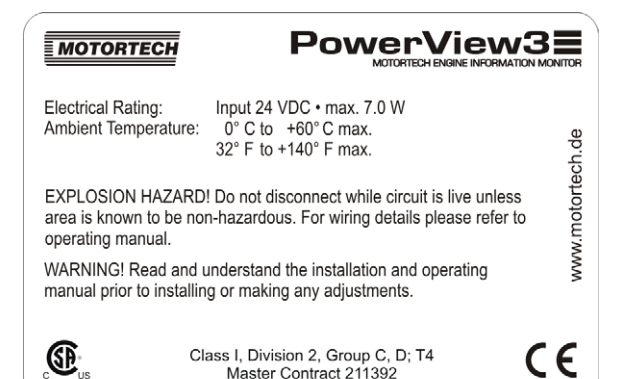

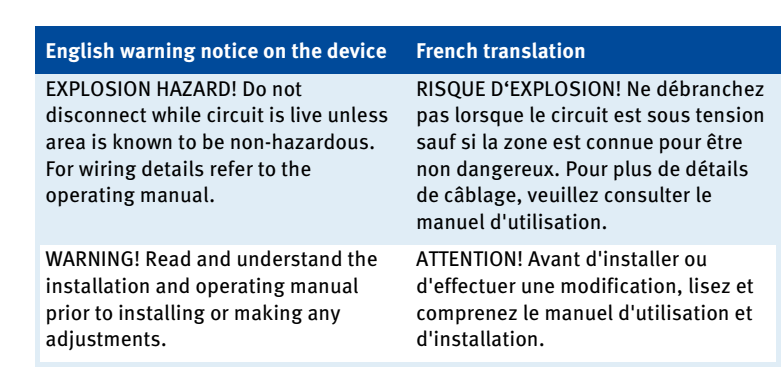

## <span id="page-21-0"></span>**4.1.4** Product Identification – Labeling on the Device

On the back of the PowerView3 there is a sticker with the following information:

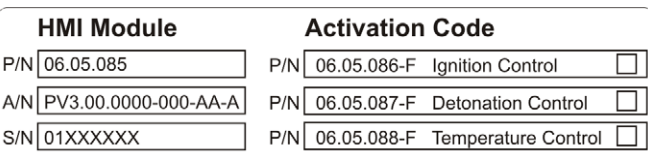

### HMI Module

P/N 06.05.085

- P/N: Part number
- A/N: Arrangement number
- S/N: Serial number

### Activation Code

This section informs you with which activation codes for the visualization of device types the PowerView3 was delivered.

- $-$  Ignition Control: Ignition controllers MIC3, MIC3+, MIC4, MIC4+, MIC5, and MIC5+
- Detonation Control: Detonation controllers DetCon2, DetCon16, and DetCon20
- Temperature Control: Temperature module TempScan20

You can obtain activation codes that were not part of the scope of supply of your PowerView3 from MOTORTECH (see section Customer Service Information on pag[e 131\).](#page-130-0)

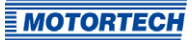

## <span id="page-22-0"></span>**4.1.5** Electrical Data

The PowerView3 has the following electrical characteristics:

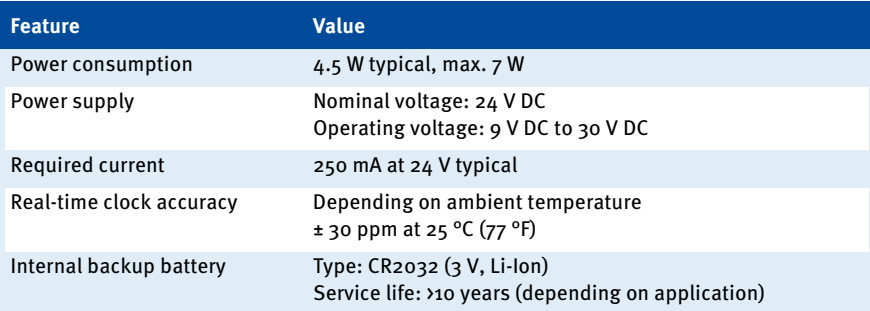

## <span id="page-22-1"></span>**4.1.6** Display

The PowerView3 display has the following features:

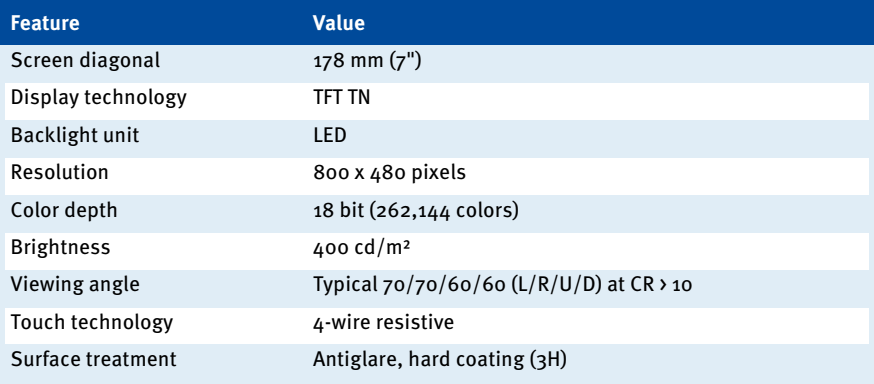

## <span id="page-23-0"></span>**4.1.7** Interfaces

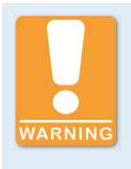

### **Use in potentially explosive atmospheres**

For use in a hazardous area of Class I, Division 2, Groups C and D, T4 in the USA and Canada, it is imperative that you observe the information of the CSA Certificate 2173514 (see section Certifications on pag[e 15\)](#page-14-2) for the PowerView3.

The PowerView3 has the following interfaces:

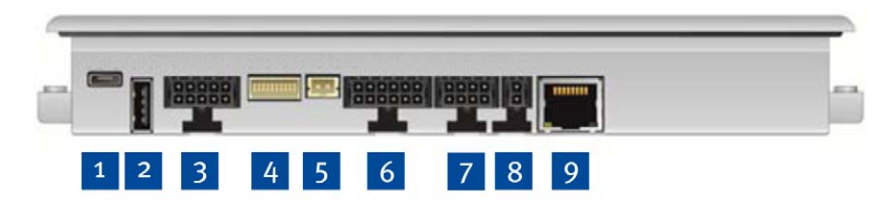

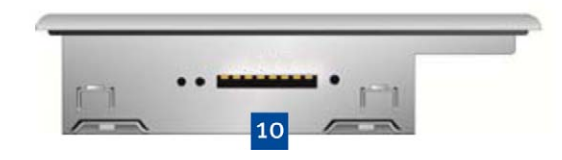

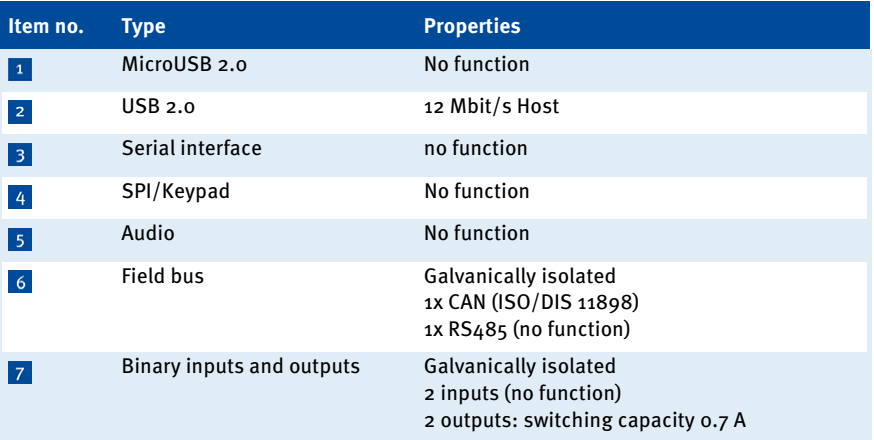

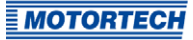

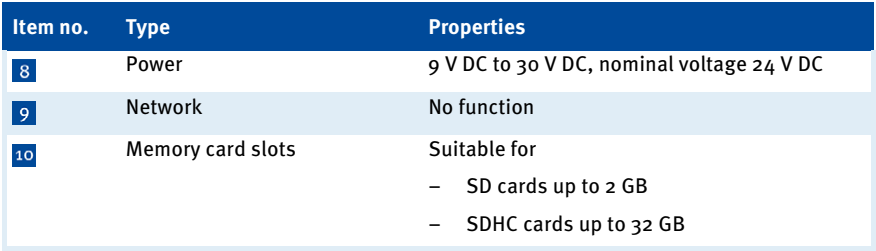

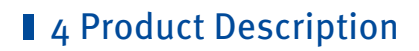

## <span id="page-25-0"></span>**4.1.8** Overview Drawings

Rear View

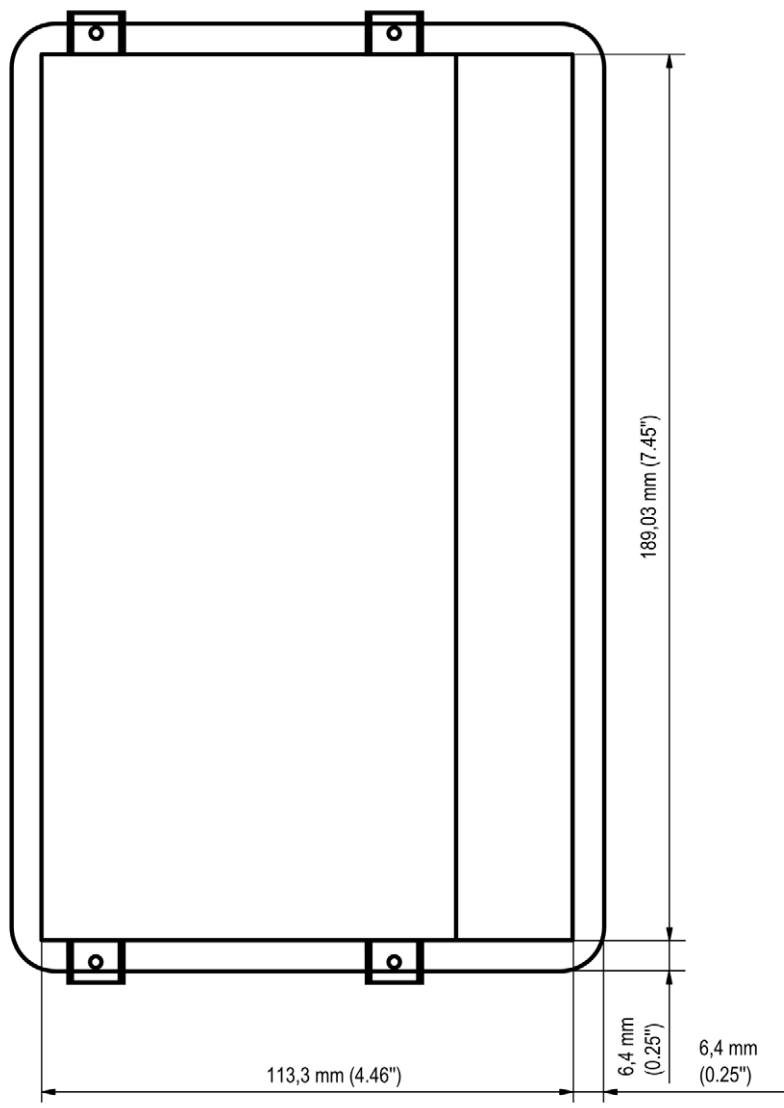

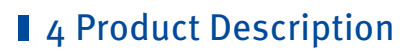

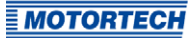

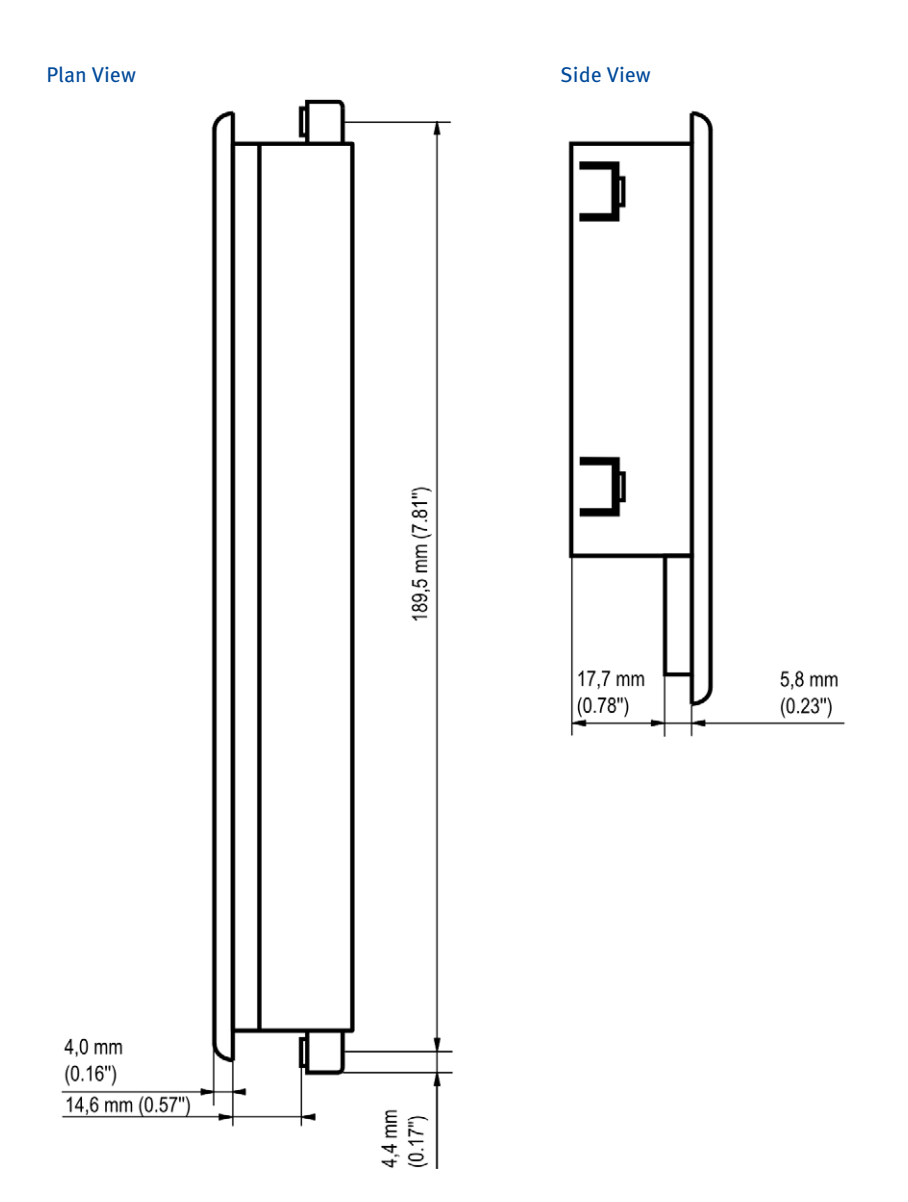

# <span id="page-27-0"></span>**I** 5 Operation

## <span id="page-27-1"></span>**5.1** Start-up

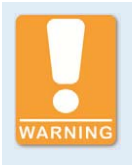

### **Use in potentially explosive atmospheres**

For use in a hazardous area of Class I, Division 2, Groups C and D, T4 in the USA and Canada, it is imperative that you observe the information of the CSA Certificate 2173514 (see section Certifications on pag[e 15\)](#page-14-2) for the PowerView3.

### Start up the device as follows:

- 1. Install the device into a control cabinet with a second person (see section Installation on pag[e 33\)](#page-32-0).
- 2. Connect the device to the CAN bus (see section CAN Bus Wiring on pag[e 35\).](#page-34-1)
- 3. If needed, wire the binary outputs of the PowerView3 (see section Binary Inputs/Outputs on pag[e 42\)](#page-41-0).
- 4. If needed, insert a USB flash drive into the USB 2.0 connection of the PowerView3 or insert the supplied SD card or another suitable SD card into the memory card slot of the PowerView3 (see Interfaces on pag[e 24\).](#page-23-0)
- 5. Establish the power supply (see section Power Supply on pag[e 43\)](#page-42-0).
	- $\blacktriangleright$  The PowerView3 starts automatically after establishing the power supply.

### <span id="page-27-2"></span>**5.2** Shutdown

Shut down the device as follows:

- 1. Interrupt the power supply to the PowerView3 (see section *Power Supply* on page  $43$ ). Files on the PowerView3 will not be damaged by this.
	- $\blacktriangleright$  The PowerView3 switches off automatically after interruption of the power supply.
- 2. If necessary, remove the wiring of the binary outputs from the PowerView3 (see section Binary Inputs/Outputs on pag[e 42\)](#page-41-0).
- 3. Separate the device from CAN bus (see section CAN Bus Wiring on pag[e 35\).](#page-34-1)
- 4. If necessary, remove USB flash drive and SD card.
	- ▸ You can dismount the device from the control cabinet with a second person (see section Installation on pag[e 33\)](#page-32-0).

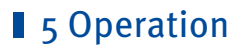

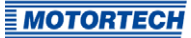

## <span id="page-28-0"></span>**5.3** Software Updates

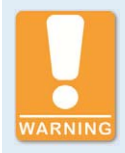

### **Risk of software damage!**

The power supply must not be interrupted under any circumstances during the software update. Otherwise, this can lead to serious errors and the PowerView3 will no longer work.

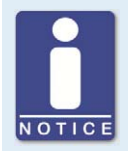

### **Back up activation codes and configuration**

Before updating the software, back up the activation codes of the activated device types (see section Devices on pag[e 51\)](#page-50-0) and the PowerView3 configuration (see section Display on pag[e 57\)](#page-56-0).

You receive software updates for the PowerView3 from MOTORTECH. A software update consists of several update files with signature files for verification of the update files. You need a USB flash drive to install updates. The current software version of your PowerView3 is displayed in the Display Information view (see section Display on pag[e 57\)](#page-56-0).

# **5 Operation**

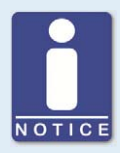

### **Software version PowerView3 lower than 1.6.0: Update installer**

If your PowerView3 has a software version lower than 1.6.0 installed, first update the installer on your PowerView3 before performing a software update. Proceed as follows:

- 1. Make sure that the installer file ins-x.x.x-BSP-y.y.y.tar.bz2 corresponds to the board support package of your PowerView3. In the file name of the installer file you can identify the board support package by the version number after BSP (e. g. 1.41.0).
- 2. Save the installer file ins-x.x.x-BSP-y.y.y.tar.bz2 and the corresponding signature file with the extension .sha1 in the root directory of a USB flash drive.
- 3. Insert the USB flash drive into your running PowerView3.
	- After a few seconds, the standard PowerView3 interface closes and an update dialog opens.
- 4. Available update files are displayed successively. Decline updates until the desired installer file ins-x.x.x-BSP-y.y.y.tar.bz2 is displayed. Confirm the installation of this file.
	- After a short verification, the installer file is installed.
	- ▸ The installation is completed as soon as you see the standard PowerView3 interface.
- 5. Remove the USB flash drive from the PowerView3.
	- The installer on your PowerView3 has been updated. For a software update of the PowerView3, you can now proceed according to the standard instructions described below.

Perform updates as follows:

- 1. Read and observe all information provided with the update (e. g. README file).
- 2. Make sure that the update files correspond to the board support package of your PowerView3. The *Display Information* view (see section *Display* on pag[e 57\)](#page-56-0) displays the installed board support package of your PowerView3. In the file name of the update files you can identify the board support package by the version number after BSP (e. g. 1.41.0).
- 3. Save the update files with the extension *tar.bz2* and the corresponding signature files with the extension .sha1 in the root directory of a USB flash drive.

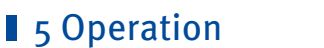

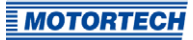

- 4. Insert the USB flash drive into your running PowerView3.
	- After a few seconds, the standard PowerView3 interface closes and the installer interface opens.

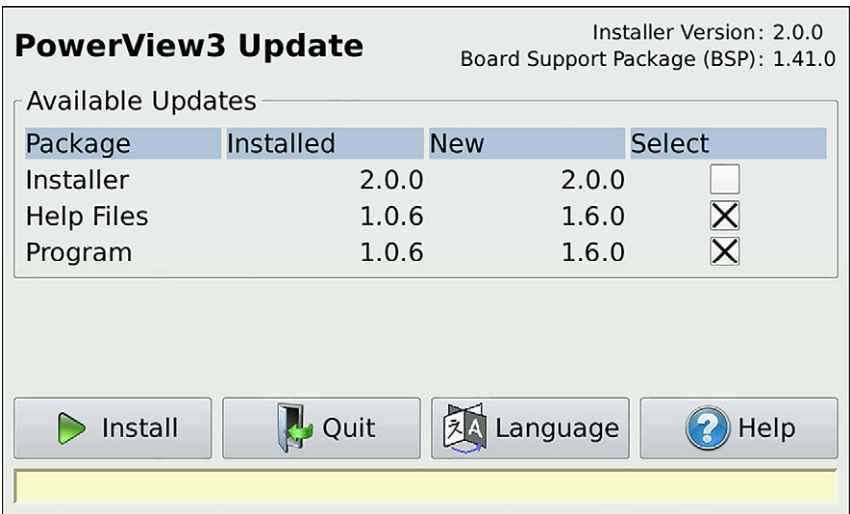

- 5. Available update packages are displayed in the Package column. If necessary, tap on the Language button to change the language. Under Installed the version of the respective package installed on the PowerView3 is displayed, under New the version to which the respective package in the PowerView3 will be updated. As a rule, the suitable update packages are preselected. To change the selection if needed, activate or deactivate the checkbox under Select for the respective packages. To install the selected packages, tap Install.
	- ▸ The selected update packages are installed. After an installer update, the installation of the remaining packages must be restarted by tapping the *Install* button.
	- ▸ Certain update packages may require a restart of the PowerView3.
- 6. After installing the desired update packages, exit the installer by tapping the *Quit* button and remove the USB flash drive.
	- ▸ You can now use the PowerView3 with the new software.

# <span id="page-31-0"></span>**6** Installation Instructions

## <span id="page-31-1"></span>**6.1** Unpacking

Unpack the equipment, taking care not to damage it, and ensure that the operating manual is always stored with the equipment and is easily accessible. Check the contents for completeness and verify that the equipment meets your application requirements.

### Scope of Supply

The scope of supply of the PowerView3 includes:

- PowerView3
- Cable for power supply  $(15 \text{ m} / 49.2^{\circ})$
- Connector for power supply via an MIC ignition controller
- CAN cable (15 m / 49.2")
- Terminating resistor 120  $\Omega$
- 6 wire end ferrules
- 4 attachment clamps
- 4 attachment screws M3
- SDHC-card (8 GB)
- Storage device (USB flash drive or CD-ROM) with MOTORTECH Trend Viewer software for visualizing PowerView3 recordings
- Operating manual

# **6** Installation Instructions

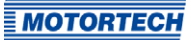

## <span id="page-32-0"></span>**6.2** Installation

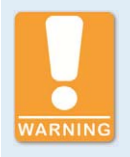

### **Use in potentially explosive atmospheres**

For use in a hazardous area of Class I, Division 2, Groups C and D, T4 in the USA and Canada, it is imperative that you observe the information of the CSA Certificate 2173514 (see section Certifications on pag[e 15\)](#page-14-2) for the PowerView3.

The PowerView3 is designed for installation in a control cabinet door. Install the device as follows:

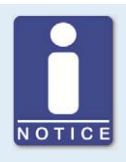

**Installation by two people** 

MOTORTECH recommends that the PowerView3 is installed by two people.

- 1. Select a suitable place for the PowerView3. When selecting observe the following points:
	- The display must be easily visible and accessible for the user.
	- The interfaces of the device must not be covered by other components and wires (even when the door of the control cabinet is closed).
	- When the door of the control cabinet is closed, a minimum distance of 50 mm ( $2"$ ) to other components and cables must be maintained.
	- The device front has larger dimensions than the cut-out dimensions (see Overview Drawings on pag[e 26\).](#page-25-0)

## **6** Installation Instructions

2. Cut a rectangular opening with the following dimensions into the control cabinet door:

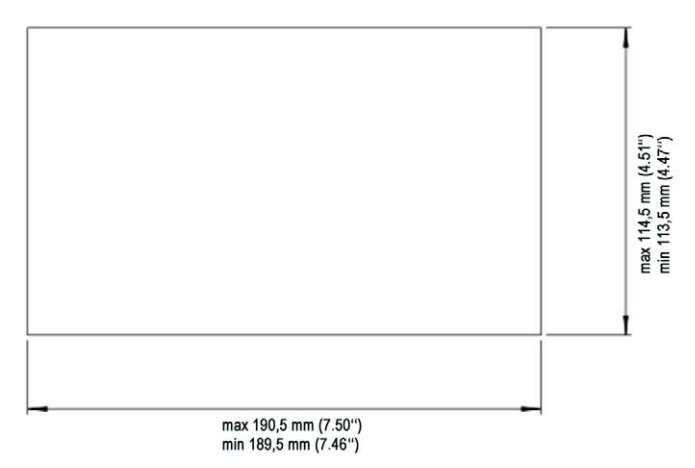

- 3. If necessary, remove sharp edges.
- 4. Carefully insert the PowerView3 into the opening from the outside.
- 5. Hold the PowerView3 firmly while a second person hooks in the four attachment clamps in the openings provided for this on the sides of the device.

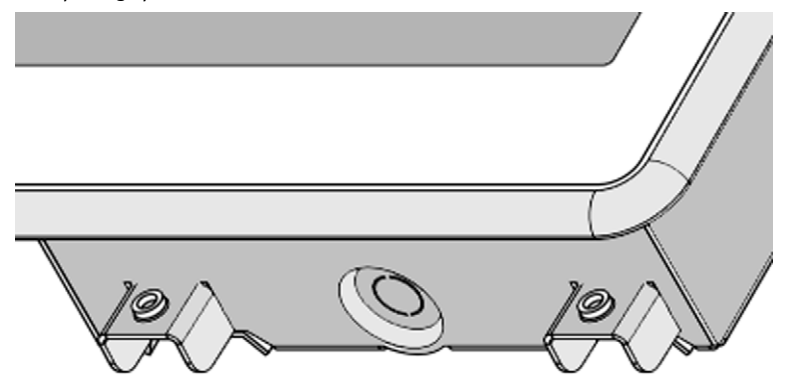

- 6. Carefully screw in the four fixing screws from the back while the second person firmly holds the PowerView3.
- 7. Check if the PowerView3 is mounted tightly in the correct position.
	- ▶ You can now wire the device (refer to section Wiring of the Device on pag[e 35\).](#page-34-0)

# <span id="page-34-0"></span>**T**  $\overline{z}$  Wiring of the Device

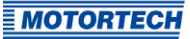

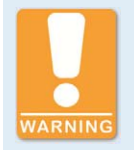

### **Use in potentially explosive atmospheres**

For use in a hazardous area of Class I, Division 2, Groups C and D, T4 in the USA and Canada, it is imperative that you observe the information of the CSA Certificate 2173514 (see section Certifications on pag[e 15\)](#page-14-2) for the PowerView3.

The PowerView3 must be securely mounted in a control cabinet before wiring (see section Installation on pag[e 33\)](#page-32-0).

### <span id="page-34-1"></span>**7.1** CAN Bus Wiring

All devices are connected to the PowerView3 via a CAN bus. The communication via the bus is effected using the CANopen® protocol with a bit rate of 250 kbit/s.

### General Information on CAN Bus Wiring

The wiring of the CAN bus requires three conductors (CAN Hi, CAN Lo and CAN Com). The conductors for CAN Hi and CAN Lo must be twisted wires. At a bit rate of 250 kbit/s, the bus may only have a maximum wire length of 250 m (820') and must be terminated at both ends by a terminating resistor of 120  $\Omega$  between the CAN Hi and CAN Lo conductors to prevent reflections.

# **7 Wiring of the Device**

### The diagram shows an example of the wiring for four devices:

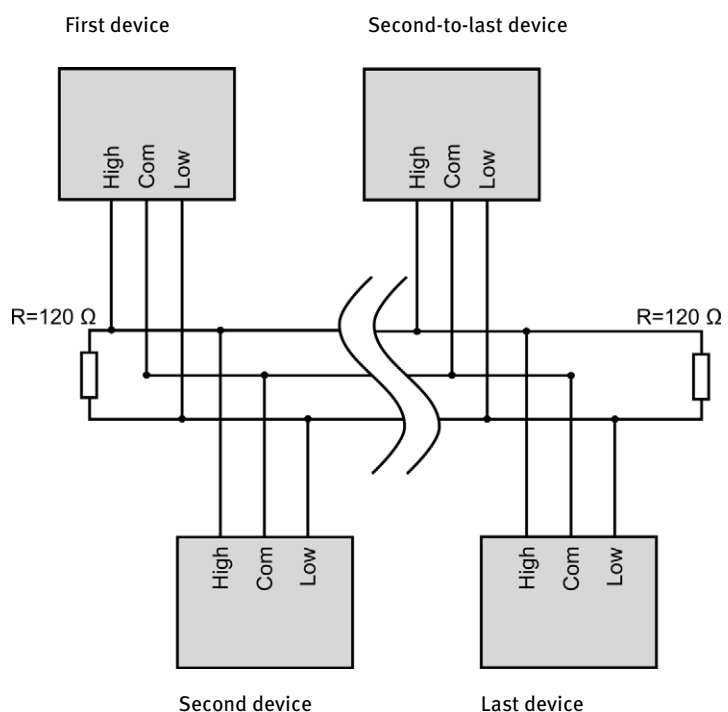
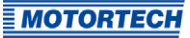

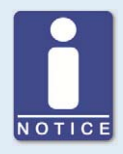

#### **CAN bus wiring**

Note the following when connecting the CAN bus:

- Each bus end must be fitted with a terminating resistor of 120 Ω (see drawing).
- The maximum wire length depends on the bit rate:

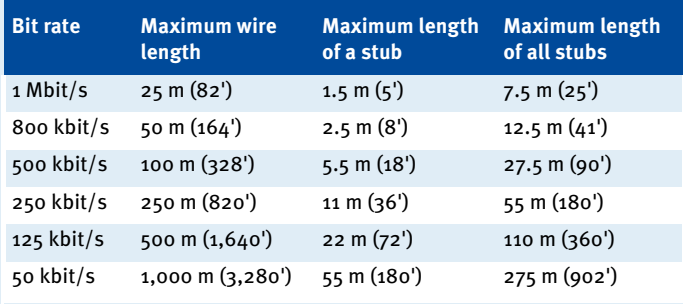

– Only use cables that are specified by the manufacturer for use in the CAN bus.

The PowerView3 is delivered with a bit rate set to 250 kbit/s.

#### Pin Assignment of the Interface of the CAN Field Bus

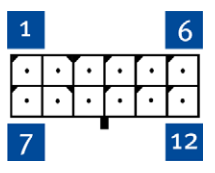

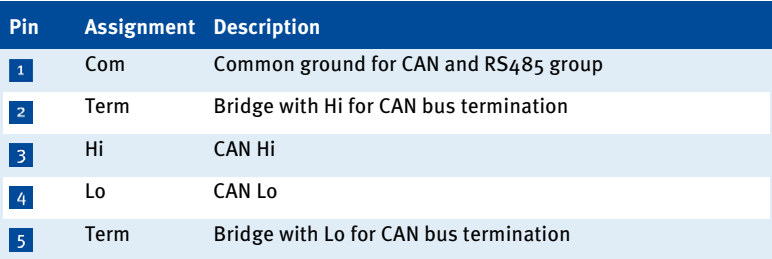

Pins 6 to 12 are reserved for the RS485 interface and are without function.

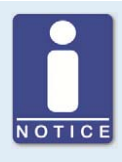

#### **CAN bus termination**

The PowerView3 has a built-in 120  $\Omega$  terminating resistor and must therefore be the last device in the CAN bus.

If the PowerView3 is not the last device in the CAN bus, the cables of connection 2 and 5 must be separated.

The arrangement of the interfaces of the PowerView3 can be found in the chapter Interfaces on pag[e 24.](#page-23-0) 

#### Connection of the CAN Cable

If needed, use the supplied wire end ferrules to connect the strands to clamps. The conductors of the CAN cable included are assigned as follows:

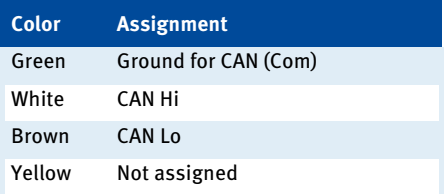

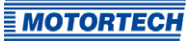

The connector for the shielding must be connected with one of the four shielding connections at the back of the PowerView3.

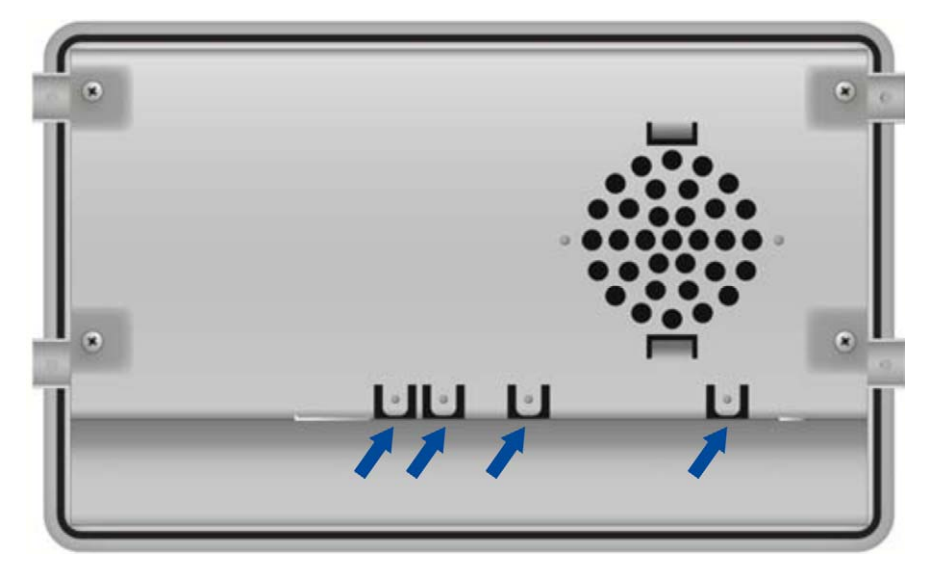

The other end of the conductor for the shielding must be suitably fitted.

#### Connection between Ignition Controller and PowerView3

As shown in the following illustrations, you can connect the PowerView3 directly to the MOTORTECH ignition controller (MIC3, MIC3+, MIC4, MIC4+, MIC5, MIC5+) using the CAN cable delivered with the PowerView3. To do so, you need to insert the connector into the CAN interface on the PowerView3. On the ignition controller, connect the color-coded conductors of the CAN cable to the correct CAN interface connections.

- With ignition controllers with a service cover, connect the CAN cable of the PowerView3 via the contacts of the corresponding connector strip.
- With ignition controllers without a service cover, connect the CAN cable of the PowerView3 via the contacts of the corresponding military style connector.

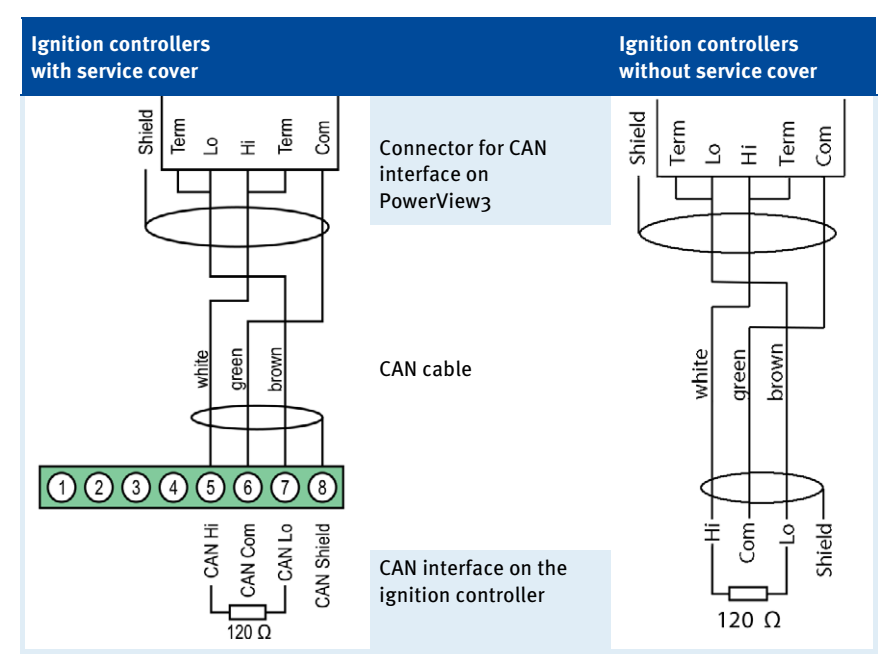

#### Settings on the Devices

All connected devices are designated as nodes on the CAN bus. Each node is identified by a CANopen®-node ID. These node numbers must be indicated both in the connected devices as well as in the configuration of the PowerView3. Refer to the operating manuals of the respective devices for instructions on how to set the node ID for each device and to determine if further settings must be made to communicate via the CAN bus.

A node ID can only be assigned once within a CAN bus and must be a number between 1 and 127. Note that some devices use several node numbers. The node numbers must be assigned in the configuration after start-up of the PowerView3.

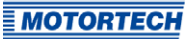

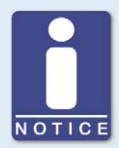

#### **Overview of the CAN bus**

Setting up the CAN field bus requires the following settings:

- Activate CAN interface on the devices if applicable.
- Assign unique CANopen®-node IDs to the devices.
- Set bit rate of all devices to 250 kbit/s.

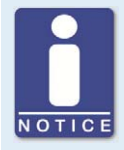

#### **CANopen® protocol**

If you require information on the CANopen® protocol, contact your MOTORTECH contact person.

### **7.2** Binary Inputs/Outputs

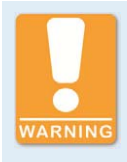

#### **Operational safety!**

The PowerView3 and the software are not designed for safety-critical applications. The binary inputs and outputs of the PowerView3 must not be used for safety-critical purposes.

If warnings and errors occur in the detonation controller or in a temperature module, two binary outputs can be switched at the PowerView3. Binary output 1 is used for signalling warnings, binary output 2 for signalling errors. The binary inputs and outputs are galvanically isolated. The binary outputs can be activated in the PowerView3 in the *Device Setup* view. For this, refer to the section Devices on pag[e 51.](#page-50-0) The binary inputs of the PowerView3 are without function.

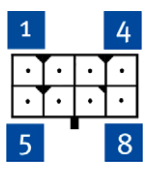

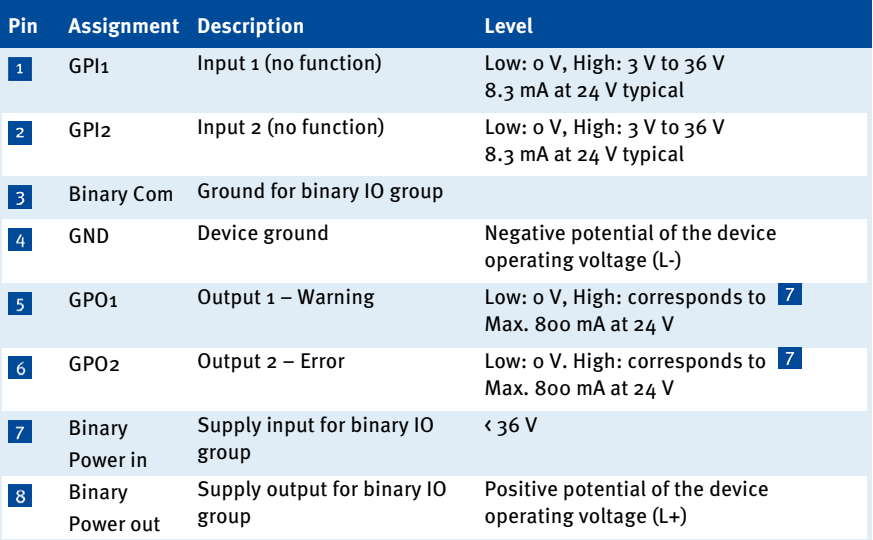

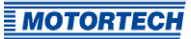

### **7.3** Power Supply

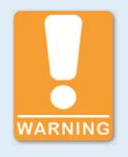

#### **Use in potentially explosive atmospheres**

For use in a hazardous area of Class I, Division 2, Groups C and D, T4 in the USA and Canada, it is imperative that you observe the information of the CSA Certificate 2173514 (see section Certifications on pag[e 15\)](#page-14-0) for the PowerView3.

Before connecting the power supply, make sure that the CAN bus wiring is set up. Information on this is found in the section CAN Bus Wiring on pag[e 35.](#page-34-0)

You have the following options to supply the PowerView3 with power.

#### Power Supply via the PowerView3 Power Supply Connection

Connect the PowerView3 with the supplied cable for power supply via the corresponding connection at the PowerView3 to the power supply. The position of the connection for the power supply is found in the section Interfaces on pag[e 24.](#page-23-0)

The power supply connection at the PowerView3 is assigned as follows:

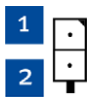

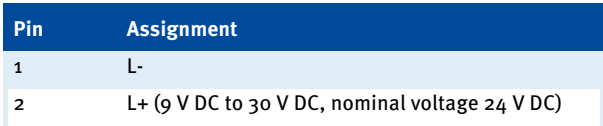

The L- connector is internally connected to the PowerView3 housing.

The conductors of the cable included for the power supply are assigned as follows:

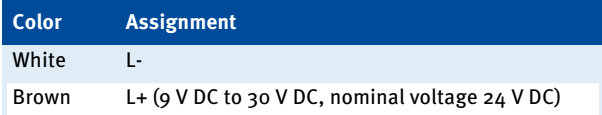

If needed, use the supplied wire end ferrules for connecting the strands to clamps.

#### PowerView3 Power Supply via the Ignition Controller

If you use a MOTORTECH ignition controller with a service cover and connector strip, you have the option of supplying power to the PowerView3 via the ignition controller. A special connector is included in the PowerView3's scope of supply. The connector for the voltage supply of the ignition controller must be replaced by this one.

Connector supplied with the ignition controller:

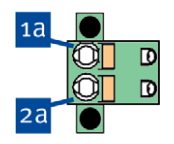

Connector supplied with PowerView3:

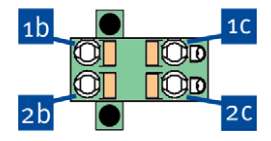

Proceed as follows:

- 1. Disconnect the power supply to the ignition controller and, if necessary, to the PowerView3.
- 2. Remove the connector for the power supply from the ignition controller.
- 3. Negative terminal: Disconnect the conductor from the contact <sup>1a</sup> and insert it into contact **1b** of the connector provided with the PowerView3.
- 4. Positive terminal: Disconnect the conductor from the contact  $^{2a}$  and insert it into contact  $^{2b}$ of the connector provided with the PowerView3.
- 5. From the PowerView3 power supply cable, plug the L- wire (white) into contact <sup>1G</sup>. For plugging into the contact, use a wire end ferrule provided with the PowerView3.
- 6. From the PowerView3 power supply cable, plug the L+ wire (brown) into contact  $\frac{2\epsilon}{ }$ . For plugging into the contact, use a wire end ferrule provided with the PowerView3.
- 7. Insert the connector provided with the PowerView3 into the power supply connection of the ignition controller.
- 8. Insert the connector at the other end of the PowerView3 power supply cable into the PowerView3 power supply connection.
- 9. Connect the device's power supply.
	- ▸ The power supply of the PowerView3 is now provided through the connector on the ignition controller.

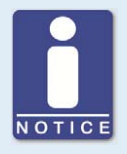

#### **Switching on the PowerView3**

When the power supply of the PowerView3 is connected, the device switches on automatically. If the power supply is interrupted, the device switches off.

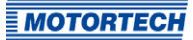

General functions and setting options for the PowerView3 are described in this chapter. You can find information on the device menus of added devices in chapter Devices on pag[e 74.](#page-73-0)

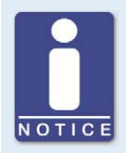

#### **Notice**

In this manual, the screenshots and buttons are displayed in day mode. You can find out how to toggle between day and night mode in the section Start Menu on page [49.](#page-48-0)

### **8.1** Switching on and off the Device

The device is switched on by connection to the power supply and switched off by interrupting the power supply.

### **8.2** Navigation

The PowerView3 has a touchscreen, which can be operated directly with the finger or a special stylus pen (not included in scope of supply). The screen comprises the following areas:

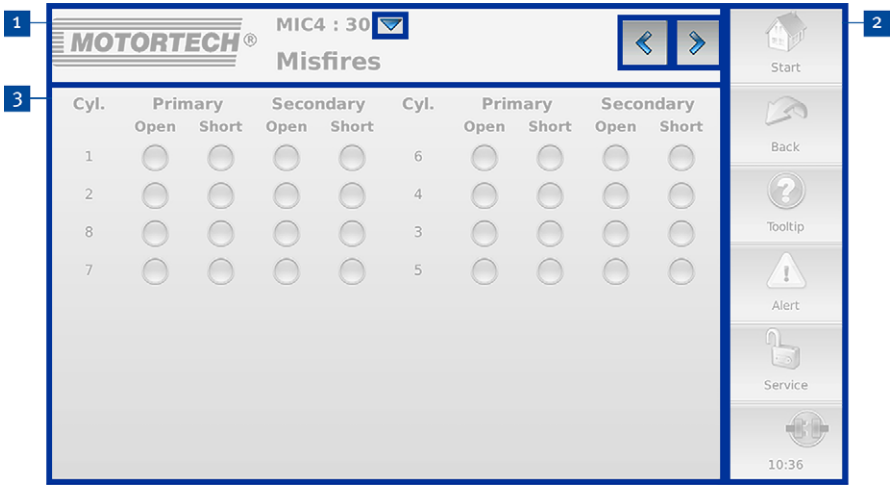

#### 1 Title Area

The name of the current view is displayed in the title area of the PowerView3. If you are in a device menu, the device type and its node ID set in the PowerView3 are displayed. In each view, you can view detailed information on the PowerView3 by tapping on the MOTORTECH logo.

In certain views you can access additional options via the button  $\blacktriangledown$  or open additional views

via the buttons  $\left|\left|\left|\right|\right|\right|$  and  $\left|\left|\right|\right|$ 

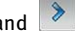

### 2 Menu Bar

The menu bar on the right-hand side of the screen is always displayed. There is more information in the section Menu Bar on pag[e 47.](#page-46-0) 

### **3** Main Window

In the main window, the PowerView3 is configured and the device menus of added devices are shown.

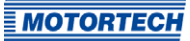

### <span id="page-46-0"></span>**8.3** Menu Bar

The menu bar is always displayed and offers the following options and information:

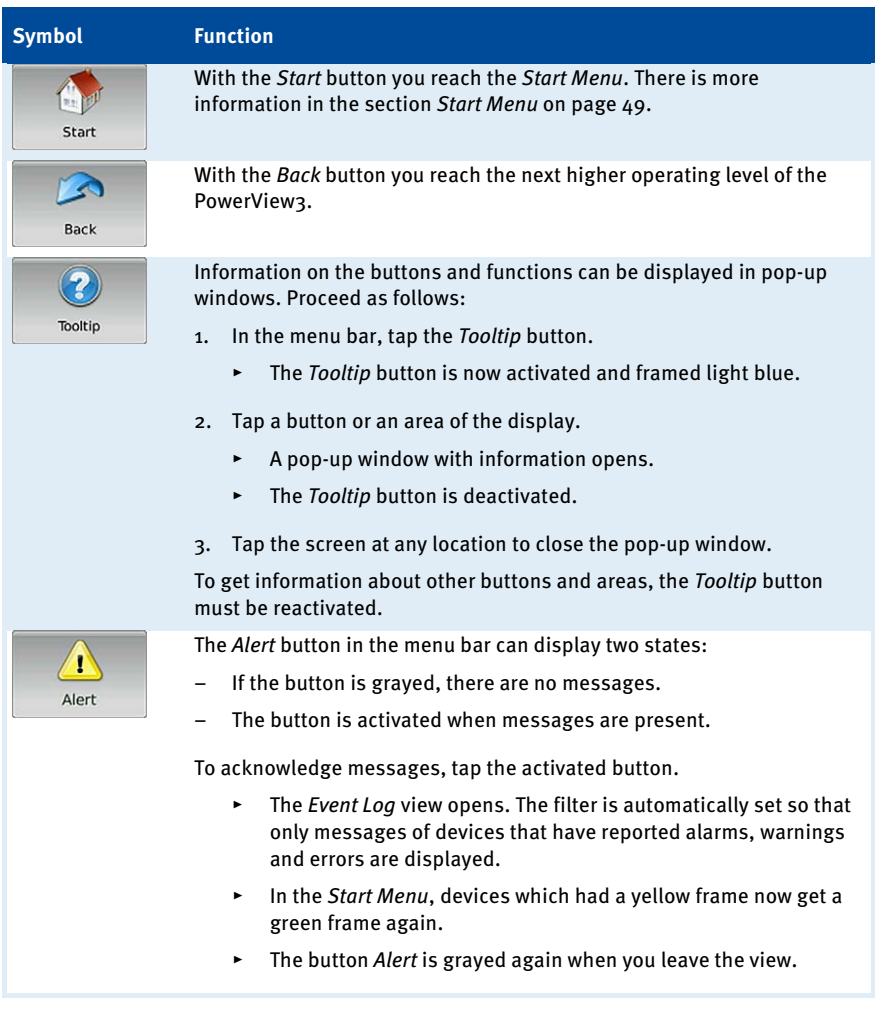

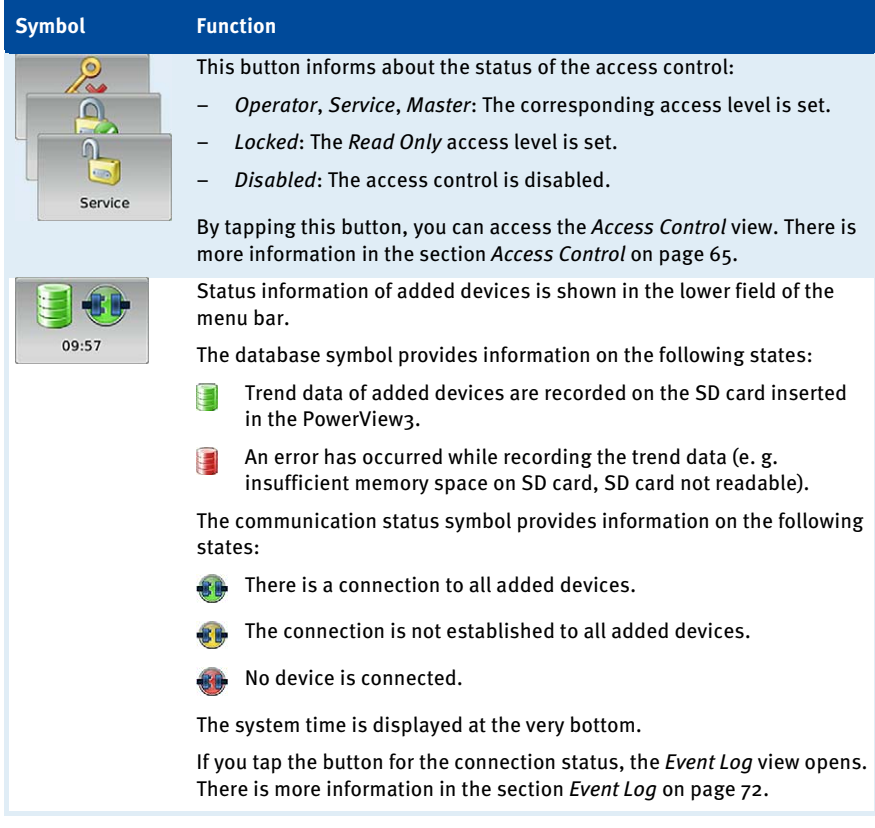

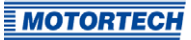

### <span id="page-48-0"></span>**8.4** Start Menu

The Start Menu will be displayed after the PowerView3 has started. You can access the Start Menu any time via the Start button in the menu bar.

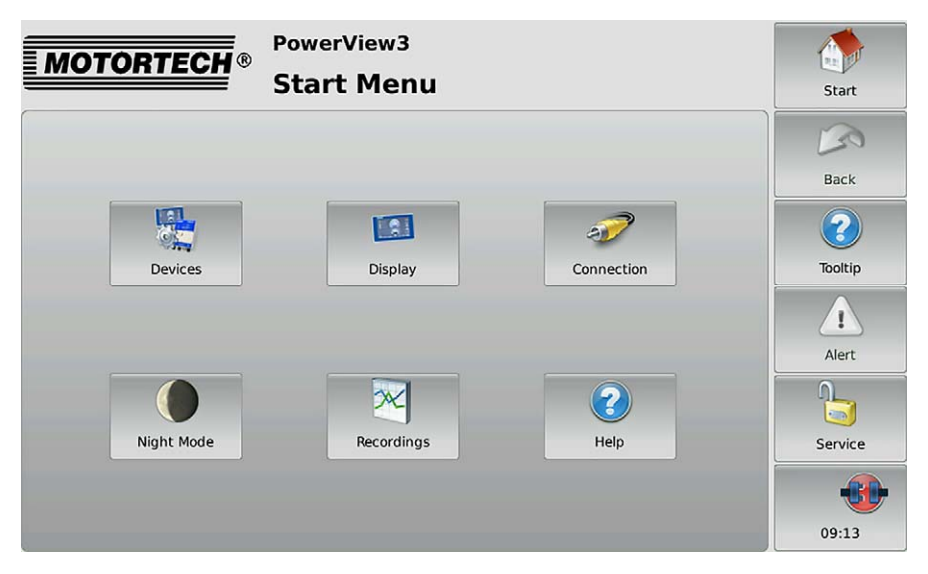

You have the following options in the Start Menu:

#### Devices

With this button you open the *Device Setup* view, in which you can add new devices and edit device settings. There is more information in the section Devices on pag[e 51.](#page-50-0)

#### **Display**

With this button, you open the Display Configuration view. Among other things, you can set the language and system time of the PowerView3 and calibrate the display. There is more information in the section Display on pag[e 57.](#page-56-0)

#### Connection

With this button, you open the *Communication Setup* view. You can change the node ID of the PowerView3 and the bit rate of all devices integrated in the CAN bus. There is more information in the section Connection on pag[e 60.](#page-59-0)

#### Night Mode/Day Mode

With this button, you can change the display colors to ensure legibility under various lighting conditions.

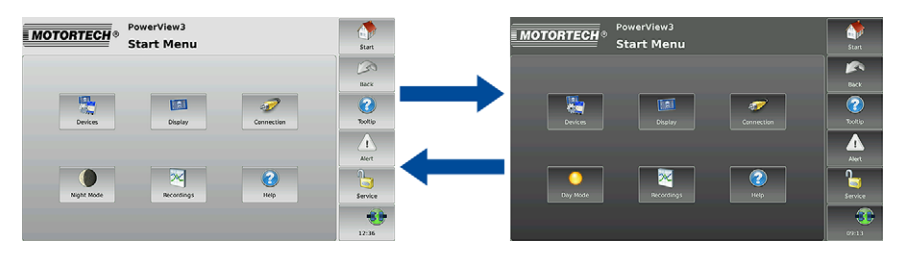

#### Recordings

With this button, you open the Recorded Files view. You can display and administer recorded trend data from the inserted SD card. There is more information in the section Recordings on pag[e 62.](#page-61-0) 

#### Help

This button opens the operating manual of the PowerView3. There is more information in the section Help on pag[e 73.](#page-72-0)

#### Added Devices

The buttons of added devices each display a device symbol, a device name and the node ID of the device configured in the PowerView3. The frames of the buttons can take different colors.

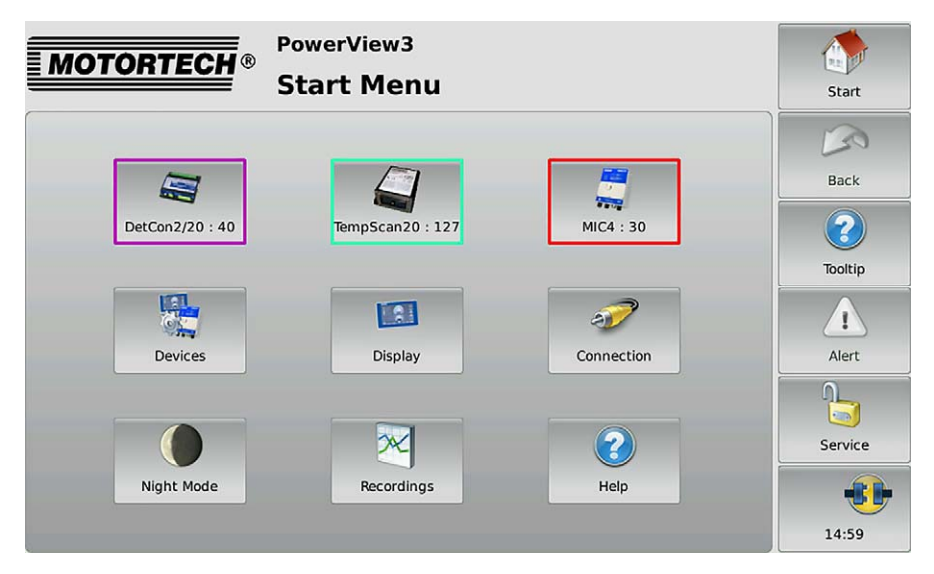

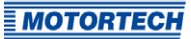

The frames of the device buttons have the following meaning:

- Green: There are no errors.
- Red: The device is not connected. Check the connection and connection settings.
- Yellow: There are one or more messages for the device. Acknowledge the messages via the Alert button (see section Menu Bar on pag[e 47\).](#page-46-0)
- Purple: No valid activation code is available for this device (see section Device Type Activation on page [52\)](#page-51-0).

Tapping on a device opens the Main Menu of the particular device. For information on how to configure devices, see section Devices on pag[e 51.](#page-50-0) 

### <span id="page-50-0"></span>**8.4.1** Devices

The Devices button in the Start Menu opens the Device Setup view.

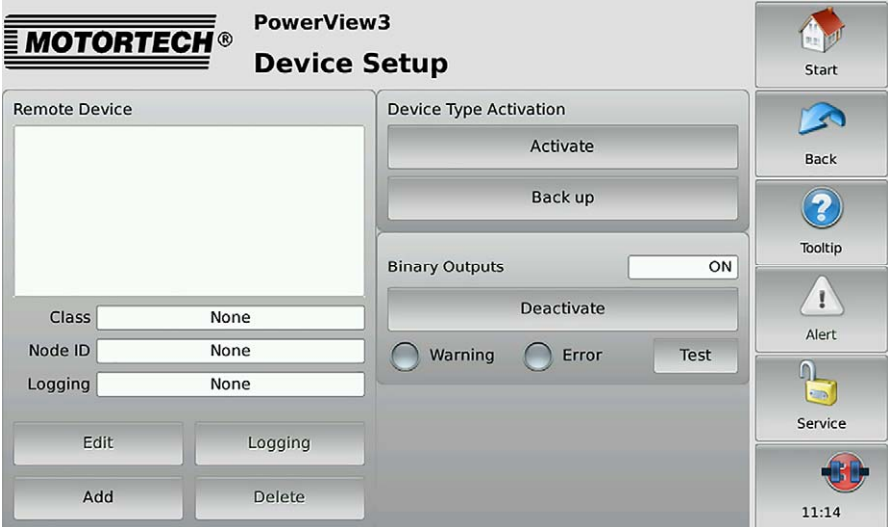

The Device Setup view provides the following options:

– Remote Device

In this field, all added devices are listed. If you tap a device, class, node ID, and logging status are displayed below.

– Edit

With the button you open the *Edit Device* dialog. You can find more information in the section Editing a Device on pag[e 55.](#page-54-0)

#### – Logging

With the button you can record data of the selected device to an SD card inserted in the PowerView3. There is more information in the section *Logging Device Data* on pag[e 55.](#page-54-1)

– Add

With the button you open the dialog *Add Device*. You can find more information in the section Adding a Device on pag[e 53.](#page-52-0)

– Delete

Tap this button to delete an added device. You can find more information in the section Deleting a Device on pag[e 55.](#page-54-2)

#### – Device Type Activation

MOTORTECH provides you with the activation codes which are required to visualize devices in the PowerView3. There is more information in the section Device Type Activation on pag[e 52.](#page-51-0)

With the Back up button, you can save activation codes to a USB flash drive or an SD card (e. g. before software updates).

**Binary Outputs** 

In this area you can activate and deactivate the binary outputs of the PowerView3. The Test button opens a window in which you can switch the binary outputs. This allows you to test the behavior of devices that are connected to the binary outputs. For added devices, you can set warning and error signalling via binary outputs in the following views:

- DetCon detonation controller: Preferences view (see Preferences on page [108\)](#page-107-0)
- TempScan temperature module: Settings Channel x view (see Channels on pag[e 117\)](#page-116-0)

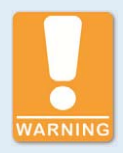

#### **Operational safety!**

The PowerView3 and the software are not designed for safety-critical applications. The binary inputs and outputs of the PowerView3 must not be used for safety-critical purposes.

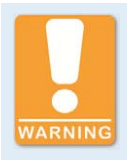

#### **Operational safety!**

Testing the binary outputs affects the connected devices. Before performing tests, make sure that switching the binary outputs will not result in hazards or damage.

### <span id="page-51-0"></span>**8.4.1.1** Device Type Activation

In order to visualize and operate a device in the PowerView3, the corresponding device type must be activated. At least one device type is already activated as a factory setting.

## ■ 8 General Operation

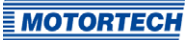

Activate a new device type as follows:

- 1. Insert an external storage medium with an activation code from MOTORTECH into your PowerView3.
- 2. In the *Device Setup* view, tap *Activate*.
	- ▸ The storage locations available are displayed in a window.
- 3. Navigate to the desired activation code with the file extension .ssk and select it.
- 4. Tap Enter.
	- $\blacktriangleright$  The device type is activated.
	- ▸ You can visualize and operate devices of the activated type in the PowerView3.

### <span id="page-52-0"></span>**8.4.1.2** Adding a Device

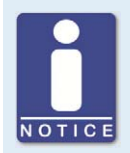

#### **Maximum number of added devices**

In the PowerView3, you can add one ignition controller (MIC3, MIC3+, MIC4, MIC4+, MIC5, MIC5+), one DetCon detonation controller, three TempScan temperature modules and three devices of the type Generic.

To add a device, proceed as follows:

- 1. In the *Device Setup* view, tap the Add button.
	- The dialog Add Device opens.

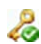

This symbol next to a device type indicates that this device type is activated.

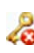

This symbol next to a device type indicates that this device type is not activated (see section Device Type Activation on pag[e 52\).](#page-51-0) A device of this type can be added but you cannot visualize device data or operate it.

- 2. Select the device type. For more information on the device type Generic, read the section Device Type Generic on pag[e 56.](#page-55-0)
- 3. Set the node ID of the device that should be added with the arrow keys.

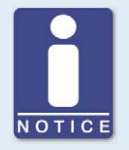

#### **Node ID**

The node ID entered must correspond to the node ID of the device to be added. To learn about the node ID, refer to the operating manual of the respective device.

- 4. Confirm your entry via the Save button.
	- ▸ The dialog is closed and you are returned to the Device Setup view. Here the added device with device class and node ID is displayed as Remote Device.

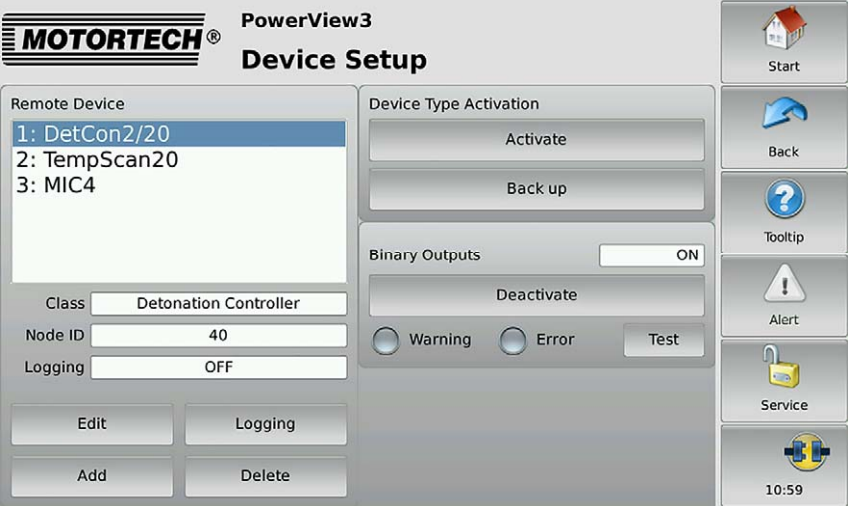

▶ If you tap Start in the menu bar, the device and its node ID will be displayed in the Start Menu.

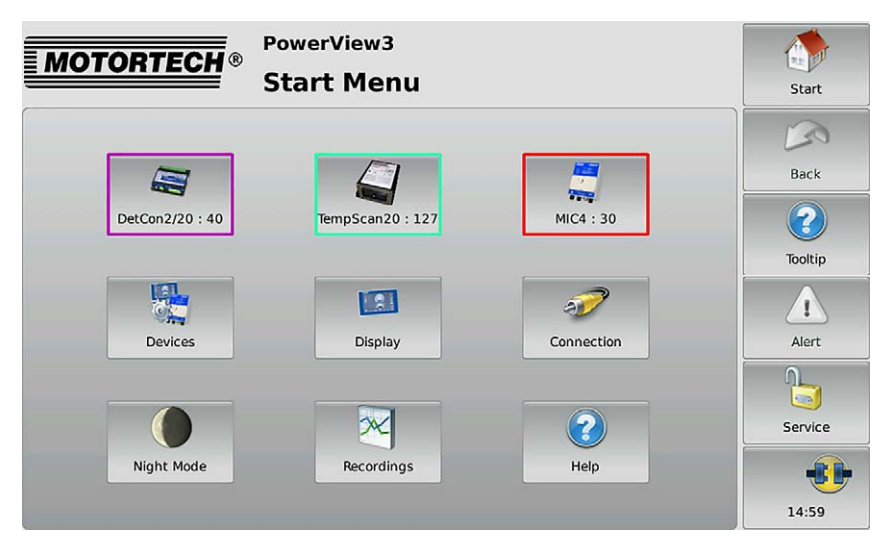

## ■ 8 General Operation

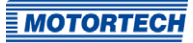

### <span id="page-54-0"></span>**8.4.1.3** Editing a Device

In order to edit the settings for a device, proceed as follows:

- 1. In the *Device Setup* view, select the device whose settings you want to change under *Remote* Device.
- 2. Tap the *Edit* button.
	- ▸ The dialog for editing devices opens.
- 3. Enter the device type and node ID.
- 4. Tap Save.
	- ▸ The dialog is closed.
	- The device is displayed with changed settings in the *Device Setup* view and in the *Start* Menu.

### <span id="page-54-2"></span>**8.4.1.4** Deleting a Device

To delete an added device, proceed as follows:

- 1. In the Device Setup view, select the device that you want to delete under Remote Device.
- 2. Tap Delete.
	- $\blacktriangleright$  The device is no longer displayed in the *Device Setup* view and in the *Start Menu*.

### <span id="page-54-1"></span>**8.4.1.5** Logging Device Data

The PowerView3 enables you to record trend data (e. g. speed, knocking intensity and temperature) of added devices on an SD card inserted in the PowerView3. You can then display and administer the recordings with the PowerView3 (see section Recordings on pag[e 62\)](#page-61-0) or the MOTORTECH Trend Viewer (see section Recordings on pag[e 62\).](#page-61-0) For each device, you can start and stop the recording of trend data in the Device Setup view.

#### Starting a Recording

- 1. Make sure that a suitable SD card is inserted into the memory card slot of your PowerView3 (see Interfaces on pag[e 24\)](#page-23-0).
- 2. In the Device Setup view, select the device whose data you would like to record in the area Remote Device. If the device has the recording status OFF under Logging, no data is recorded from the device.
- 3. Tap the Logging button.
	- The device's recording status in the Remote Device area changes to ON.
	- A database symbol  $\Box$  in the menu bar indicates that data is being recorded.
	- ▸ You can start or end more recordings and use other functions of the PowerView3 without an active recording ending.
	- The recording is not interrupted by the screen saver.

#### Ending a Recording

- 1. In the Device Setup view, select the device for which you would no longer like to record data in the area Remote Device. If the device has the recording status ON under Logging, data is recorded from the device.
- 2. Tap the Logging button.
	- ▸ The device's recording status in the Remote Device area changes to OFF.
	- $\triangleright$  The recording is ended. The database symbol  $\blacksquare$  in the menu bar disappears if no further recordings are being made.
	- ▸ You can administer and display the recorded data (see section Recordings on pag[e 62\)](#page-61-0).

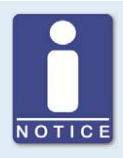

#### **Recording data**

If the power supply to the PowerView3 is interrupted during recording or the SD card is removed, data may be lost.

Each time you restart the PowerView3 and each time you insert an SD card, a new recording file is created in the selected folder.

### <span id="page-55-0"></span>**8.4.1.6** Device Type Generic

You can add up to three devices that are not directly supported by the PowerView3 as Generic devices and monitor their communication status.

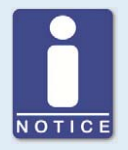

#### **Generic devices are not displayed in the Start Menu**

Generic devices appear in the Device Setup view in the Remote Device area. These devices are not displayed in the Start Menu.

#### Functions

- When a device of the device type Generic is added in the device setup, it will be started, providing this has not already been done.
- The communication status is monitored by the PowerView3 and is visualized in the menu bar (see section Menu Bar on pag[e 47\).](#page-46-0)
- Changes to the communication status are listed in the Event Log view (see section Event Log on pag[e 72\)](#page-71-0).

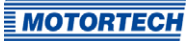

### <span id="page-56-0"></span>**8.4.2** Display

The Display button in the Start Menu opens the following views:

- Display Configuration
- Display Information

The  $\left\Vert \mathbf{F}\right\Vert$  and  $\left\Vert \mathbf{F}\right\Vert$  buttons allow you to switch between the views.

The views are described as follows.

#### Display Configuration

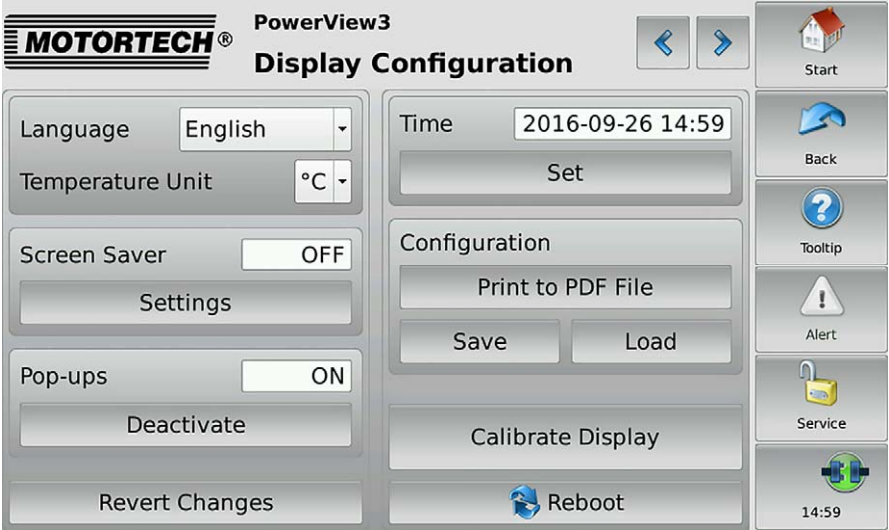

You have the following options:

– Language

Select the desired system language.

– Temperature Unit

Select, whether temperatures in the PowerView3 are to be displayed in °C or in °F. Recordings are also created in the units selected.

– Screen Saver

When the screen saver has been activated, the display is switched off after a specified time (1 min to 99 min) or a slide show starts. Also, the PowerView3 is placed on the access level Read Only (displayed status Locked in the menu bar) or the minimum level set.

By touching the display, the running screen saver is stopped.

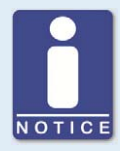

#### **Setting up an individual screen saver**

In the default configuration, the slide show contains pictures of MOTORTECH products. If you want the screen saver to display your own pictures, you can set this up as follows:

- 1. Create a folder named motortech-slides in the root directory of a USB flash drive or an SD card.
- 2. In this folder, store pictures in JPG format with the size of 800 x 480 pixels.
- 3. Name the pictures  $1.jpg$ ,  $2.jpg$ ,  $...$   $x.jpg$ ; numbering must be continuous.
- 4. Insert the storage medium into your PowerView3.
	- ▸ When the slide show starts, your pictures are displayed.

#### – Pop-ups

Activate or deactivate pop-ups with information for the user. Important pop-ups, e. g. with information on errors are always displayed. Pop-ups which e. g. provide information on successful actions can be deactivated.

– Revert Changes

Tap Revert Changes to restore the status of the last stored configuration. Date and time are not affected.

– Time

Tap Set to set the system time and the date.

**Configuration** 

You have the following options:

– Print to PDF File

Save a PDF document with information on display configuration, connected devices, memory usage, and a list of events to a USB flash drive or an SD card.

– Save

Save the configuration data of your PowerView3 to a USB flash drive or an SD card in XML files. One file is created for the configuration of the PowerView3 and one file for each added TempScan temperature module. This enables you to easily restore the configuration of your device or transfer it to other devices.

– Load

Load a configuration that is stored on a USB flash drive or on an SD card. Open the configuration via the contextual menu.

– Calibrate Display

Calibration of the display is required if the display does not register touches at the desired point. Tap as precisely as possible in the midpoint of the five successively displayed X's to do this. The calibration is then automatically ended after conclusion.

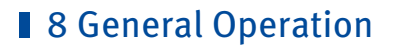

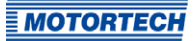

#### – Reboot

With the Reboot button, you carry out a reboot of your PowerView3. Settings that were not saved get lost and databases are closed.

#### Display Information

In the Display Information view , you can find the following information:

- Display ID
- MOTORTECH serial number
- Arrangement number
- Board support package version
- Software version of your PowerView3

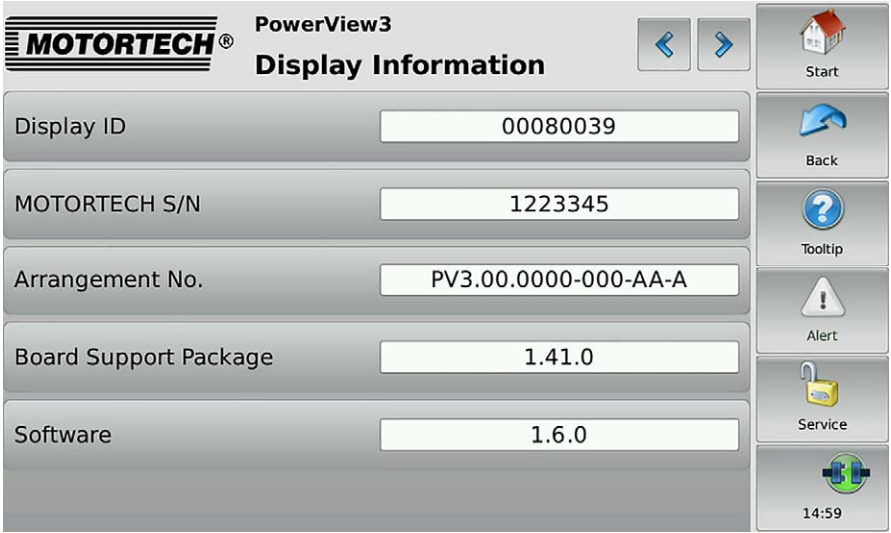

### <span id="page-59-0"></span>**8.4.3** Connection

The Connection button in the Start Menu opens the Communication Setup view.

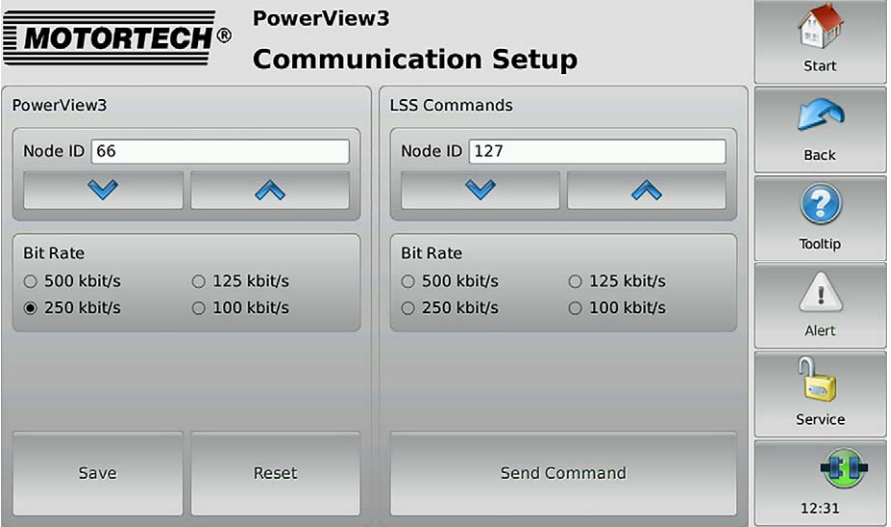

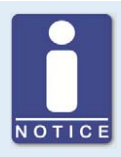

#### **MOTORTECH devices preset to 250 kbit/s**

For communication via the CAN bus, it is mandatory that all connected devices use the same bit rate. MOTORTECH devices are usually delivered with a bit rate set to 250 kbit/s. Use this bit rate in the PowerView3 as well.

The Communication Setup view provides the following options:

#### PowerView3

#### **Changing Node ID**

The factory setting for the node ID on your PowerView3 is 66. Change the node ID as follows:

- 1. You can set a node ID for your PowerView3 in the *PowerView3* area using the arrow keys.
- 2. Tap Save to confirm the setting of the node ID.
	- ▸ The node ID of the PowerView3 is changed.

The changed node ID will be discarded if you tap Reset before saving or leave the Communication Setup view without saving.

## ■ 8 General Operation

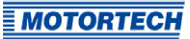

#### **Changing Bit Rate**

Change the bit rate of the PowerViews as follows:

- 1. Select the desired bit rate in the PowerView3 area.
- 2. Tap Save.
	- ▸ The bit rate of the PowerView3 is changed.

#### Other Devices

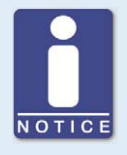

#### **LSS commands: Disconnect all other devices from the CAN bus!**

When sending LSS commands, all devices connected to the CAN bus are addressed. In order to change the bit rate or the node ID of the desired device only, no other devices may be connected to the PowerViews via the CAN bus.

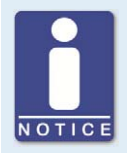

#### **LSS commands: Use identical bit rates!**

LSS commands can only be received from another device in the CAN bus if the LSS master (here: PowerView3) is set to the bit rate of the other device. If necessary, set the corresponding bit rate in the PowerView3 before sending the LSS command.

#### **Changing Node ID**

You can change the node ID of another device in the CAN bus as follows:

- 1. Make sure that the current bit rate of the other device is set in the PowerView3.
- 2. Make sure that there is only the other device connected to the PowerView3 via the CAN bus.
- 3. Set the node ID that the other device is to be given in the LSS Commands area.
- 4. Tap Send Command.
	- ▸ The node ID of the other device is changed.
- 5. If you have changed the PowerView3 bit rate in step 1, set the PowerView3 back to the previous bit rate in the PowerView3 area, if required.

#### **Changing Bit Rate**

You can change the bit rate of another device in the CAN bus as follows:

- 1. Make sure that the current bit rate of the other device is set in the PowerView3.
- 2. Make sure that there is only the other device connected to the PowerView3 via the CAN bus.

- 3. Make sure that the current node ID of the other device is set in the LSS Commands area. Otherwise, it will be changed accordingly when the LSS command is sent.
- 4. Select the bit rate that the other device is to be given.
- 5. Tap Send Command.
	- ▸ The bit rate and the node ID of the other device are changed.
- 6. If you have changed the bit rate of the PowerView3 in step 1, set the PowerView3 back to the previous bit rate in the PowerView3 area, if required.

### <span id="page-61-0"></span>**8.4.4** Recordings

The PowerView3 enables you to record trend data of the added devices on an SD card inserted in the PowerView3. The Recordings button in the Start Menu opens the Recorded Files view, which allows you to display and administer recordings.

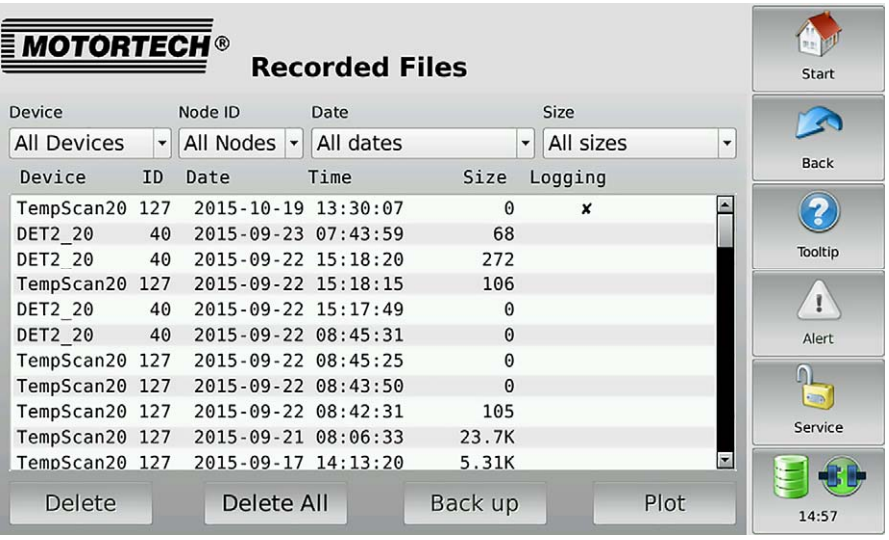

At first all recorded files are displayed. You have the option of filtering the recordings according to device type, node ID, alteration date and file size. In the Date and Size drop-down lists, the double arrows indicate the sorting order.

You have the following options for navigating in the list:

- Double tap the upper or lower region of the list to jump to the top or bottom of the list.
- Tap the list and drag it to the desired entry.
- Tap and hold the upper or lower region of the list to scroll the list up or down.
- Move the scroll bar to scroll up and down.

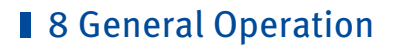

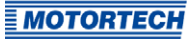

The view has the following buttons:

– Delete

Deletes the currently selected file.

– Delete All

Deletes all currently displayed files based on the filter settings.

– Back up

With this button you can back up the currently selected file on an external storage device.

– Plot

Displays the currently selected file in the PowerView3 (see Displaying Recordings on pag[e 63\)](#page-62-0).

Files of running recordings are marked with an X in the *Logging* column. These files can neither be saved nor deleted.

### <span id="page-62-0"></span>**8.4.4.1** Displaying Recordings

You have the option to display recorded data from the SD card inserted in the PowerView3:

- 1. Select the desired file in the Recorded Files view.
- 2. Tap the *Plot* button.
	- ▸ The selected file is opened.

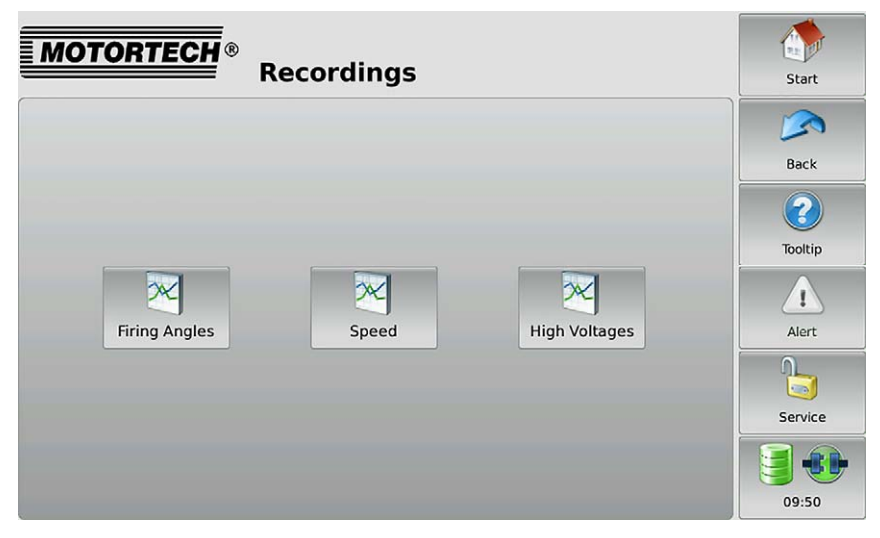

- 3. Select a button in the view (for example Firing Angles) to display the recorded data.
	- The selected data is displayed.

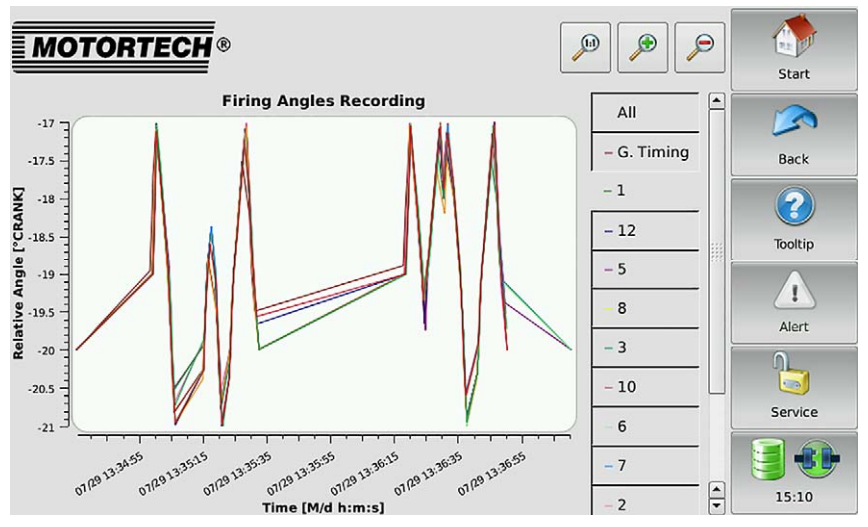

You can customize the recording views to suit your requirements:

- Use the legend on the right of the graph to display and hide trend lines individually.
- Adjust the enlargement factor:

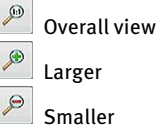

– Move the trend lines by tapping and dragging them directly in the display.

### **8.4.4.2** Processing Data on the PC

With the MOTORTECH Trend Viewer software, you can process data on your PC that has been recorded with the PowerView3. The software provides the following options:

- Visualization of data
- Export of data as CSV file
- Export of data as graphic file

Further information can be found in the MOTORTECH Trend Viewer operating manual.

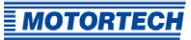

### <span id="page-64-0"></span>**8.5** Access Control

The access control can be accessed in the menu bar via the highlighted button. Depending on the current setting, the button is labeled Disabled, Locked, Operator, Service or Master.

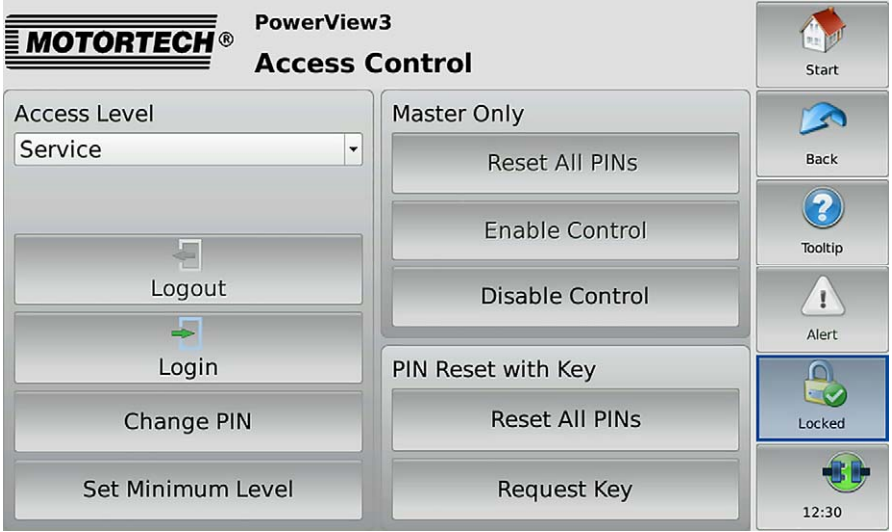

The access control of the PowerView3 serves to protect sensitive data and functions. If the access control is enabled (see section Enabling/Disabling Access Control on pag[e 66\)](#page-65-0), four access levels with different rights are available:

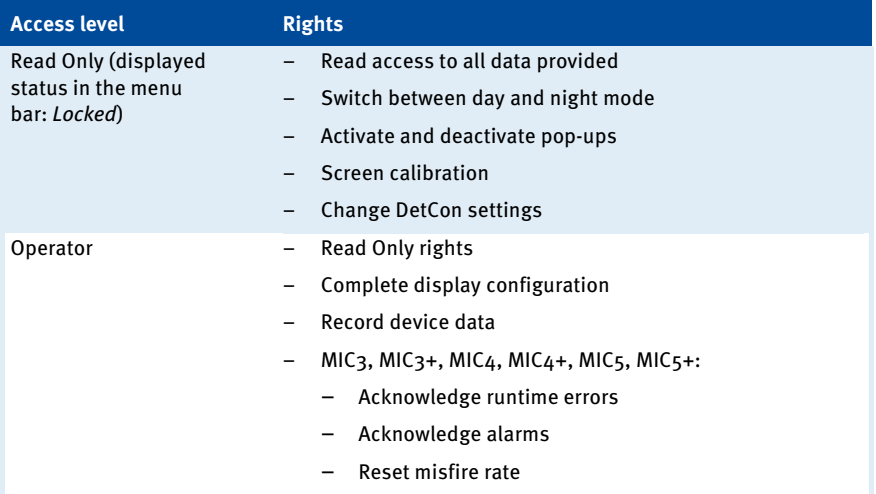

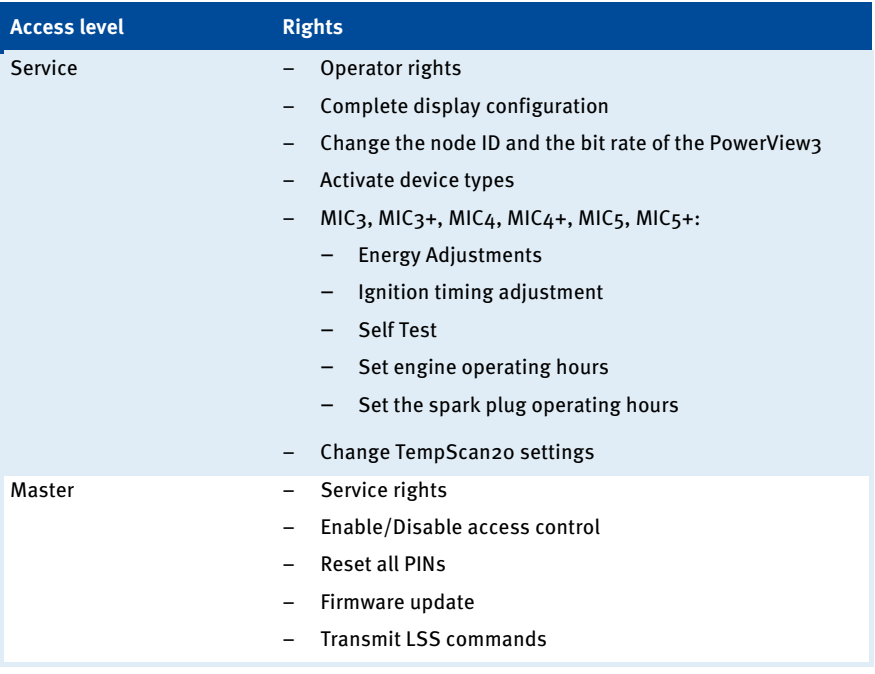

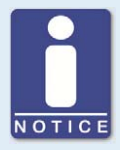

#### **Access to locked functions**

If you would like to access a function with enabled access control, which exceeds your currently set rights, you will be prompted to enter the PIN for the access level required.

### <span id="page-65-0"></span>**8.5.1** Enabling/Disabling Access Control

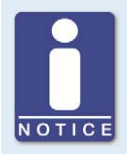

#### **Access control in as-delivered state**

In as-delivered state, the access control is not enabled and all PINs are set to 0000. After enabling the access control, assign an individual PIN for each access level including Master (see Changing the PIN on pag[e 70\).](#page-69-0)

## ■ 8 General Operation

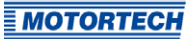

#### Enabling Access Control

Enable the access control for all access levels as follows:

- 1. Tap the Enable Control button.
	- ▸ You are prompted to enter the PIN for the access level Master.
- 2. Enter the PIN for the access level *Master* and tap *Enter*.
	- ▸ Access control for all access levels is enabled.
	- ▸ You are logged in as Master.
	- ▸ The Logout button is activated.
	- ▸ The Disable Control button is activated.

If necessary, you can log on for a different access level. Refer to the section Logging in and Logging out on pag[e 68.](#page-67-0)

#### Disabling Access Control

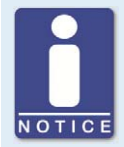

#### **Disabling access control**

If the access control is not to be used for a longer period of time, we recommend that you write down the Master PIN or reset all PINs to before disabling the access control. A renewed enabling of the access control is only permitted with the Master PIN. If you have forgotten the Master PIN, you must contact MOTORTECH for a reset of all PINs (see Resetting the PINs on pag[e 70\).](#page-69-1)

Disable the access control for all access levels as follows:

- 1. Tap the Disable Control button.
	- ▸ You are prompted to enter the PIN for the access level Master.
- 2. Enter PIN for the access level Master and tap Enter.
	- ▸ The Disabling Access Control dialog window appears.
- 3. Observe the note in the Disabling Access Control dialog window. If you are certain that you want to the disable access control, answer the displayed question by tapping Yes.
	- ▸ Access control for all access levels is disabled.
	- If you have set a minimum level, it will be deleted.
	- ▸ In the menu bar the condition Disabled is displayed.
	- The buttons Login and Logout are deactivated.
	- The *Fnable Control* button is activated.

### **8.5.2** Minimum Level

If your PowerView3 with enabled access control is not to be set to the access level Read Only (displayed status Locked) after logging out, but instead to a higher access level, you can set a minimum level. The minimum level is defined as the access level that is set automatically after logging out with enabled access control. As a result, the functions of the minimum level are always available and do not have to be released again by PIN entry.

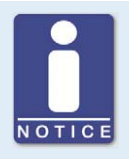

#### **Minimum level functions are always available**

Become acquainted with the rights of the individual access levels before you set the minimum level. The functions of the minimum level set are always available without PIN entry (see section Access Control on pag[e 65\)](#page-64-0).

#### Setting Minimum Level

With enabled access control, set the minimum level as follows:

- 1. In the Access Level entry, select the access level which is to be set as minimum level from the drop-down list.
	- ▸ Read Only cannot be set as minimum level.
	- ▸ If the selected minimum level is higher than the currently set access level, you will be prompted to enter the corresponding PIN.
- 2. Tap Set Minimum Level.
	- $\triangleright$  The access level set is set as minimum level.

#### Deleting Minimum Level

With enabled access control, you have two options for deleting the minimum level:

- In the Access Level entry, set a different access level as minimum level from the drop-down list.
- Tap Delete Minimum Level. This sets the access level Read Only when logging out.

When disabling the access control, the minimum level is automatically deleted.

### <span id="page-67-0"></span>**8.5.3** Logging in and Logging out

With enabled access control, you can log on for the access levels Operator, Service and Master.

#### Logging in

Log in as follows for the desired access level:

1. From the drop-down list under Access Level, select the desired access level (Operator, Service or Master).

## ■ 8 General Operation

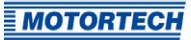

- 2. Tap the Login button.
	- ▸ You will be prompted to enter the corresponding PIN.
- 3. Enter the PIN and confirm your entry.
	- ▸ You have now logged onto the desired access level and can use the associated functions.
	- $\blacktriangleright$  The access level set is displayed in the menu bar.

#### Logging out

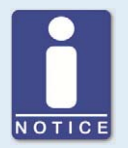

#### **Automatic logging out**

You are automatically logged out of the access levels Operator, Service or Master,

- if you have not entered anything for six minutes.
- if for six minutes only functions of lower access levels are used.
- if the screen saver is switched on.

The PowerView3 is then placed on the access level Read Only with the displayed status Locked or the minimum level set.

There are three options for logging out manually from the access levels Operator, Service or Master:

#### Option 1:

Leave the currently set access level with the *Logout* button in the Access Control view.

- $\blacktriangleright$  In the menu bar, the status *Locked* or the currently set minimum level is displayed.
- ▸ The access level set is Read Only or the currently set minimum level.
- ▸ The Logout button is deactivated.
- ▸ The Login button is activated.

#### Option 2:

- 1. From the drop-down list under Access Level in the Access Control view, select a different access level (Operator, Service or Master).
- 2. Tap the Login button.
	- ▸ You will be prompted to enter the corresponding PIN.

- 3. Enter the PIN and confirm your entry.
	- ▸ You have now logged onto the desired access level and can use the associated functions.
	- ▸ The access level set is displayed in the menu bar.

Option 3 (also available if you are not in the Access Control view):

- 1. Tap the symbol for access control in the menu bar.
	- ▸ A window opens in which you can choose between Logout and Open Access Control.
- 2. Select Logout.
	- In the menu bar, the status *Locked* or the currently set minimum level is displayed.
	- $\blacktriangleright$  The access level set is *Read Only* or the currently set minimum level.

### <span id="page-69-0"></span>**8.5.4** Changing the PIN

Change the PIN of the access levels Operator, Service or Master as follows:

- 1. Log on for the access level (Operator, Service or Master) whose PIN you want to change (see section Logging in and Logging out on pag[e 68\).](#page-67-0)
- 2. Tap the Change PIN button.
	- ▸ You are prompted to enter the current PIN for the active access level.
- 3. Enter the current PIN.
	- ▸ You are prompted to enter a new PIN for the active access level.
- 4. Enter the new four-digit PIN.
- 5. Tap the input field next to Confirm New PIN.
- 6. Enter the new PIN a second time.
- 7. Tap the Enter button to save your new PIN.
	- ▸ The PIN of the active access level was changed.

### <span id="page-69-1"></span>**8.5.5** Resetting the PINs

#### Forgotten Operator PIN / Service PIN

If you have forgotten the PIN for the access levels Operator or Service, contact the Master. The latter can reset all PINs to the value *0000* as described in the following. Afterwards, new PINs must be assigned for all access levels.

## ■ 8 General Operation

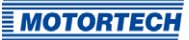

#### **Resetting All PINs**

The authorization for the access level Master allows you to reset the PINs of all access levels:

- 1. Log in for the access level Master (see section Logging in and Logging out on pag[e 68\)](#page-67-0).
- 2. In the area PIN Reset with Key, tap on Reset All PINs.
	- ▸ All PINs are reset to the value 0000.

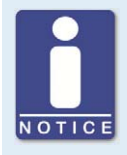

#### **Assign new PINs!**

After resetting the PINs, new PINs must be assigned for all access levels to guarantee maximum security.

#### Master PIN Forgotten

If you have forgotten the Master PIN, you must apply for a PIN Reset Authorization Key from MOTORTECH. With this key you can reset all PINs without authorization for the access level Master.

#### **Requesting Key**

Request the key from MOTORTECH as follows:

- 1. Tap the Request Key button.
	- ▸ A dialog window with the new and actual PIN Reset Request Key opens.
	- ▸ Send the new PIN Reset Request Key (New PRRK) to your MOTORTECH contact person.
- 2. Tap the Confirm Request button.
	- ▸ MOTORTECH sends you a PIN Reset Authorization Key based on New PRRK. Note that the PIN Reset Authorization Key is only valid for a limited period of time.

#### **Entering Key**

Enter the key from MOTORTECH in your PowerView3 as follows:

- 1. Insert the external storage medium containing the MOTORTECH key into your PowerView3.
- 2. In the area PIN Reset with Key, tap the button Reset All PINs.
	- ▸ The storage locations available are displayed in a window.
- 3. Navigate to the desired PIN Reset Authorization Key (file extension .prak) and select it.
- 4. Tap the Enter button.
	- ▸ All PINs are reset to the value 0000.

### <span id="page-71-0"></span>**8.6** Event Log

If you tap on the status information field in the menu bar (see marking), the Event Log view opens. In this view you get messages concerning the PowerView3.

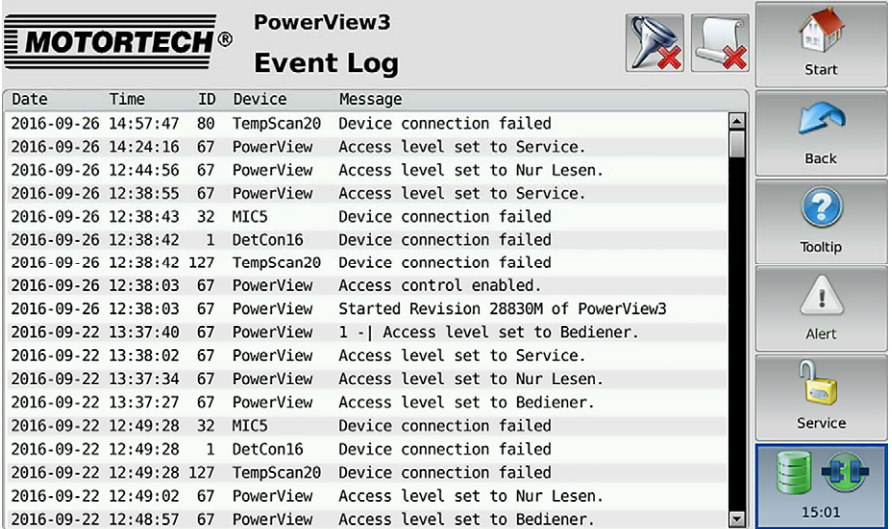

The following data is displayed: date (YYYY-MM-DD) and time (HH:MM:SS) of the entry, node ID of the device, device name and the accompanying message. In the title area, two buttons are displayed. The symbols on the buttons change depending on their setting and are described in the following.

#### Filter Button

The button's appearance has the following meaning:

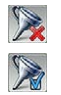

No filters are active. All entries are displayed.

Filters are active. Only certain entries are displayed.

To set or change filters, tap the *Filter* button. The *Filter Settings* dialog window appears. Select time and node IDs of the entries you want to display. If you select none of the listed node IDs, the entries for all listed node IDs are displayed. Confirm your selection with OK. Tap Clear to reset the filters.

#### Automatic Scrolling Button

The button's appearance has the following meaning:

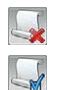

Automatic scrolling is inactive.

Automatic scrolling is active.
# **8 General Operation**

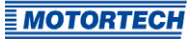

To activate and deactivate automatic scrolling, tap the Automatic Scrolling button. When the function is activated, the PowerView3 scrolls automatically to newly registered entries.

You have the following options for navigating in the list:

- Double tap the upper or lower region of the list to jump to the top or bottom of the list.
- Tap the list and drag it to the desired entry.
- Tap and hold the upper or lower region of the list to scroll the list up or down.
- Move the scroll bar to scroll up and down.

## <span id="page-72-0"></span>**8.7** Help

You can access the operating manual of the PowerView3 or an added device as follows:

- Help button in Start Menu: operating manual of the PowerView3
- Help button in Main Menu of an added device: operating manual of the added device

In the browser, tap on the appropriate links, and then use the bars on the right side of the screen to scroll and the buttons for navigation:

– Start

Use this button to go to the first page of the operating manual.

– Back

Use this button to go to the previously displayed page of the operating manual.

– Close

Use this button to exit the Help menu.

# **g** Devices

This chapter describes the device menus of the devices that can be added in the PowerView3. Information about adding devices can be found in the section Devices on pag[e 51.](#page-50-0) 

You can access the device menus of added devices via the corresponding buttons in the Start Menu.

## **9.1** MIC Ignition Controller

This section describes the functions of the device menu for an added MIC ignition controller.

## **9.1.1** Main Menu

The main menu of an added MIC ignition controller can be opened in the Start Menu via the button  $MIC<sub>3</sub>$ ,  $MIC<sub>3+</sub>$ ,  $MIC<sub>4</sub>$ ,  $MIC<sub>4+</sub>$ ,  $MIC<sub>5</sub>$  or  $MIC<sub>5+</sub>$ .

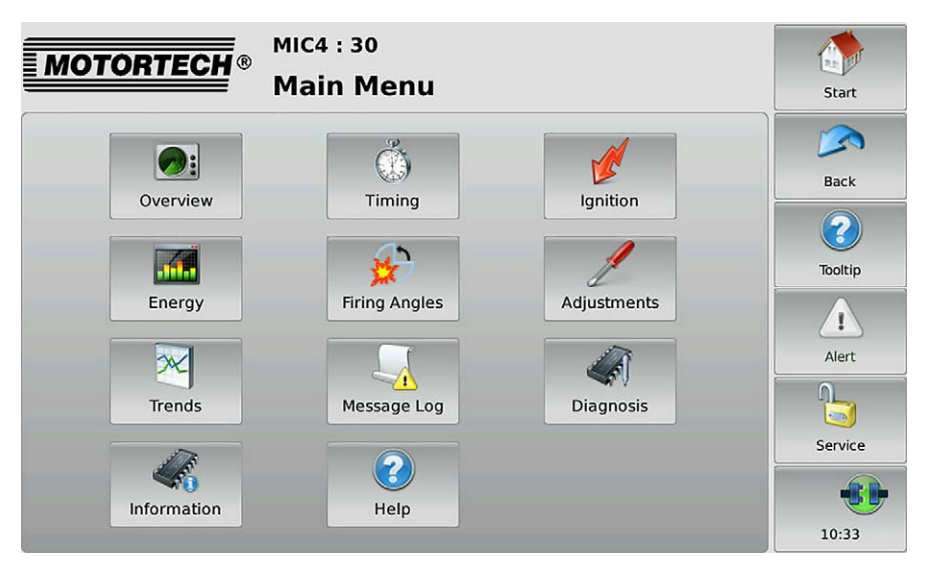

The main menu has the following buttons:

**Overview** 

With the button you obtain information on the most important operating data. There is more information in the section Overview on pag[e 76.](#page-75-0)

– Timing

With the button you receive information on ignition timing. There is more information in the section Timing on page [78.](#page-77-0) 

**Ignition** 

With the button you receive information on secondary voltages and misfires. There is more information in the section Ignition on pag[e 79.](#page-78-0) 

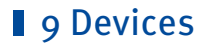

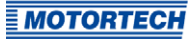

### – Energy

With the button you receive information on energy output and spark duration. There is more information in the section Energy on pag[e 82.](#page-81-0) 

– Firing Angles

With the button you receive information on the absolute and relative firing angles. There is more information in the section Firing Angles on pag[e 82.](#page-81-1) 

– Adjustments

With the button you can access further views in which you can make runtime adjustments for the ignition controller. In addition, you can carry out a self test. There is more information in the section Adjustments on page [85.](#page-84-0) 

– Trends

With the button you gain access to the ignition angles and secondary voltages trend. There is more information in the section Trends on pag[e 93.](#page-92-0)

– Message Log

In this view, information, alarms, warnings and errors are listed. There is more information in the section Message Log on pag[e 96.](#page-95-0) 

– Diagnosis

With the button you receive information on the operating data of the ignition controller. There is more information in the Diagnosis on pag[e 98 v](#page-97-0)iew.

– Information

With the button you receive data on the hardware and software of the remote ignition controller. There is more information in the section Information on pag[e 99.](#page-98-0)

– Help

This button opens the operating manual of the ignition controller. There is more information in the section Help on pag[e 73.](#page-72-0)

## <span id="page-75-0"></span>**9.1.2** Overview

The Overview button in the Main Menu of the added MIC ignition controller opens the Overview.

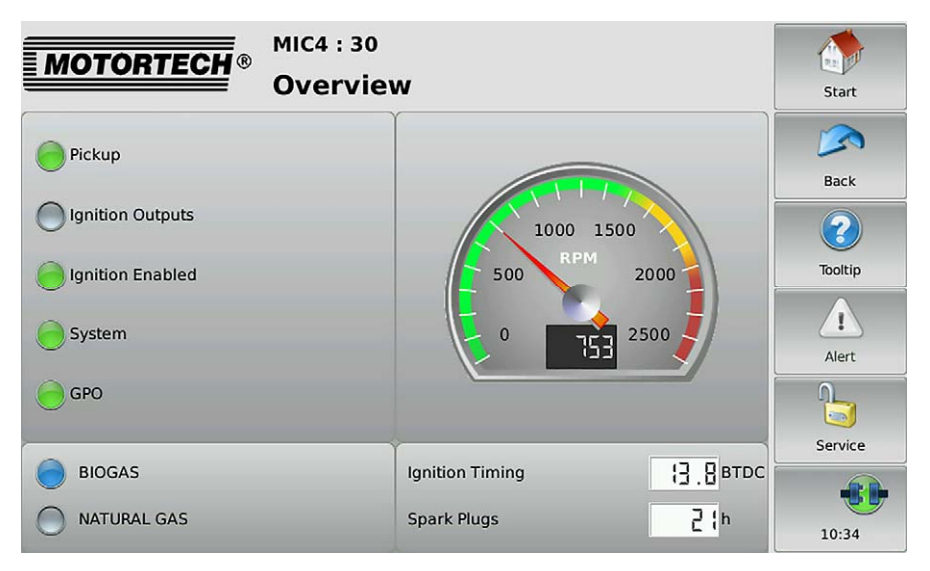

The most important operating data of the ignition controller are summarized in the view.

**Pickup** 

The status display shows whether pickup signals are being detected:

- Gray: No signals are detected.
- Yellow: The ignition controller is being synchronized to the pickup signals.
- Green: Signals are detected.

#### **Ignition Outputs**

The status display shows the status of the ignition outputs of the ignition controller:

- Gray: There are no firings.
- Green: The outputs are firing without any errors.
- Yellow: There were previous misfires, but there are no misfires at present.
- Red: There are misfires.

Detailed information on ignition outputs can be found in the Ignition view (see section Ignition on pag[e 79\).](#page-78-0)

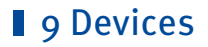

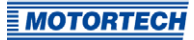

#### – Ignition Enabled

The status display shows whether the ignition controller has received an ignition enabled command.

- Gray: Ignition is not enabled.
- Green: Ignition is enabled.
- Yellow: Ignition is enabled but the ignition controller is waiting for the engine to stop.

#### – System

The status indicator displays the system status.

- Gray: No signal is received.
- Green: The system works flawlessly.
- Yellow: There are warnings or alarms, which do not lead to an engine stop.
- Red: There are errors, which lead to an engine stop. The ignition controller is put into error condition when errors occur.

#### – GPO

The status display displays the status of the general purpose output (GPO). The functions of the general purpose output are set in the MICT. (Further information can be found in the operating manual of your ignition controller.)

- Green: The general purpose output is switched.
- Gray: The general purpose output is not switched.

#### – Schedule

The status indicator displays the active schedule of the ignition controller. If schedules have been named in the MICT, the names are displayed (for example BIOGAS and NATURAL GAS). If no names have been assigned, the schedules are called  $A$  and  $B$  in the PowerView3.

- Gray: The schedule is not active.
- Blue: The schedule is active.

#### – Engine Speed

In the analog display the current engine speed is presented with a pointer and also numerically.

- Green area: The engine speed is below nominal speed.
- Yellow area: The engine speed is between nominal speed and overspeed.
- Red area: overspeed

#### – Ignition Timing

Shows the current global ignition timing in °crankshaft.

#### – Spark Plugs

Displays the present operating hours of the spark plugs.

## <span id="page-77-0"></span>**9.1.3** Timing

The Timing button in the Main Menu of the added MIC ignition controller opens the Timing view.

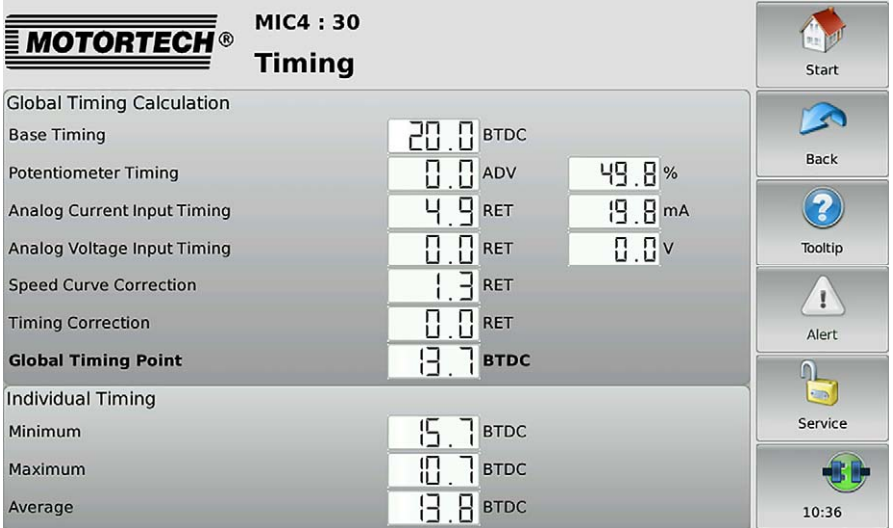

The following information is provided:

### Global Timing Calculation

Overview of values from which the global ignition timing is calculated.

- **Base Timing** Shows the base timing in °crankshaft.
- Potentiometer Timing

Displays the adjustment of the ignition timing via the potentiometer in °crankshaft in the direction advanced or retarded and right next to it the adjustment on the potentiometer in percent.

– Analog Current Input Timing

Displays the adjustment of the ignition timing via the analog current signal in °crankshaft in direction advanced or retarded. On the right next to it, the current measured value of the analog current input is displayed in mA.

– Analog Voltage Input Timing

Displays the adjustment of the ignition timing via the analog voltage signal in °crankshaft in direction advanced or retarded. On the right next to it, the current measured value of the analog voltage input is displayed in V.

– Speed Curve Correction

Displays the adjustment via the speed curve in °crankshaft in direction advanced or retarded.

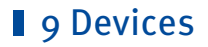

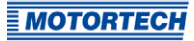

#### – Timing Correction

Displays the adjustment via the ignition timing correction in °crankshaft in direction advanced or retarded.

– Global Timing Point

Displays the current ignition timing in °crankshaft, which was calculated for the engine from the previously named settings.

### Individual Timing

Overview of the adjustment of the cylinder-specific ignition timing:

– Minimum

Displays the minimum ignition timing in °crankshaft resulting from the cylinder-specific adiustment.

– Maximum

Displays the maximum ignition timing in °crankshaft resulting from the cylinder-specific adiustment.

**Average** 

Displays the average value of the cylinder-specific ignition timing adjustment for all cylinders in °crankshaft.

## <span id="page-78-0"></span>**9.1.4** Ignition

The Ignition button in the Main Menu of the added MIC ignition controller opens the following views:

**lanition** 

**Misfires** 

The  $\left\| \cdot \right\|$  and  $\left\| \cdot \right\|$  buttons allow you to switch between the views.

The views are described as follows.

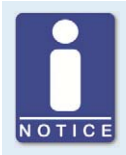

#### **Cyl. / Output column**

If cylinder names have been assigned in the configuration of the ignition controller, they are displayed in the Cyl. column. If no cylinder names have been assigned in the configuration of the ignition controller, the Output column with the corresponding ignition output numbers  $(A_1, A_2, ...)$  is displayed instead.

Ignition

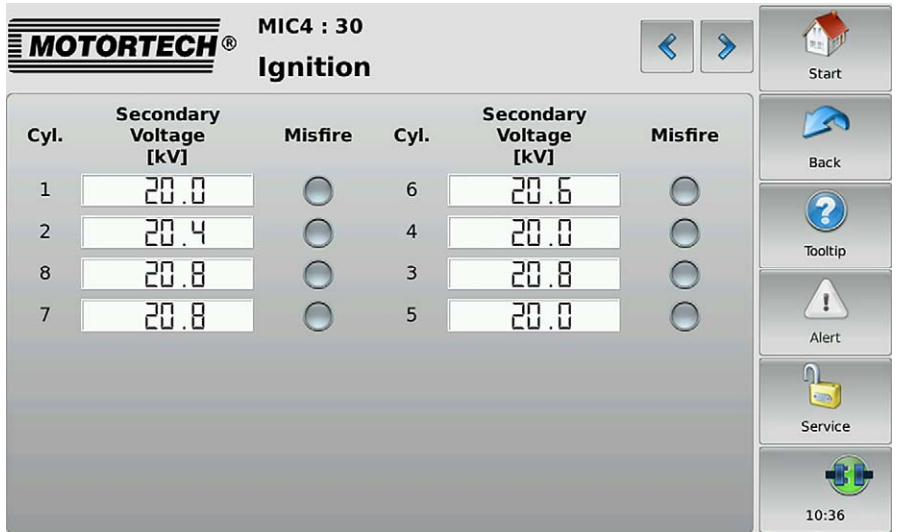

The following information is provided:

- The estimated secondary voltage is displayed individually for every ignition output of the ignition controller.
- The status display provides information about misfires for each cylinder:
	- Gray: No misfires have been registered.
	- Yellow: There were previous misfires, but there are no misfires at present.
	- Red: Misfires occurred and there is no warning or error status.

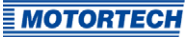

#### Misfires

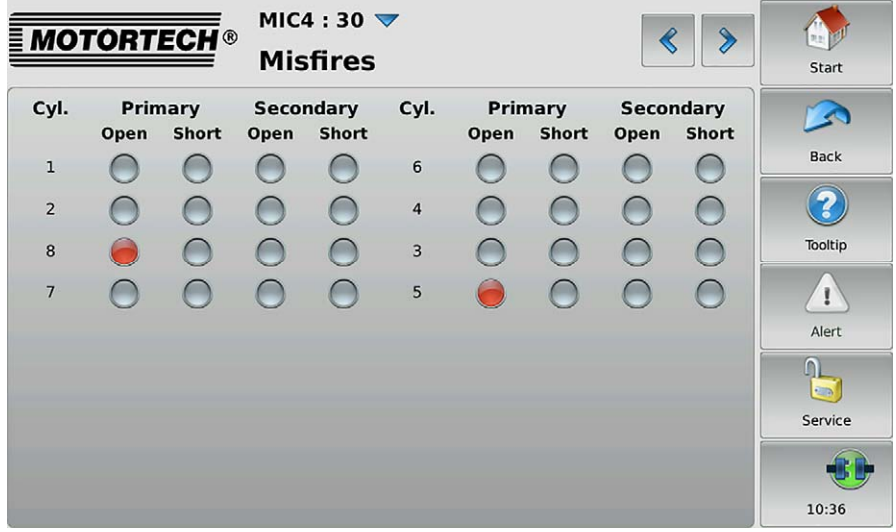

You receive information on where an error has occurred in the ignition circuit:

- Primary: The information relates to the primary side of the ignition circuit.
- Secondary: The information relates to the secondary side of the ignition circuit.

You receive information on which error has occurred in the wiring of the ignition coils:

- Open: The ignition circuit is not closed.
- Short: short circuit

The status displays can show different colors:

- Gray: There are no errors.
- Red: No current misfires occur.
- Yellow: At least one misfire has occurred.
- White: The wrong ignition coils were set via the MICT or the misfire detection is unavailable for the coils selected.

With the  $\vee$  button you can reset the misfire rate of the ignition controller.

## <span id="page-81-0"></span>**9.1.5** Energy

The Energy button in the Main Menu of the added MIC ignition controller opens the Energy view.

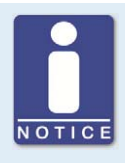

## **Cyl. / Output column**

If cylinder names have been assigned in the configuration of the ignition controller, they are displayed in the Cyl. column. If no cylinder names have been assigned in the configuration of the ignition controller, the Output column with the corresponding ignition output numbers  $(A_1, A_2, ...)$  is displayed instead.

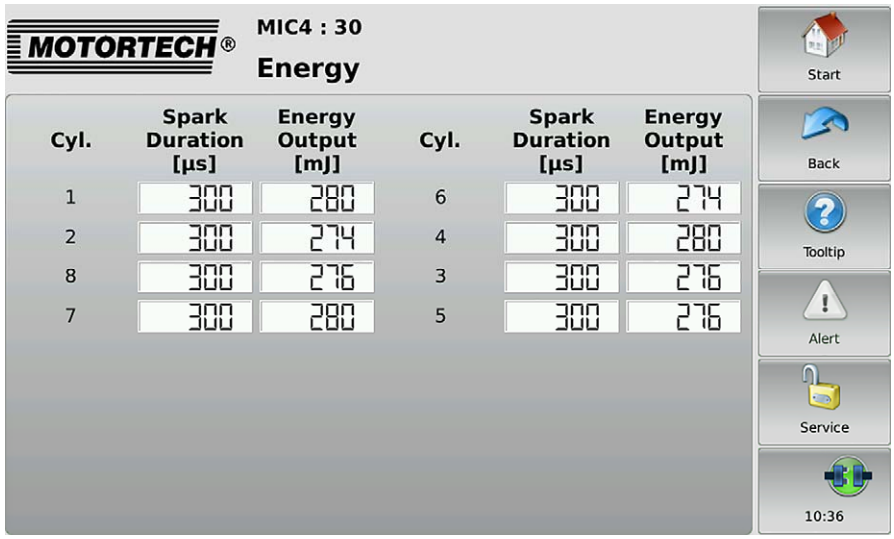

This view displays the Spark Duration in µs and the Energy Output in mJ. The values can be used to detect possible wear of the spark plugs.

## <span id="page-81-1"></span>**9.1.6** Firing Angles

The Firing Angles button in the Main Menu of the added MIC ignition controller opens the following views:

- Firing Angles
- Firing Angles Drift

The  $\left|\mathcal{L}\right|$  and  $\left|\mathcal{L}\right|$  buttons allow you to switch between the views.

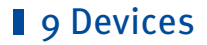

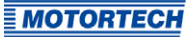

The views are described as follows.

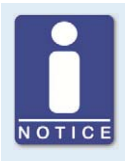

## **Cyl. / Output column**

If cylinder names have been assigned in the configuration of the ignition controller, they are displayed in the Cyl. column. If no cylinder names have been assigned in the configuration of the ignition controller, the Output column with the corresponding ignition output numbers  $(A_1, A_2, ...)$  is displayed instead.

### Firing Angles

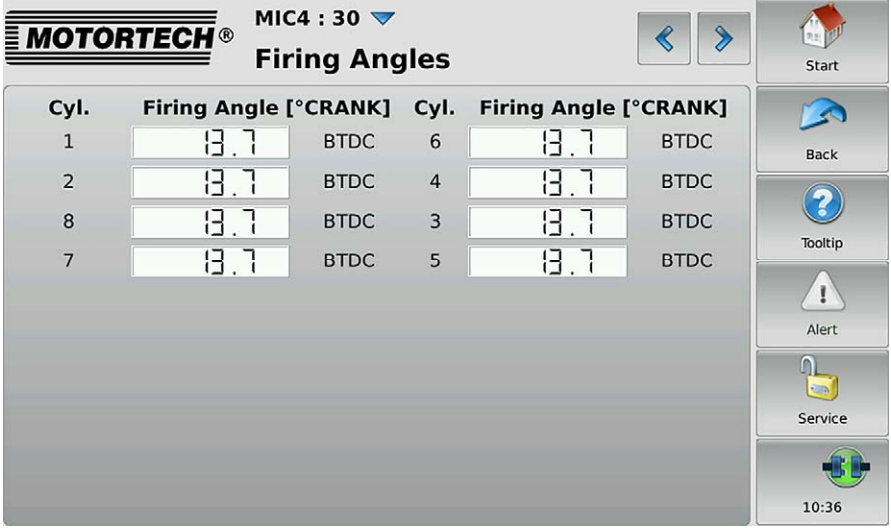

The firing angles of the cylinders  $(Cyl)$  are displayed in °crankshaft for each output of the ignition controller.

With the  $\triangledown$  button you can switch the display of the firing angles:

- Absolute: Firing angle in °crankshaft related to the top dead center of the first cylinder in firing order
- Relative: Firing angle in <sup>o</sup>crankshaft related to its own top dead center

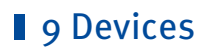

Firing Angles Drift

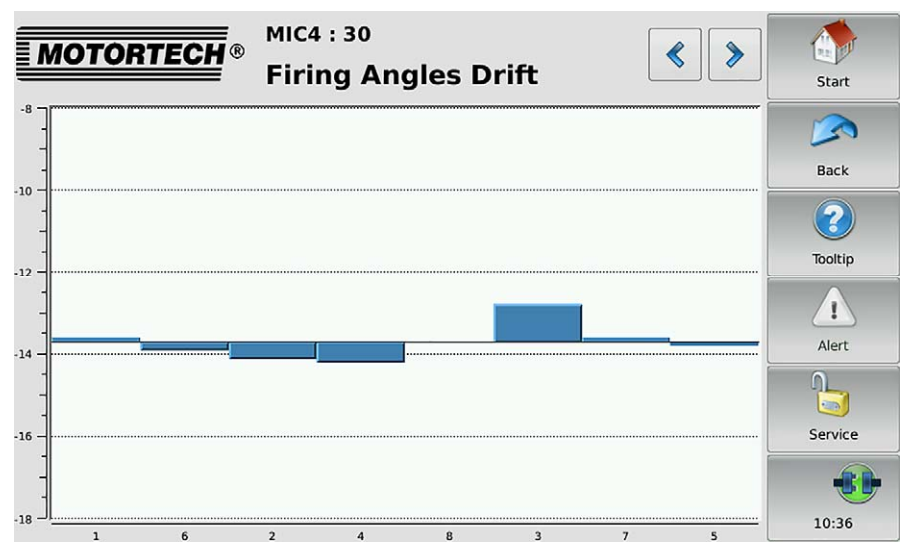

The deviations from the global ignition timing in °crankshaft are displayed in a bar chart.

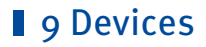

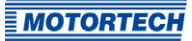

## <span id="page-84-0"></span>**9.1.7** Adjustments

The Adjustments button in the Main Menu of the added MIC ignition controller opens the following views:

- Self Test
- Timing Adjustment
- Operating Hours
- Energy Adjustments
- Voltage Calibration
- Reset Position
- Cylinder Individual Offset

The  $\left\Vert \mathbf{F}\right\Vert$  and  $\left\Vert \mathbf{F}\right\Vert$  buttons allow you to switch between the views.

The views are described as follows.

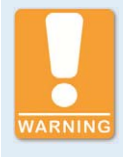

### **Risk of destruction!**

Incorrect settings for energy, firing angles and the reset position can lead to damage to the engine and the ignition system. Therefore make sure that engine and ignition kit are designed for the corresponding settings.

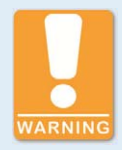

#### **Risk of destruction!**

Changes to the settings for energy, firing angles, voltage and reset position take effect immediately and without further confirmation. Therefore always comply with the operating manuals of the engine and all components of the ignition kit.

Self Test

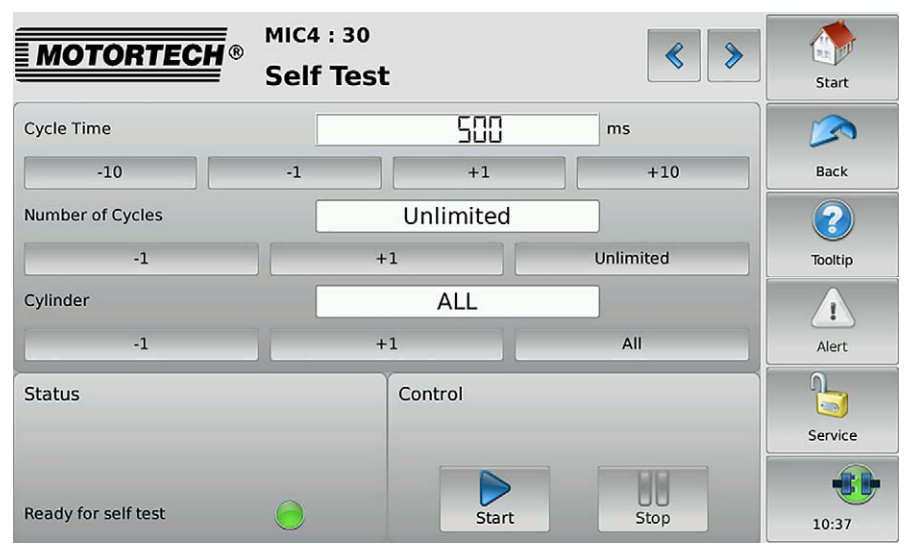

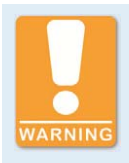

### **Operational safety!**

If you carry out a self test, it is essential for the gas supply to be switched off and no more residual gas is left in the combustion chamber. Non-compliance can result in damage to equipment or injury to persons.

You can run a self test to check the order of the wiring and the connection between the MIC ignition controller outputs down to the spark plugs.

The status display indicates whether the ignition controller is ready for the self test.

- Red: The ignition controller is in a state in which no self test can be done. For example, there is an error or a configuration is currently being downloaded into the device.
- Yellow: The self test is running.
- Green: The ignition controller is ready and the self test can be started.

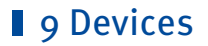

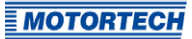

Carry out the self test as follows:

- 1. Stop the gas supply to the engine.
- 2. Purge the engine.
	- ▸ The engine is ready for the self test.
- 3. Set the Cycle Time (the interval between the two ignitions).
- 4. Define via the Number of Cycles whether the self test is to run Unlimited or whether it should be ended after a defined number of cycles.
- 5. Define whether All outputs or only a defined output should be fired during the self test.
- 6. Start the self test via the Start button.
	- $\blacktriangleright$  The self test runs until it is stopped. In the meantime you can inspect the data received in other views.
- 7. End the self test via the Stop button.
	- $\blacktriangleright$  The self test is concluded.

### Timing Adjustment

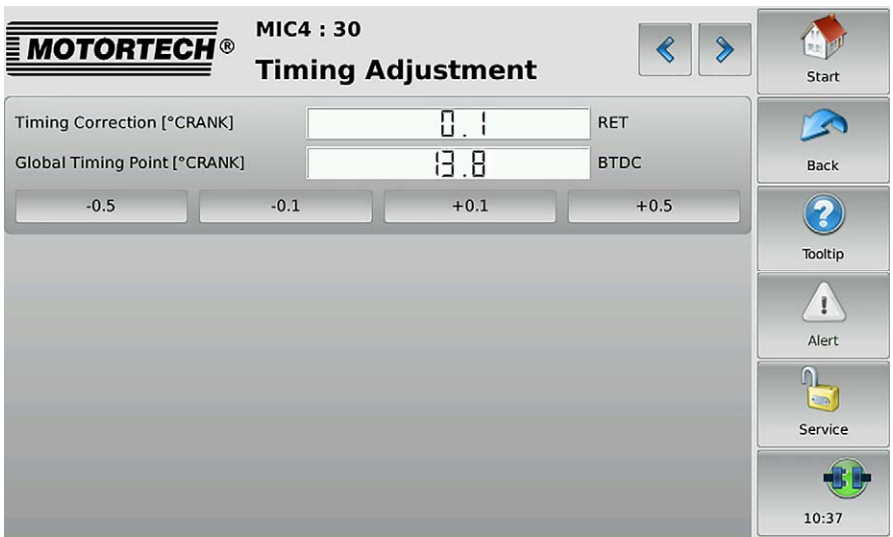

Via the corresponding buttons, the global ignition timing can be corrected in 0.1° or 0.5° increments to advance or retard.

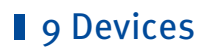

## Operating Hours

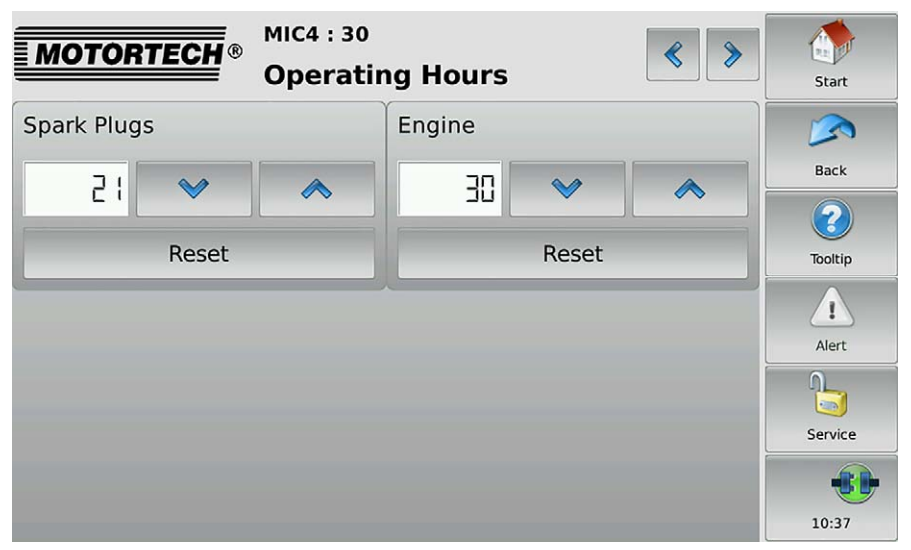

Set the operating hours of the spark plugs or the engine to the desired value using the arrow keys. You can reset the value of the operating hours for the spark plugs and the motor to 0 with the Reset buttons.

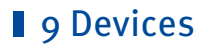

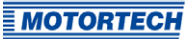

### Energy Adjustments

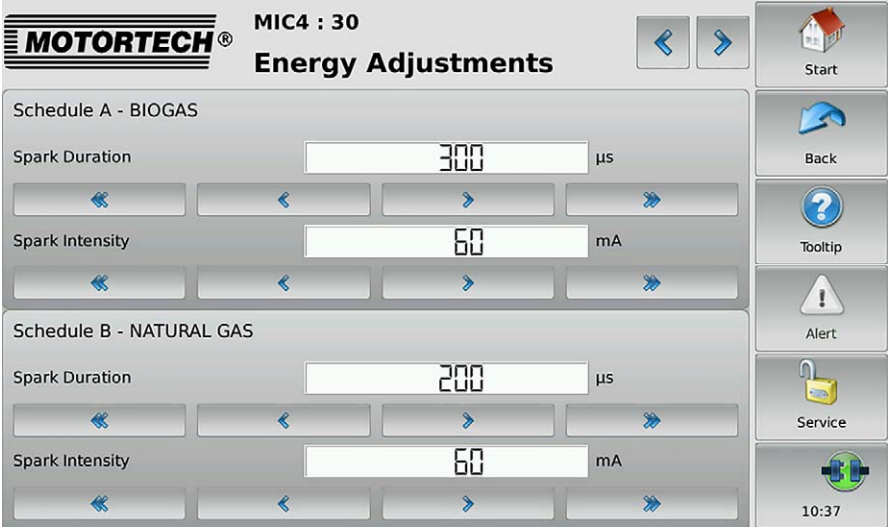

In this view, you have the following options:

- The Spark Duration for the schedules can be lowered or increased via the corresponding buttons by 1 μs or 5 μs.
- The Spark Intensity for the schedules can be lowered or increased via the corresponding buttons by 1 mA or 5 mA.

## Voltage Calibration

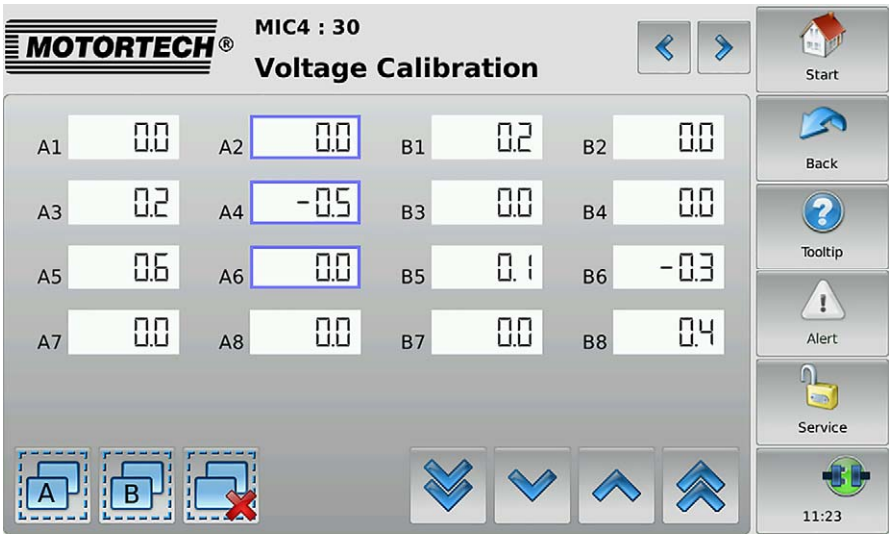

In this view, you can set a unitless correction value for the secondary voltage estimation for each output.

Changes are made to selected outputs. You have the following options for selecting outputs:

- Tap the desired output directly to select it. To remove the output from the selection, tap the output again.
- Tap a group symbol (e. g.  $\overline{A}$ ) to reverse the selection of the respective group.
	- ▸ Selected outputs have a blue frame.
- $-$  Tap  $\overline{\mathbf{R}}$  to clear all selections.

For the selected outputs, set the correction value using the arrow keys:

- With  $\sim$  and  $\sim$  in steps of 0.1
- With  $\approx$  and  $\approx$  in steps of 0.5

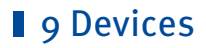

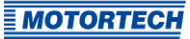

### Reset Position

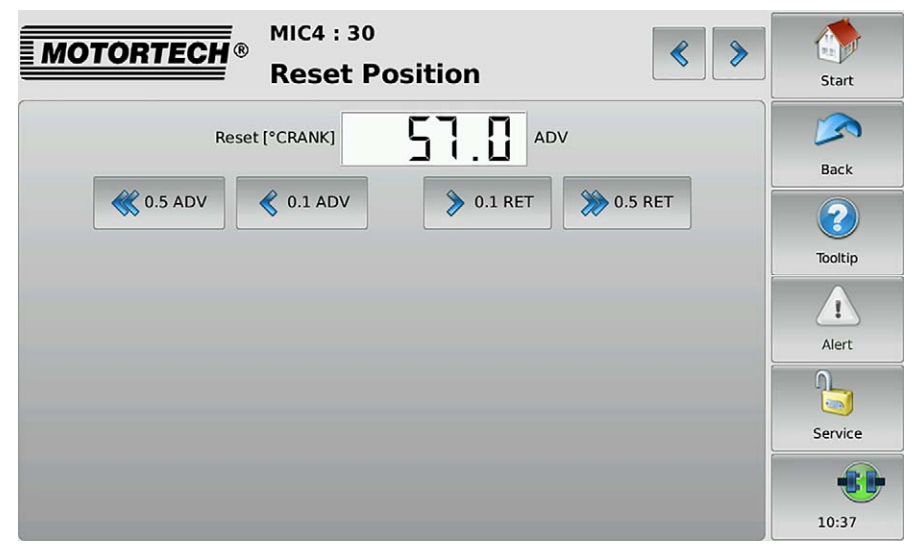

Using the arrow keys, correct the index/reset position (Reset) in steps of 0.1 °crankshaft or 0.5 °crankshaft to advance or retard. If the correction range is not sufficient, the reset/index position must be adjusted in the configuration in the MICT.

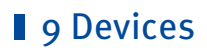

## Cylinder Individual Offset

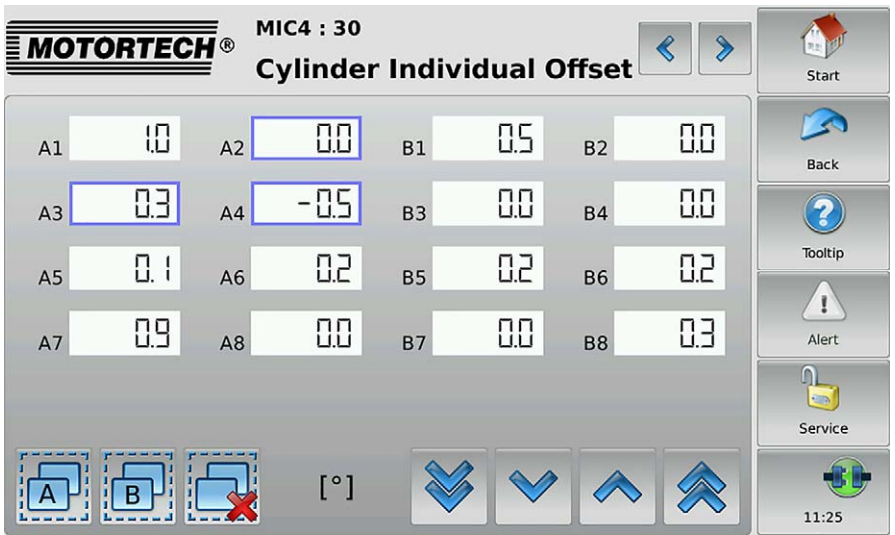

In this view, you can adjust the ignition timing position for each cylinder individually.

Changes are made to selected outputs. You have the following options for selecting outputs:

- Tap the desired output directly to select it. To remove the output from the selection, tap the output again.
- $-$  Tap a group symbol (e. g.  $\overline{[A]}$ ) to reverse the selection of the respective group.
	- ▸ Selected outputs have a blue frame.
- $T_{AD}$   $\overrightarrow{L}$  to clear all selections.

For the selected outputs, set the correction value using the arrow keys:

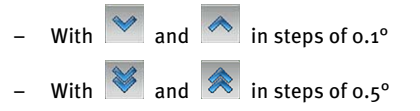

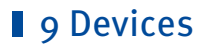

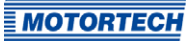

## <span id="page-92-0"></span>**9.1.8** Trends

The Trends button in the Main Menu of the added MIC ignition controller opens the Trends view.

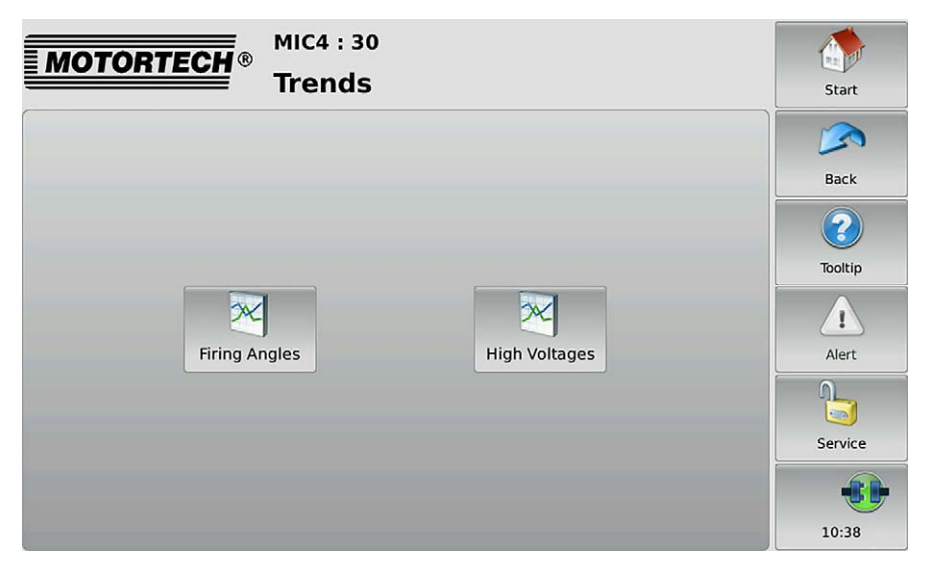

To view the firing angles or secondary voltages trend, tap the desired button.

# **g** Devices

## Firing Angles

The Firing Angles button in the Trends view of the added MIC ignition controller opens the Firing Angles view.

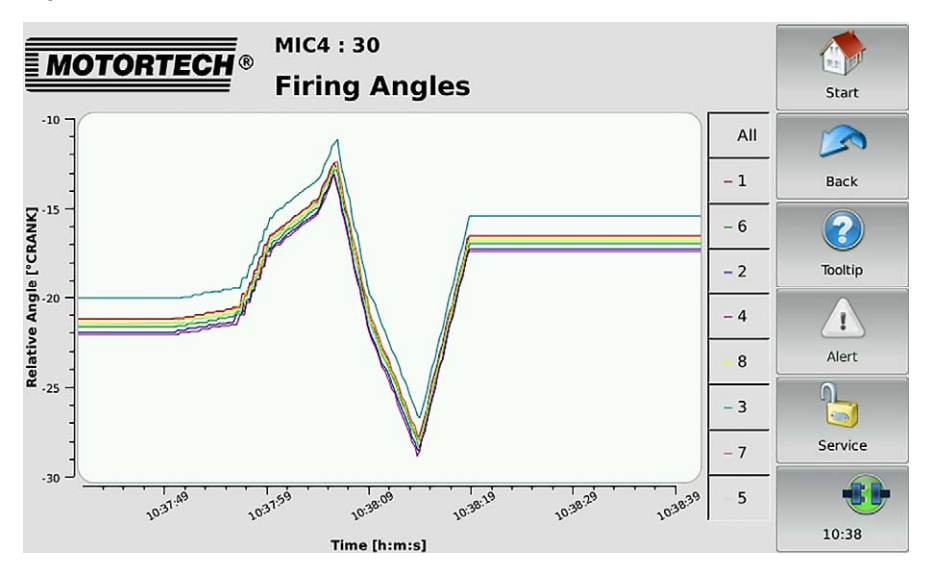

You receive information on the trend of the firing angles. The cylinders can be displayed and hidden individually via the legend.

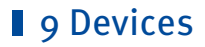

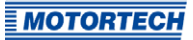

#### Secondary Voltage

The High Voltages button in the Trends view of the added MIC ignition controller opens the Secondary Voltage view.

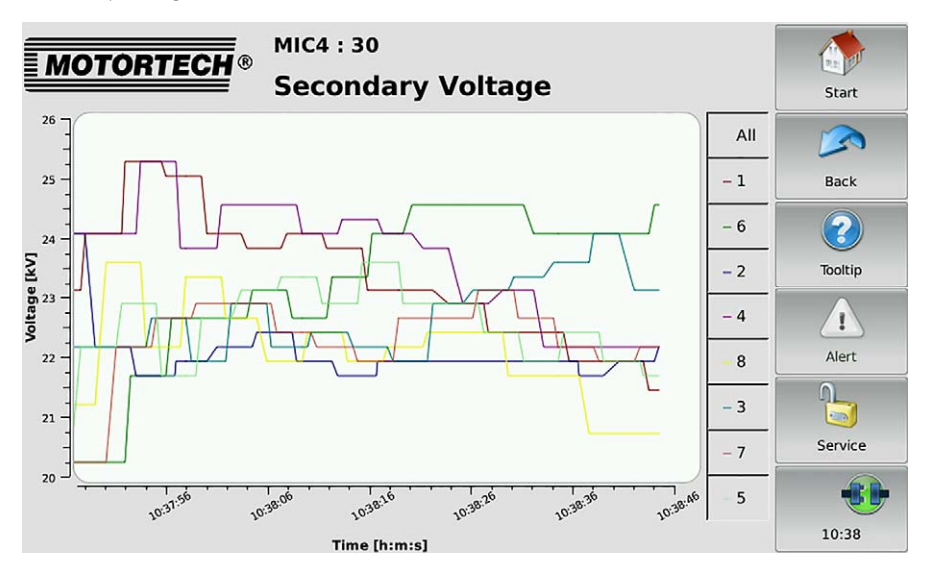

You get information on the secondary voltages trend. The cylinders can be displayed and hidden individually via the legend.

## <span id="page-95-0"></span>**9.1.9** Message Log

The Message Log button in the Main Menu of the added MIC ignition controller opens the following views:

- **States**
- Message Log

The  $\leq$  and  $\geq$  buttons allow you to switch between the views.

The views are described as follows.

#### States

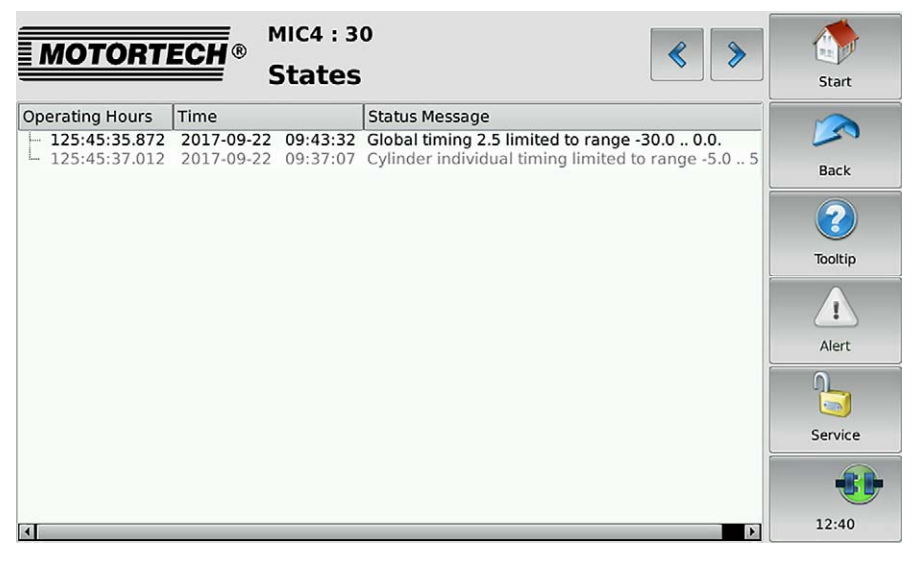

Status messages are listed in the States view.

The following information is provided:

- Operating Hours: operating hours counter reading at the time of message
- Time: date and time of the message
- Status Message: message text

Status messages are displayed in black if they are current. If a status is reset, the status message is displayed gray for 10 seconds before it is deleted from the list.

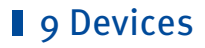

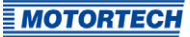

## Message Log

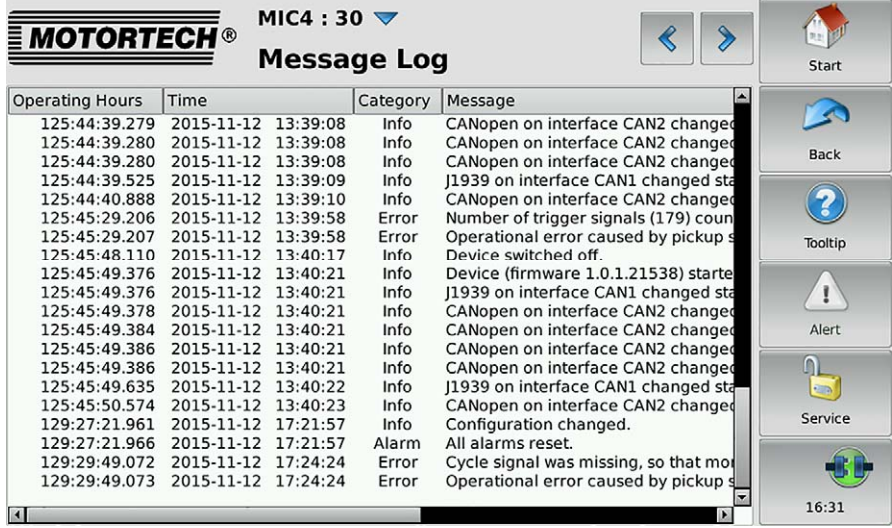

The Message Log view lists information, alarms, warnings, and errors (works with ignition controller MIC4 Version 0.16 and higher).

The following information is provided:

- Operating Hours: operating hours counter reading at the time of message
- Time: date and time of the message
- Category: type of message (information, warning, error, alarm)
- Message: message text

With the  $\blacktriangledown$  button you open the menu Actions. You have the following options:

- Acknowledge alarms
- Acknowledge operational errors
- Switch automatic scrolling on and off

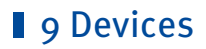

## <span id="page-97-0"></span>**9.1.10** Diagnosis

The Diagnosis button in the Main Menu of the added MIC ignition controller opens the Diagnosis view.

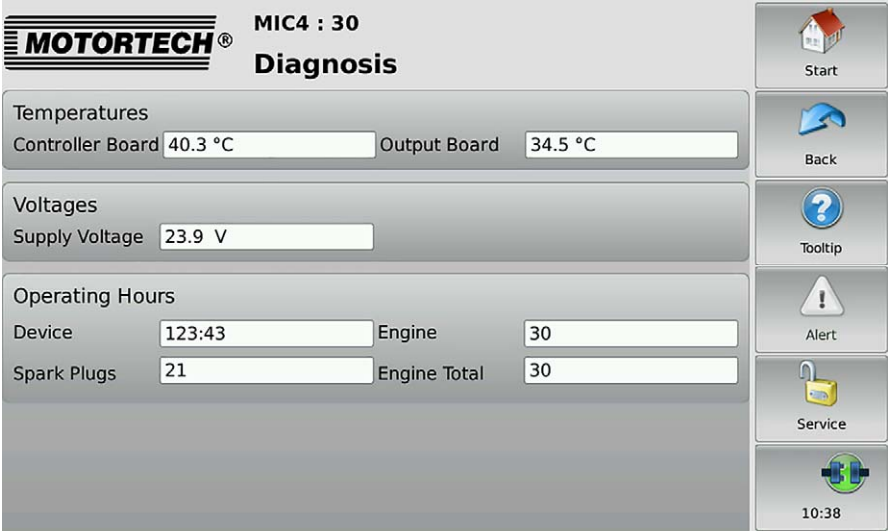

In the Diagnosis view information on the operating values of the ignition controller is displayed:

#### **Temperatures**

Overview of the temperatures of the ignition controller

- Controller Board Temperature of the controller board
- Output Board Temperature of the outboard board

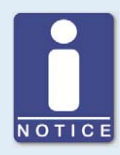

#### **Switching between °C and °F**

In the display configuration, you can specify whether the temperatures are displayed in °C or in °F (see section Display on pag[e 57\).](#page-56-0)

#### Voltages

Information on the supply voltage of the ignition controller

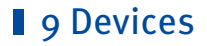

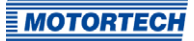

### Operating Hours

The operating time of the ignition controller is displayed in hours and minutes. The operating time of the engine and the spark plugs is displayed in hours.

- Device Total operating time of the ignition controller
- Spark Plugs Operating hours of the spark plugs used
- Engine Operating hours of the engine since the last start-up
- Engine Total Total operating hours of the engine with the ignition controller

## <span id="page-98-0"></span>**9.1.11** Information

The Information button in the Main Menu of the added MIC ignition controller opens the Information view.

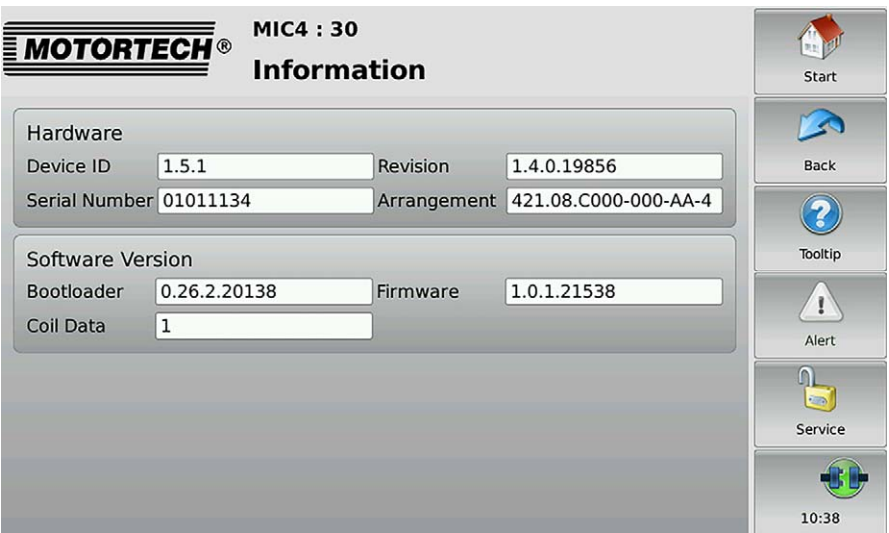

In the Information view, hard and software data of the MIC ignition controller are displayed:

#### Hardware

Overview of the hardware of the connected MIC ignition controller

– Device ID

The identification number of the device provides information on type and subtype of the MOTORTECH device.

- Revision Hardware revision number of the device
- Serial Number The unique serial number is assigned once to each device.
- Arrangement

The arrangement number comprises the type and sub-type of the ignition controller.

## Software Version

Information on the software of the MIC ignition controller

- Bootloader Version number of the bootloader
- Firmware Version number of the firmware of the device
- Coil Data The coil data version configured in the ignition controller

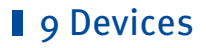

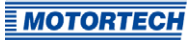

## **9.2** DetCon Detonation Controller

This section describes the functions of the device menu for an added DetCon detonation controller.

## **9.2.1** Main Menu

The main menu of an added DetCon detonation controller is opened in the Start Menu via the button DetCon2/20 or DetCon16.

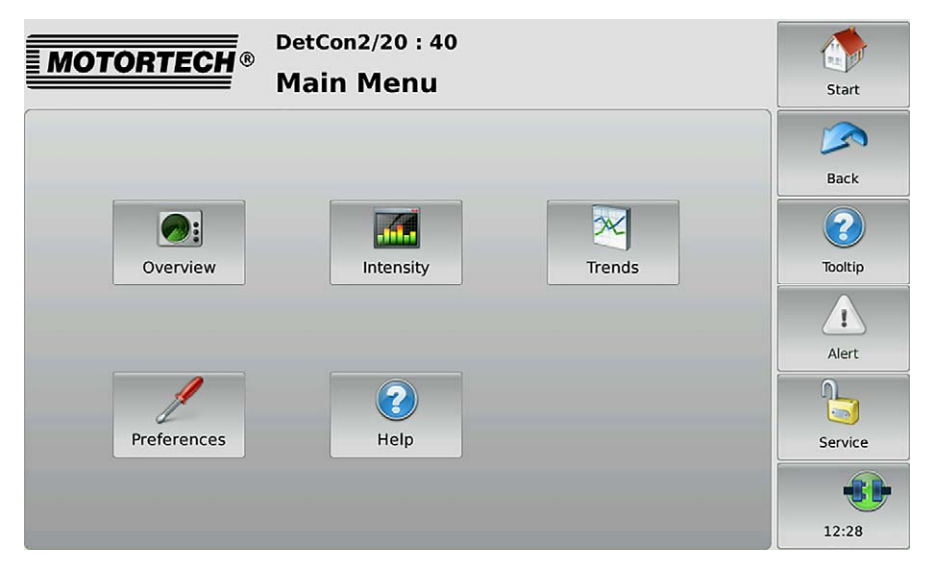

The main menu has the following buttons:

**Overview** 

With the button you obtain information on the most important operating data. There is more information in the section Overview on pag[e 102.](#page-101-0) 

**Intensity** 

With the button you receive information on the knocking intensity of each cylinder. There is more information in the section Intensity on page [104.](#page-103-0) 

**Trends** 

With the button you gain access to the knocking intensity and analog output signal trend. There is more information in the section Trends on pag[e 105.](#page-104-0) 

– Preferences

This button gives you access to the settings for processing the DetCon detonation controller signals. There is more information in the section Preferences on pag[e 108.](#page-107-0)

### – Help

This button opens the operating manual of the DetCon detonation controller. There is more information in the section Help on pag[e 73.](#page-72-0)

## <span id="page-101-0"></span>**9.2.2** Overview

The Overview button in the Main Menu of the added DetCon detonation controller opens the Overview.

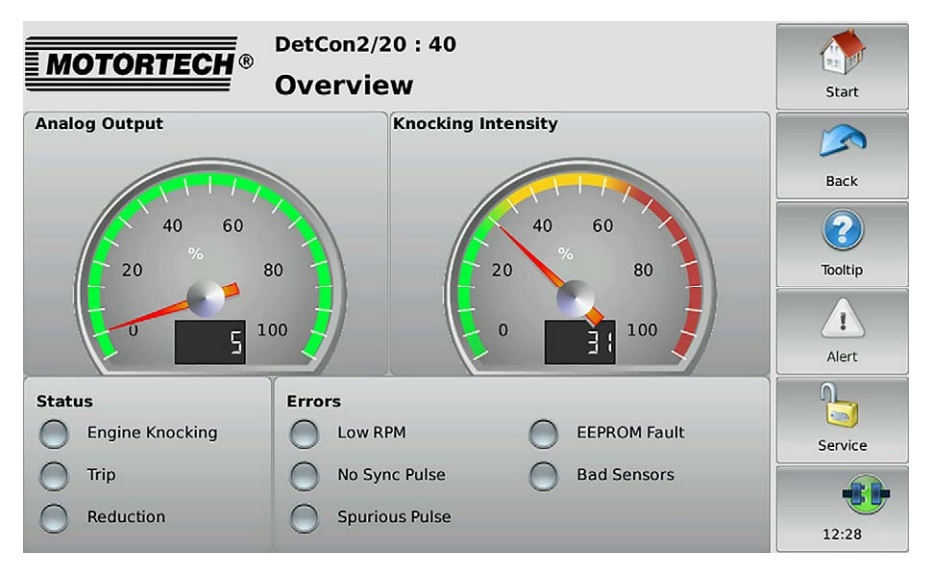

The most important operating data of the detonation control are summarized in the view.

### – Analog Output

The current analog output signal strength is presented in percent with a pointer and also numerically in the display.

### – Knocking Intensity

The maximum knocking intensity measured is presented in percent with a pointer and also numerically in the display.

- Green area: The knock level is below the Ignition reduction limit configured in the DetCon.
- Yellow area: The knock level is above the Ignition reduction limit configured in the DetCon.
- Red area: The knock level is above the limit for an emergency stop.

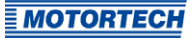

In the field Status the operating condition of the DetCon detonation controller is presented via status displays:

– Engine Knocking

A yellow status display indicates that the knock level is above the Ignition reduction limit configured in the DetCon.

– Trip

If the output TRIP at the DetCon detonation controller is configured as "normally open", a red status display indicates that the knock level is above the limit for an emergency stop. If the output TRIP at the DetCon is configured as "normally closed", a red status display indicates that the knock level is below the limit for an emergency stop.

If needed, the status display Trip in the PowerView3 can be inverted (see section Preferences on pag[e 108\).](#page-107-0)

**Reduction** 

A yellow status display indicates that the reduction of the knock level via the analog output signal has exceeded the maximum value. The load reduction is activated.

In the field Errors, errors of the DetCon detonation controller are indicated via status displays:

– Low RPM

A yellow status display indicates that the detonation control is ineffective on account of insufficient speed.

– No Sync Pulse

A red status display indicates that no pulses are being detected at the ignition input of the detonation controller.

– Spurious Pulse

A red status display indicates that the detonation sensor signals are disrupted.

– EEPROM Fault

A red status display indicates that configuration data is defective.

– Bad Sensors

A red status display indicates that one or more sensors are not connected.

## <span id="page-103-0"></span>**9.2.3** Intensity

The Intensity button in the Main Menu of the added DetCon detonation controller opens the Knocking Intensity view.

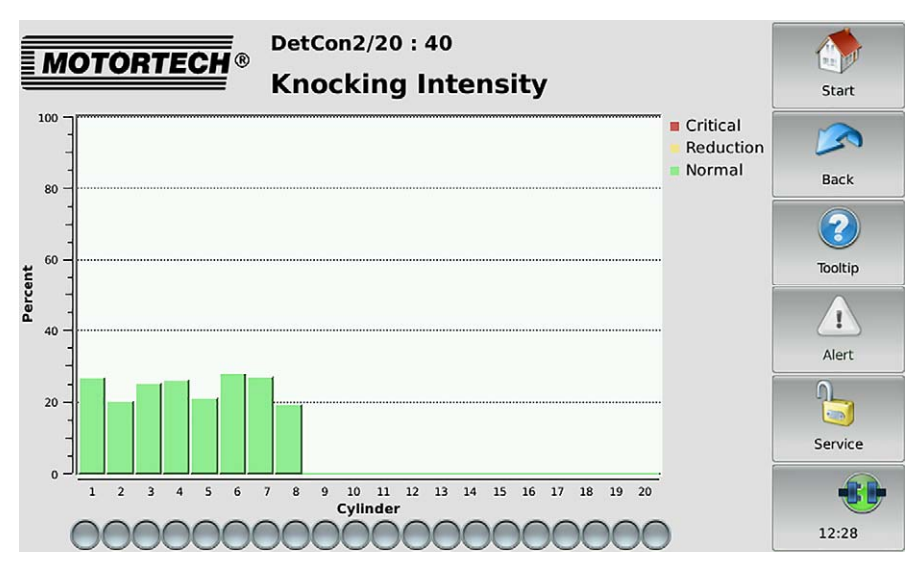

In the Knocking Intensity view the knocking intensity is shown in percent for each cylinder monitored.

The colors of the bars have the following meanings:

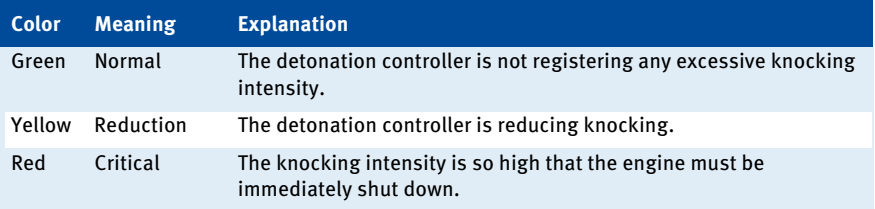

A red status display indicates a sensor error.

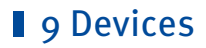

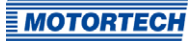

## <span id="page-104-0"></span>**9.2.4** Trends

The Trends button in the Main Menu of the added DetCon detonation controller opens the Trends view.

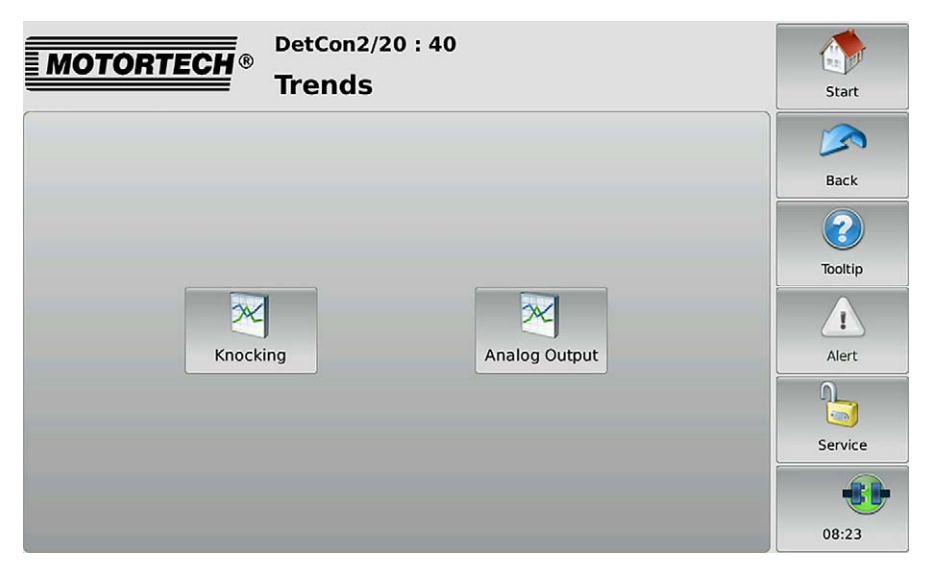

To view the knocking intensity trend or the analog output signal trend, tap the desired button.

### Knocking Intensity

The Knocking button in the Trends view of the added DetCon detonation controller opens the Knocking Intensity view.

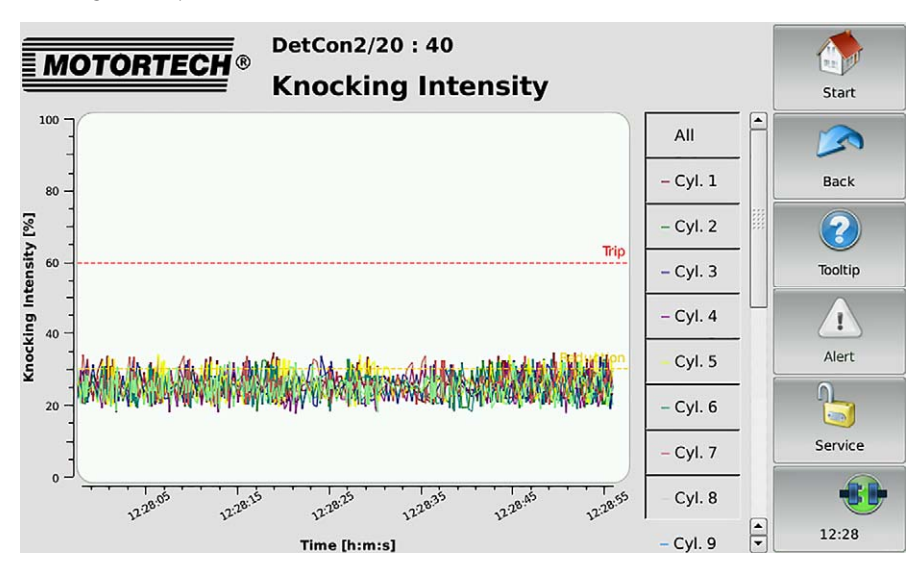

In this view the knocking intensity trend of all cylinders is presented. The cylinders are presented in different colors and can be removed and reconnected individually from the view via the buttons to the right next to the display window.

The areas have the following meaning:

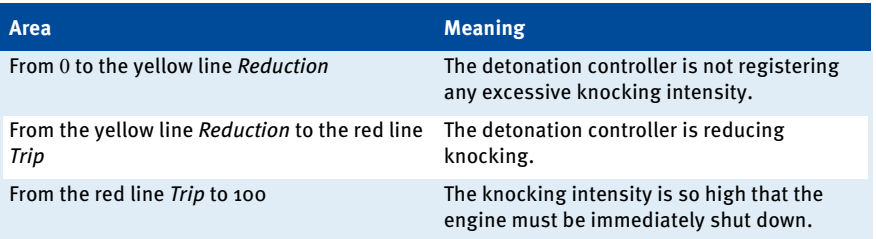

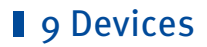

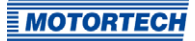

## Analog Output

The Analog Output button in the Trends view of the added DetCon detonation controller opens the Analog Output view.

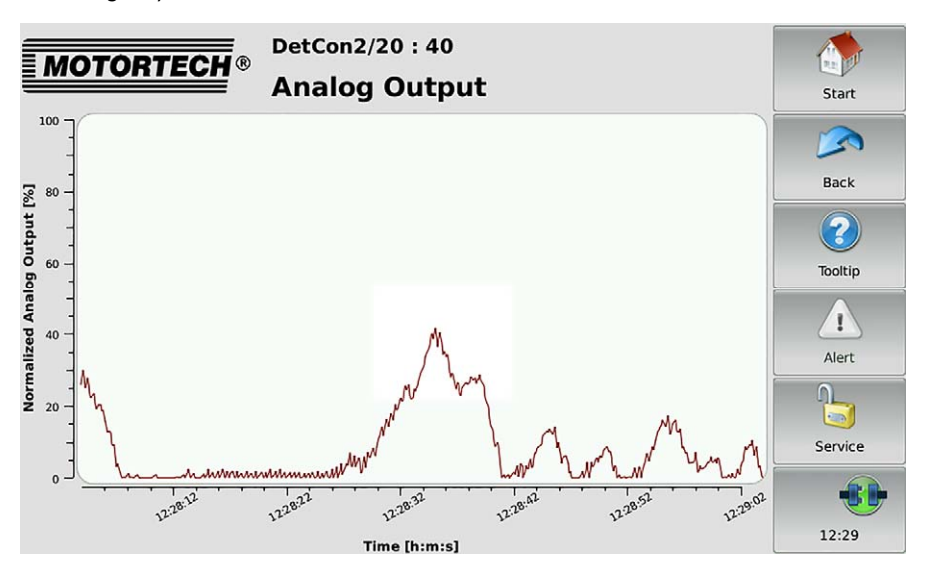

The diagram indicates the trend of the analog output signal in percent.

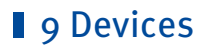

## <span id="page-107-0"></span>**9.2.5** Preferences

The Preferences button in the Main Menu of the added DetCon detonation controller opens the Preferences view.

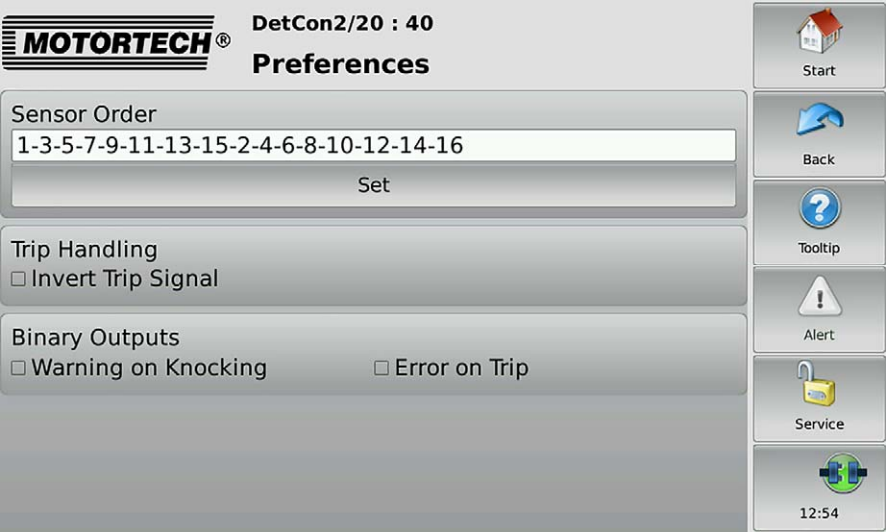

In this view you change the settings for processing the signals that the PowerView3 receives from the DetCon detonation controller.

#### Sensor Order

In the factory settings, the knocking intensity of all cylinders is displayed in the Knocking Intensity view (see section Intensity on pag[e 104\)](#page-103-0). The sequence depends on the DetCon detonation controller sensor output that the relevant detonation sensor is connected to. Tap Set to change the sequence or to display the knocking intensity of only a selection of the sensors.

### Trip Handling

Activate the checkbox to invert the status display Trip in the Overview of the DetCon detonation controller (see section Overview on pag[e 102\)](#page-101-0). This setting does not change the setting of the Trip contact inactive entry in the DetCon detonation controller.

#### Binary Outputs

If the binary outputs of the PowerView3 are activated in the *Device Setup* view (see section Devices on pag[e 51\)](#page-50-0), you can activate the following messages:

### – Warning on Knocking

If the DetCon detonation controller registers engine knocking, binary output 1 (Warning) is switched on the PowerView3.
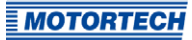

## **g** Devices

#### – Error on Trip

If the Trip output is activated on the DetCon detonation controller, binary output 2 (Error) is switched on the PowerView3.

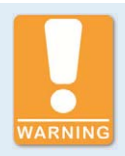

### **Operational safety!**

The PowerView3 and the software are not designed for safety-critical applications. The binary inputs and outputs of the PowerView3 must not be used for safety-critical purposes.

## **9.3** TempScan Temperature Module

This section describes the functions of the device menu for an added temperature module TempScan20.

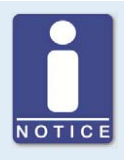

### **Switching between °C and °F**

In the display configuration, you can specify whether the temperatures are displayed in °C or in °F (see section Display on pag[e 57\).](#page-56-0)

## **9.3.1** Main Menu

The main menu of an added TempScan temperature module can be opened in the Start Menu via the TempScan20 button.

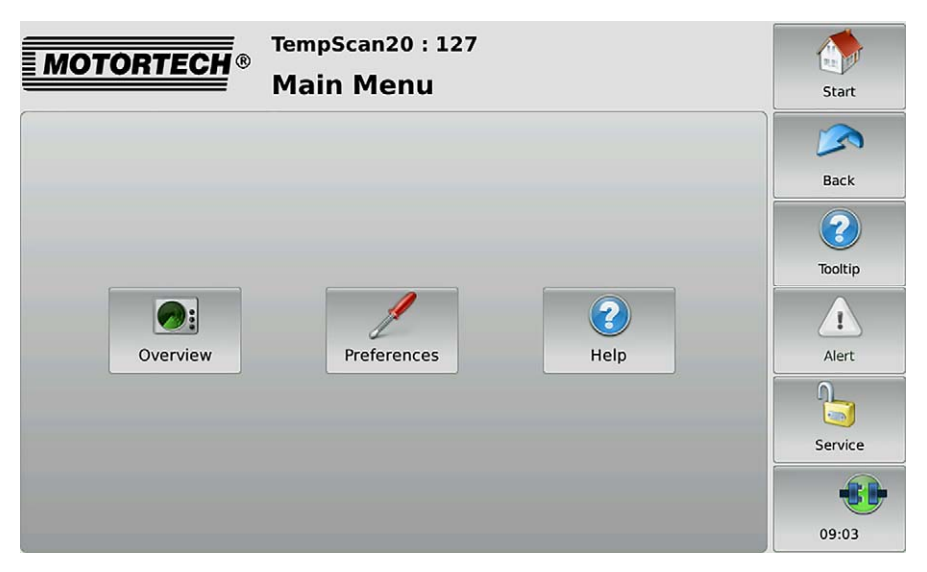

The main menu has the following buttons:

**Overview** 

This button opens the Overview in which all currently measured temperatures are listed. There is more information in the section Overview on page 112.

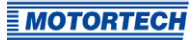

### – Preferences

This button opens the Preferences view from which you can access all of the configuration pages for your TempScan temperature module. There is more information in the section Preferences on pag[e 113.](#page-112-0)

– Help

This button opens the operating manual of TempScan temperature module. There is more information in the section Help on pag[e 73.](#page-72-0) 

If a group has at least one activated channel assigned to it, additional buttons for opening group-specific views are displayed in the Main Menu. The buttons are labeled with the name of the group (here: Bank A).

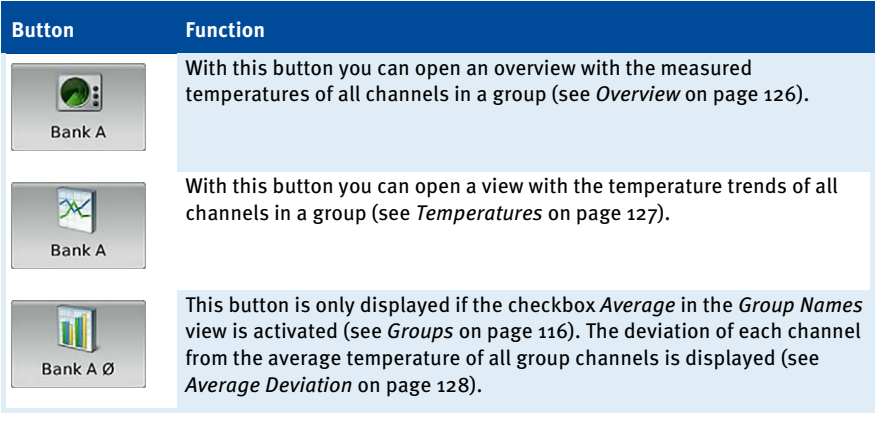

### <span id="page-111-0"></span>**9.3.2** Overview

The Overview button in the Main Menu of the added TempScan temperature module opens the Overview.

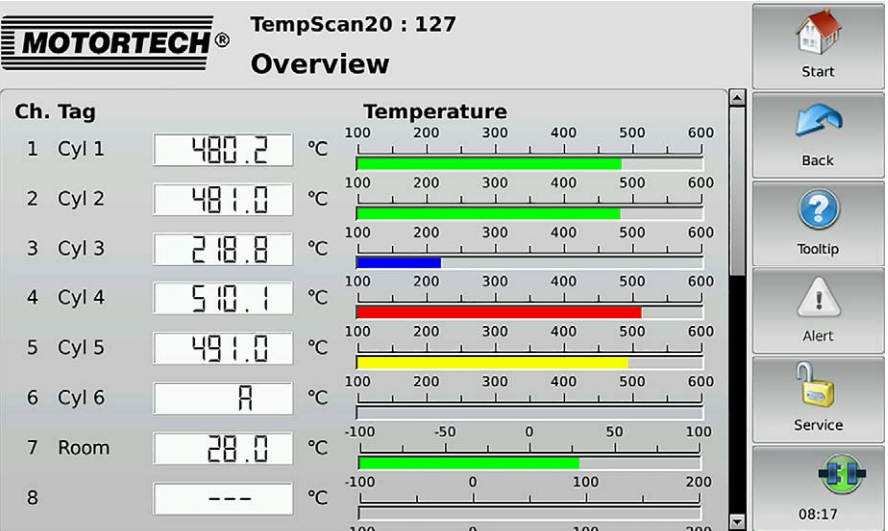

This view lists all the channels of the TempScan temperature module:

- Ch.: channel number
- Tag: user-specified abbreviation
- Currently measured *Temperature*  $(A =$  thermocouple failed;  $---$  = channel not activated)

The colors of the temperature displays have the following meaning:

- Green: The temperature is within the permitted range.
- Blue: The temperature has dropped below the lower warning threshold.
- Yellow: The upper warning threshold has been exceeded.
- Red: The upper shutdown threshold has been exceeded.

Information about setting thresholds can be found in section Thresholds on pag[e 122.](#page-121-0) 

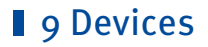

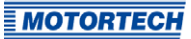

## <span id="page-112-0"></span>**9.3.3** Preferences

The Preferences button in the Main Menu of the added TempScan temperature module opens the Preferences view.

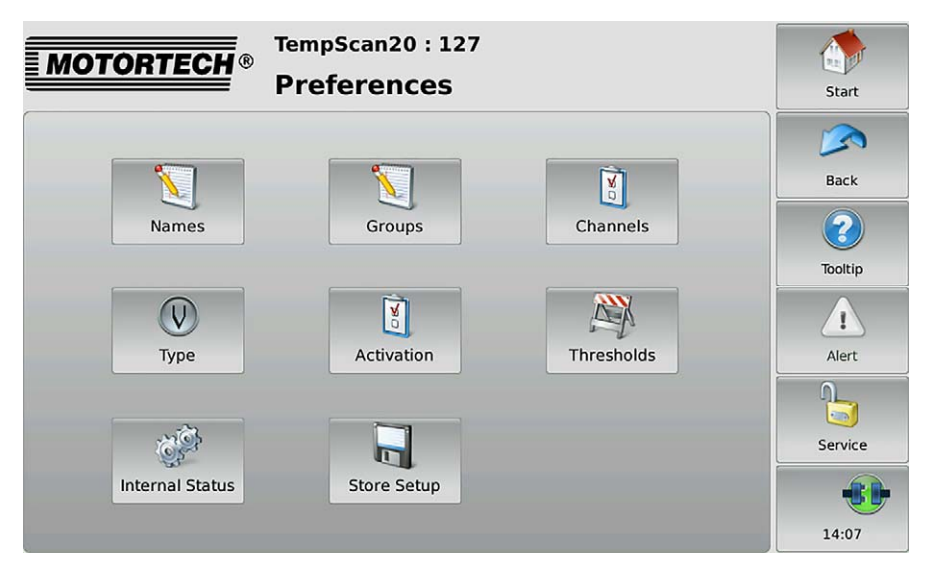

The Preferences view contains the following buttons:

– Names

This button opens the Channel Names view, in which you can assign names to the available channels. There is more information in the section Names on pag[e 114.](#page-113-0)

– Groups

This button opens the Group Names view, in which you can assign names to the available groups. There is more information in the section Groups on pag[e 116.](#page-115-0)

– Channels

This button opens the views for configuring the individual channels. There is more information in the section Channels on page [117.](#page-116-0) 

**Type** 

This button opens the *Thermocouples* view, which allows you to set the thermocouple type for each channel. There is more information in the section Type on pag[e 120.](#page-119-0)

– Activation

This button opens the Channel Activation view, in which you can activate and deactivate individual channels for the display of measured values and assign them to groups. There is more information in the section Activation on pag[e 121.](#page-120-0) 

### – Thresholds

This button opens the views for configuring the warning and shutdown thresholds. There is more information in the section Thresholds on pag[e 122.](#page-121-0) 

### – Internal Status

This button opens views, in which you can access internal parameters of the TempScan temperature module. There is more information in the section Internal Status on pag[e 124.](#page-123-0)

### – Store Setup

Tap this button to permanently save the following information in the TempScan temperature module:

- Warning and shutdown thresholds
- Thermocouple types
- The information whether a channel is activated or deactivated.

Otherwise, this information will be lost in the TempScan temperature module if the temperature module is switched off temporarily and is not connected to the PowerView3 after switching on.

### <span id="page-113-0"></span>**9.3.3.1** Names

The Names button in the Preferences view of the added TempScan temperature module opens the Channel Names view.

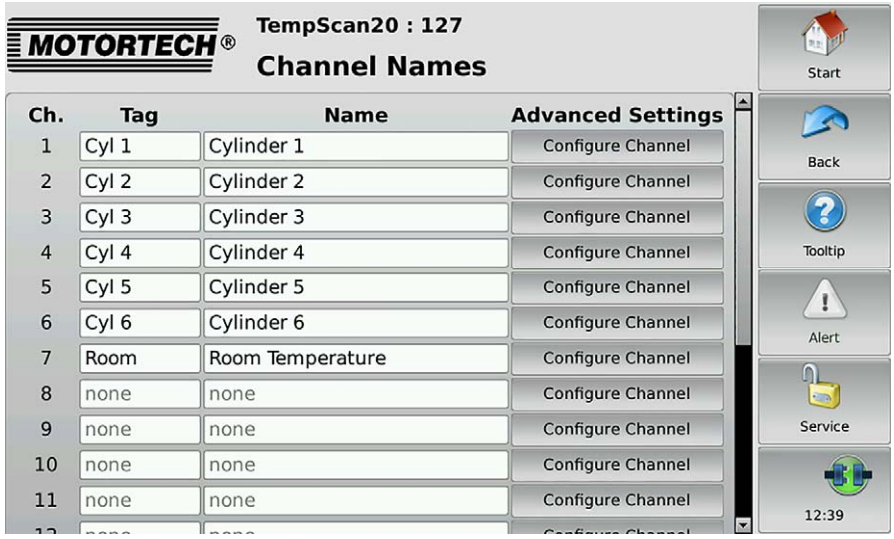

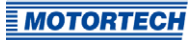

This view lists all the channels of the TempScan temperature module. You have the following options:

### Tag

To enter an abbreviation, proceed as follows:

- 1. Tap the desired field in the Tag column.
- 2. Enter an abbreviation (maximum five characters) via the on-screen keyboard and confirm with OK.
	- ▸ The abbreviation is displayed and then always used in the user interface of the PowerView3 if there is insufficient space for the full name.

### Name

Name the channel as follows:

- 1. Tap the desired field in the Name column.
- 2. Enter a channel name (maximum 20 characters) via the on-screen keyboard and confirm with  $OK.$ 
	- $\blacktriangleright$  The name is displayed.

### Advanced Settings

The Configure Channel button opens the channel settings. There you can edit all the settings of the respective channel (see section Channels on pag[e 117\)](#page-116-0).

### <span id="page-115-0"></span>**9.3.3.2** Groups

The Groups button in the Preferences view of the added TempScan temperature module opens the Group Names view.

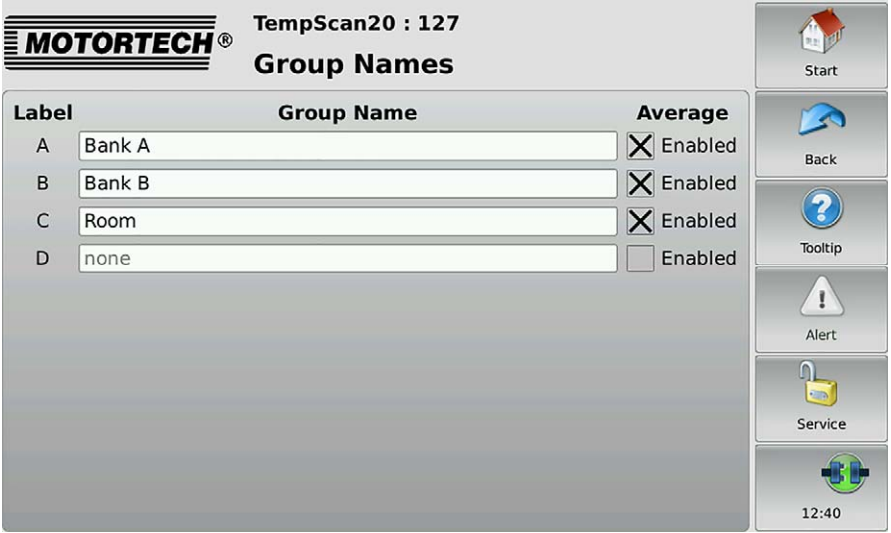

Up to four groups (labels A to D) can be assigned to the channels of the TempScan temperature module. For each group with at least one assigned channel, additional group-specific views are available, which can be accessed via the Main Menu of the temperature module (see Group-Specific Views on pag[e 125\)](#page-124-0).

In this view, you can assign group names and activate the display of average temperature deviations for each group:

### Group Name

Name the groups A to D as follows:

- 1. Tap the desired field in the Group Name column.
- 2. Enter a group name (maximum eleven characters) via the on-screen keyboard and confirm with OK.
	- ▸ The group name is displayed.

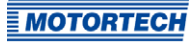

### Average

The deviation of each individual channel in the group from the average group temperature can be displayed via the PowerView3. For this, activate the desired checkbox in the Average column. If the checkbox is activated for a group, the following additional button with the corresponding group name is available in the Main Menu of the temperature module:

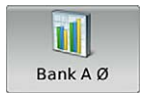

This button opens the view in which the average temperature deviations within the group are displayed. Read the section Average Deviation on pag[e 128 f](#page-127-0)or more information.

### <span id="page-116-0"></span>**9.3.3.3** Channels

The Channels button in the Preferences view of the added TempScan temperature module opens views for individual configuration of the single channels. In each view, you make all the settings for one channel.

The  $\left\Vert \mathbf{F}\right\Vert$  and  $\left\Vert \mathbf{F}\right\Vert$  buttons allow you to switch between the channels.

The configured channel is always the one shown in the title area.

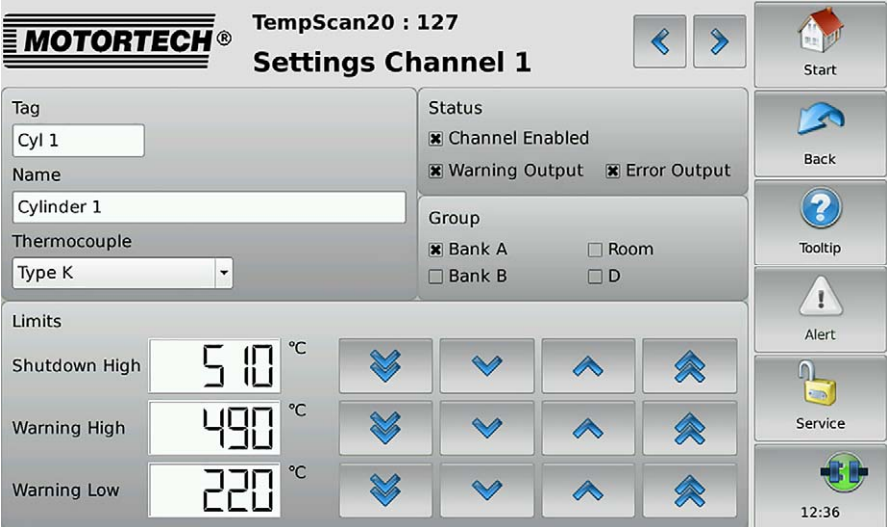

### Tag

To enter an abbreviation, proceed as follows:

- 1. Tap in the field below Tag.
- 2. Enter an abbreviation (maximum five characters) via the on-screen keyboard and confirm with OK.
	- The abbreviation is displayed and then always used in the user interface of the PowerView3 if there is insufficient space for the full name.

#### Name

Name the channel as follows:

- 1. Tap in the field below Name.
- 2. Enter a channel name (maximum 20 characters) via the on-screen keyboard and confirm with  $OK.$ 
	- ▸ The name is displayed.

#### Thermocouple

Set the thermocouple type that is connected to the channel of the TempScan temperature module accordingly.

#### **Status**

In the Status area you have the following options:

- Activate the checkbox *Channel Enabled* to activate the displayed channel for displaying measured values in the PowerView3.
- Activate the checkbox Warning Output, so that binary output 1 (Warning) is activated for the displayed channel if the warning thresholds are not met.
- Activate the checkbox *Error Output*, so that binary output 2 (Error) is activated for the displayed channel if the shutdown threshold is not met.

#### Group

Assign a channel to one or several groups. Activate the checkbox for the desired groups.

#### **Limits**

The PowerView3 switches the binary output 1 (Warning) when warning thresholds are not met and the binary output 2 (Error) when shutdown thresholds are not met, if the following prerequisites are fulfilled:

- $\triangleright$  The binary outputs are activated in the PowerView3 (see section *Devices* on pag[e 51\).](#page-50-0)
- At least one channel is activated.
- ▸ At least the checkbox Warning Output or Error Output is activated.

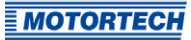

The colors of the temperature displays in the Overview and in the group-specific views are dependent on the threshold settings (see sections Overview on pag[e 112 a](#page-111-0)nd Group-Specific Views on pag[e 125\).](#page-124-0)

You can set the following threshold values:

- Shutdown High defines the upper shutdown threshold value.
- Warning High defines the upper warning threshold value.
- Warning Low defines the lower warning threshold value.

Adjust the threshold values as follows:

- With  $\infty$  and  $\infty$  in steps of 1 °C or 1 °F
- With  $\left|\bigotimes$  and  $\left|\bigotimes\right|$  in steps of 20 °C or 20 °F

To save the set warning and shutdown thresholds, thermocouple types and channel activations permanently in the TempScan temperature module, use the Back button to go back to the Preferences view and tap the Store Setup button.

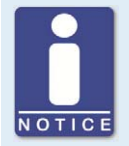

#### **Minimum separation of threshold values**

The threshold values Shutdown High, Warning High and Warning Low must each be separated by at least 10 °C (18 °F).

## <span id="page-119-0"></span>**9.3.3.4** Type

The Type button in the Preferences view of the added TempScan temperature module opens the Thermocouples view.

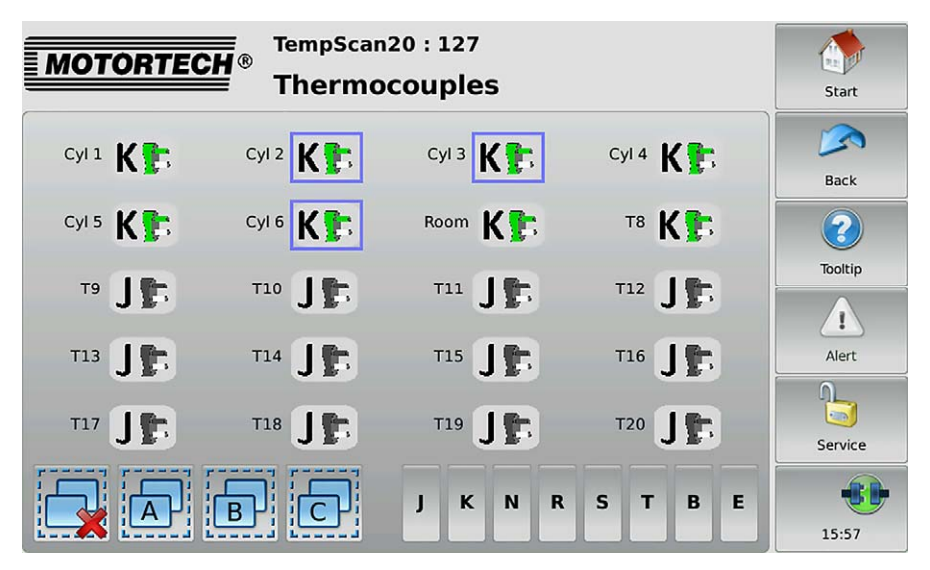

In this view, you can set the thermocouple type connected to the temperature module for each channel. The colors of the thermocouple types shown correspond to the standard IEC 60584-3:2007.

Changes are made to selected channels. You have the following options for selecting channels:

- Tap the desired channel directly to select it. To remove the channel from the selection, tap the channel again.
- Tap a group symbol (e. g.  $\overline{A}$ ) to reverse the selection of the respective group.
	- Selected channels have a blue frame.
- $T$ ap  $\overline{\mathbf{r}}$  to clear all selections.

For the selection, set the desired thermocouple type by pressing the corresponding button (for example  $K$  or  $J$ ).

To save the set thermocouple types permanently in the TempScan temperature module, use the Back button to go back to the Preferences view and tap the Store Setup button.

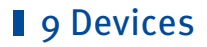

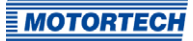

### <span id="page-120-0"></span>**9.3.3.5** Activation

The Activation button in the Preferences view of the added TempScan temperature module opens the following views:

- Channel Activation
- Warning Output
- Error Output
- $-$  to Group x (A, B, C, D or configured group name)

The  $\left\Vert \mathbf{F}\right\Vert$  and  $\left\Vert \mathbf{F}\right\Vert$  buttons allow you to switch between the views.

The views are described as follows.

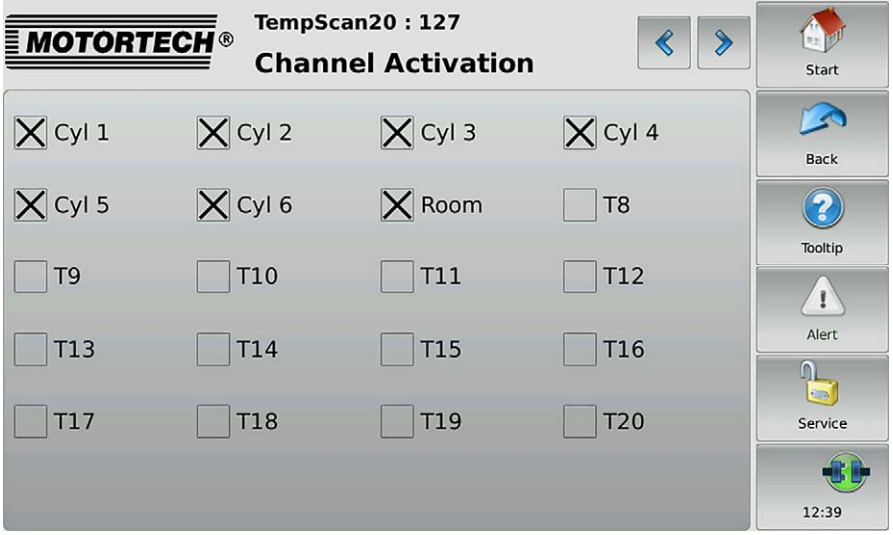

All channels are displayed with their numbers or an abbreviation (if available).

#### Channel Activation

Activate the checkbox of the desired channels to activate them for the display of measured values in the PowerView3.

To save the set channel activation permanently in the TempScan temperature module, use the Back button to go back to the Preferences view and tap the Store Setup button.

#### Warning Output

Activate the checkbox of the desired channels if the binary output 1 (Warning) of the PowerView3 is to be switched when warning thresholds are not met.

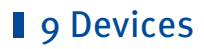

#### Error Output

Activate the checkbox of the desired channels if the binary output 2 (Error) of the PowerView3 is to be switched when error thresholds are not met.

### to Group x

Activate the checkbox of the channels that you want to assign to the displayed group (A, B, C, D or configured group name).

### <span id="page-121-0"></span>**9.3.3.6** Thresholds

The Thresholds button in the Preferences view of the added TempScan temperature module opens the following views:

- High Temp. Shutdown: Defines the upper shutdown thresholds (Shutdown High in Settings Channel x view).
- High Temp. Warning: Defines the upper warning thresholds (Warning High in Settings Channel x view).
- Low Temp. Warning: Defines the lower warning thresholds (Warning Low in Settings Channel x view).

The  $\left|\mathcal{L}\right|$  and  $\left|\mathcal{L}\right|$  buttons allow you to switch between the views.

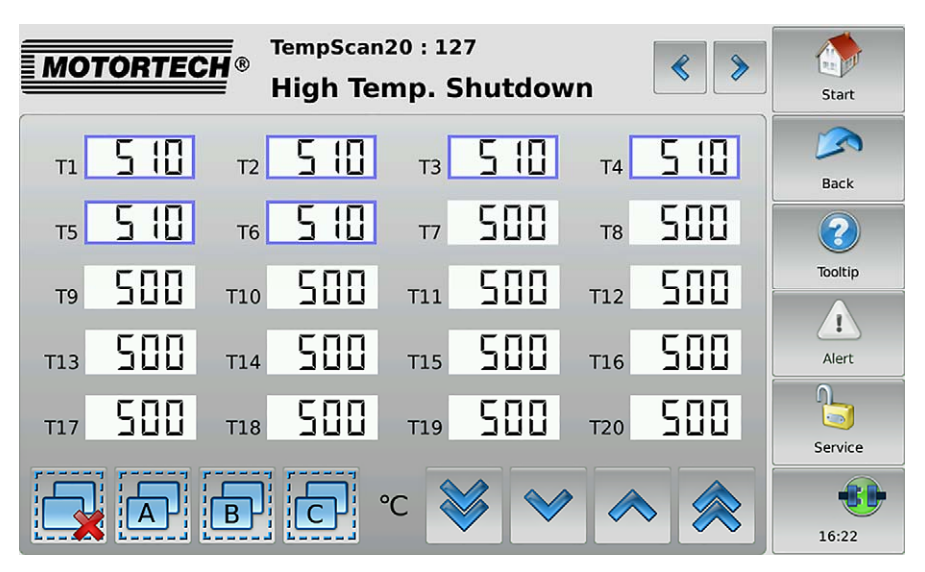

**MOTORTECH** 

The PowerView3 switches the binary output 1 (Warning) when warning thresholds are not met and the binary output 2 (Error) when shutdown thresholds are not met, if the following prerequisites are fulfilled:

- The binary outputs are activated in the PowerView3 (see section Devices on pag[e 51\)](#page-50-0).
- At least one channel is activated (see section Activation on pag[e 121 o](#page-120-0)r Channels on pag[e 117\)](#page-116-0).
- At least the checkbox Warning Output or Error Output is activated (see section Channels on pag[e 117\)](#page-116-0).

The colors of the temperature displays in the Overview and in the group-specific views are dependent on the threshold settings (see sections Overview on pag[e 112 a](#page-111-0)nd Group-Specific Views on pag[e 125\).](#page-124-0)

Changes are made to selected channels. You have the following options for selecting channels:

- Tap the desired channel directly to select it. To remove the channel from the selection, tap the channel again.
- Tap a group symbol (e. g.  $\overline{A}$ ) to reverse the selection of the respective group.
	- Selected channels have a blue frame.
- $T_{\text{an}}$   $\Box$  to clear all selections.

For the selected outputs, set the thresholds using the arrow keys:

- With  $\sqrt{\phantom{a}}$  and  $\sqrt{\phantom{a}}$  in steps of 1 °C or 1 °F
- With  $\left|\bigotimes_{n=1}^{\infty} a_n\right| \otimes$  in steps of 20 °C or 20 °F

To save the set warning and shutdown thresholds permanently in the TempScan temperature module, use the Back button to go back to the Preferences view and tap the Store Setup button.

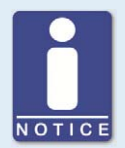

### **Minimum separation of threshold values**

The threshold values High Temp. Shutdown, High Temp. Warning and Low Temp. Warning must each be separated by at least 10  $^{\circ}$ C (18  $^{\circ}$ F).

### <span id="page-123-0"></span>**9.3.3.7** Internal Status

The Internal Status button in the Preferences view of the added TempScan temperature module opens the following views:

- **Status**
- Reference Junction

The  $\left\Vert \mathbf{z}\right\Vert$  and  $\left\Vert \mathbf{z}\right\Vert$  buttons allow you to switch between the views.

These views support service personnel when troubleshooting and are described in the following.

#### Status

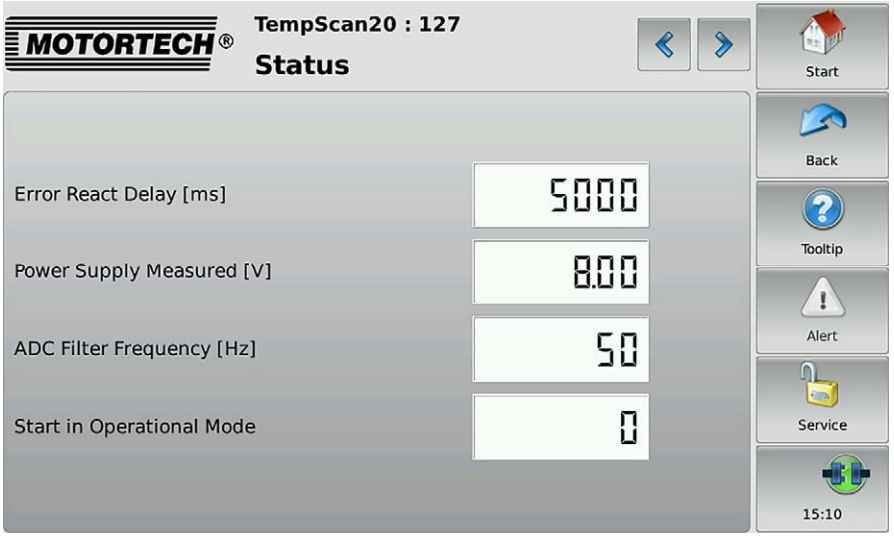

The following information is provided:

– Error React Delay [ms]

Time span after which the TempScan temperature module sends an error message if a warning or shutdown threshold is not met.

- Power Supply Measured [V] The internal supply voltage varies depending on the external supply voltage of the PowerView3.
- ADC Filter Frequency [Hz] Information on the filter frequency of the inputs of the TempScan temperature module.

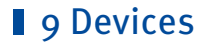

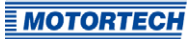

### – Start in Operational Mode

This entry must show the value  $0$  so that the TempScan temperature module does not start in operational mode and can be configured at any time via the PowerView3. If any other value occurs, contact MOTORTECH service.

### Reference Junction

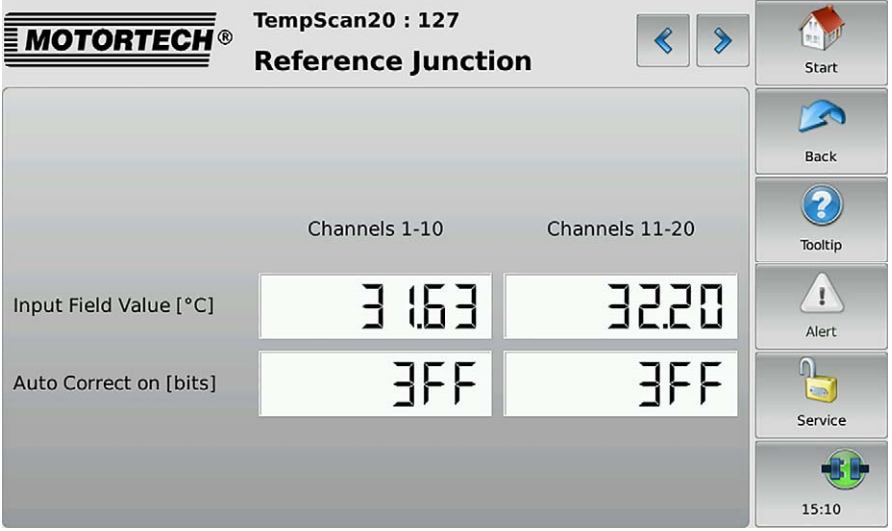

The following information is provided:

#### – Input Field Value [°C]

In order to determine a temperature with thermocouples, you need a reference junction temperature. This entry provides information on the current temperature measured by the reference junction.

– Auto Correct on [bits]

The hexadecimal number 3FF indicates that the reference junction temperature is used to determine the temperature with the thermocouples. If any other value occurs, contact MOTORTECH service.

### <span id="page-124-0"></span>**9.3.4** Group-Specific Views

If at least one activated channel is assigned to a group, you can open the following views via additional buttons in the Main Menu of the added TempScan temperature module.

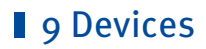

### <span id="page-125-0"></span>**9.3.4.1** Overview

The Overview of a group (here: Bank A) can be opened in the Main Menu of the added TempScan temperature module via the following button with the corresponding group name:

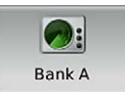

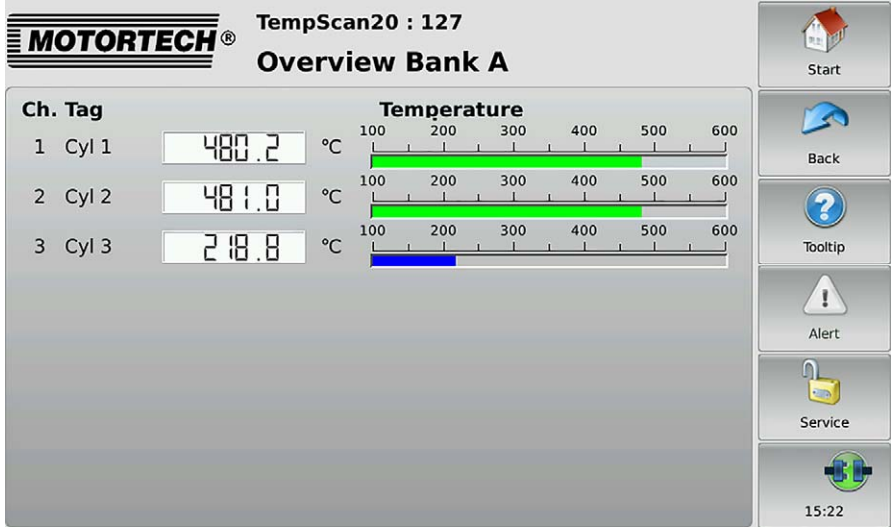

This view lists the measured temperatures of all channels in a group.

- $Ch \cdot channel$  number
- Tag: user-specified abbreviation
- Currently measured *Temperature*  $(A =$  thermocouple failed;  $---$  channel not activated)

The colors of the temperature displays have the following meaning:

- Green: The temperature is within the permitted range.
- Blue: The temperature has dropped below the lower warning threshold.
- Yellow: The upper warning threshold has been exceeded.
- Red: The upper shutdown threshold has been exceeded.

Information about setting thresholds can be found in section Thresholds on pag[e 122.](#page-121-0) 

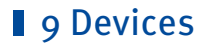

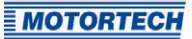

## <span id="page-126-0"></span>**9.3.4.2** Temperatures

The group-specific view Temperatures is opened in the Main Menu of the added TempScan temperature module using the following button with the corresponding group name (here: Bank A):

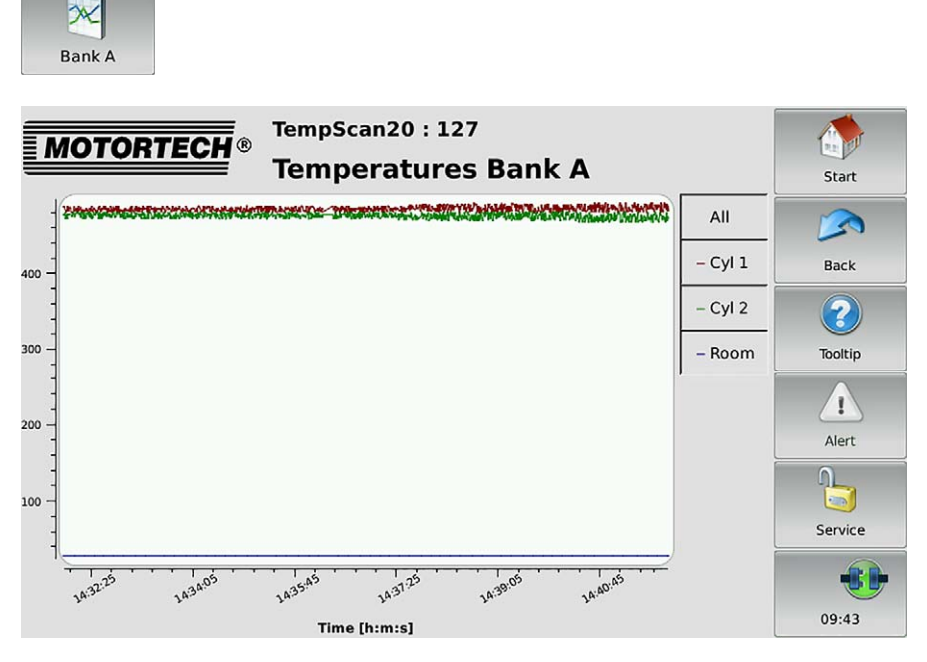

This view displays the temperature trends of all channels in a group. The available channels can be displayed or hidden via the legend.

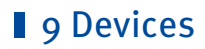

## <span id="page-127-0"></span>**9.3.4.3** Average Deviation

The group-specific view Average Deviation is opened in the Main Menu of the added TempScan temperature module using the following button with the corresponding group name (here: Bank A):

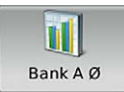

This button is only displayed if the checkbox Average in the Group Names view is activated (see Groups on pag[e 116\).](#page-115-0)

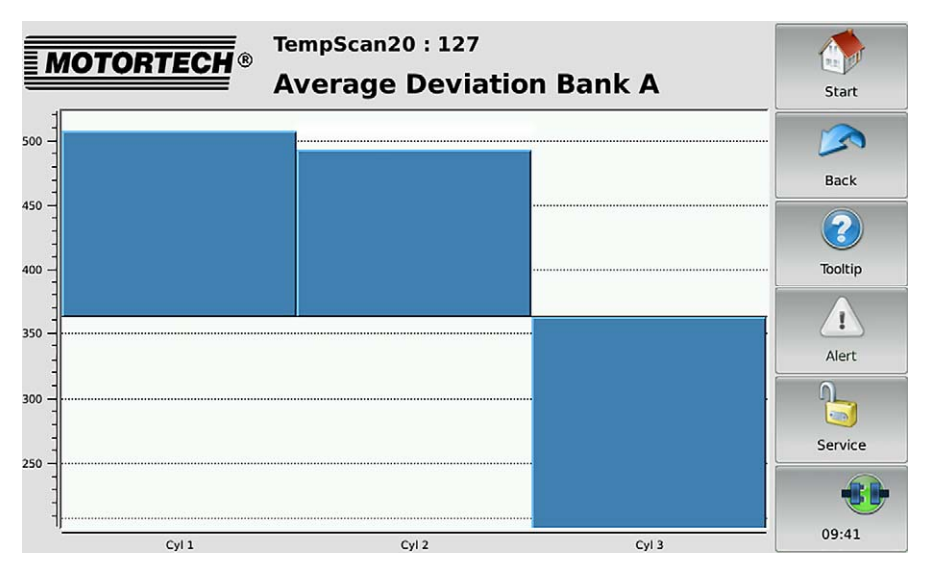

The deviation of each channel from the average temperature of all channels in a group is displayed.

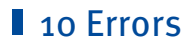

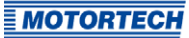

## **10.1** Possible Faults

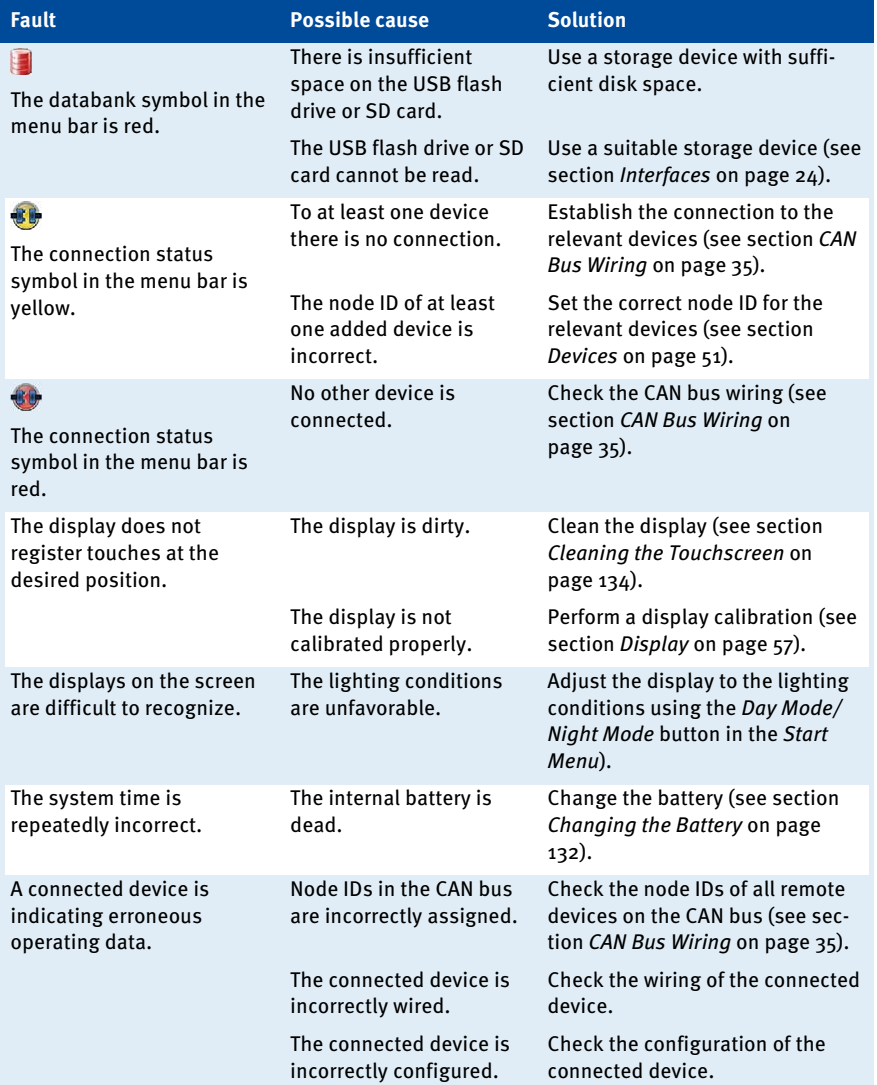

# **10 Errors**

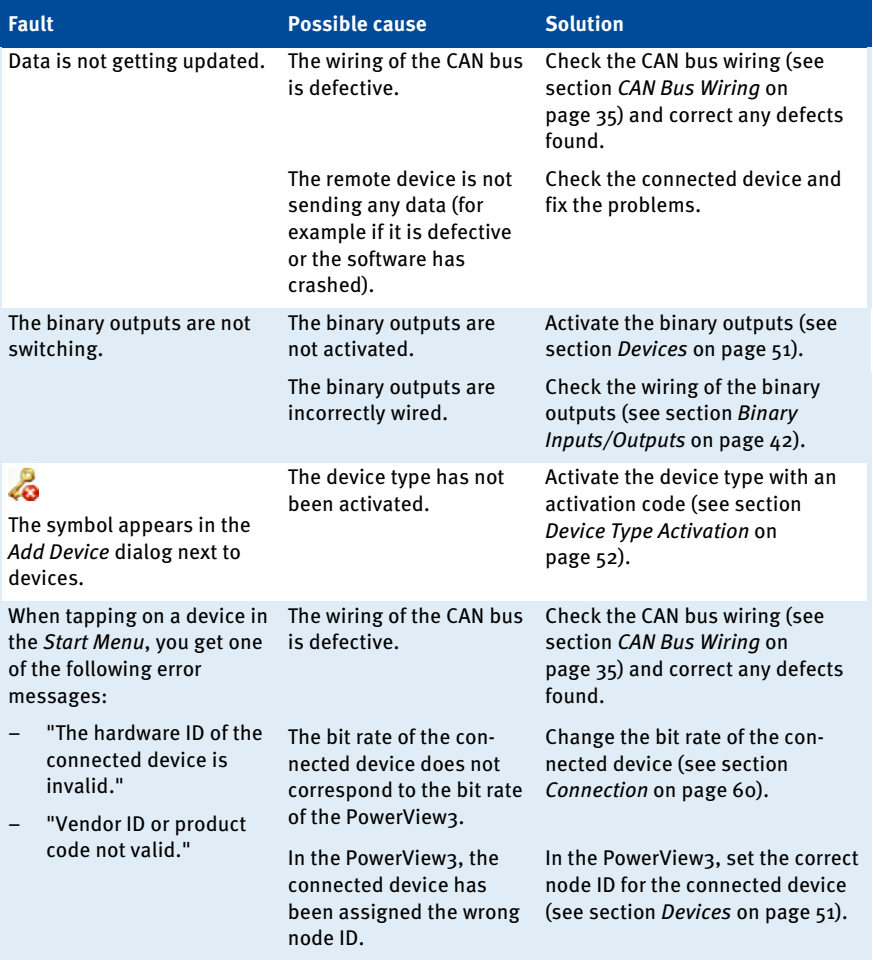

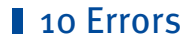

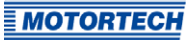

### **10.2** Customer Service Information

You can reach our customer service during business hours at the following phone and fax number, or by email:

Phone: +49 5141 93 99 0

Fax: +49 5141 93 99 99

Email: service@motortech.de

### **10.3** Returning Equipment for Repair / Inspection

To return the device for repair and inspection, obtain a return form and return number from **MOTORTECH** 

Fill out the return form completely. The completely filled out return form guarantees fast, uncomplicated processing of your repair order.

Send the device and the return form to one of the two addresses below or to the nearest MOTORTECH representative:

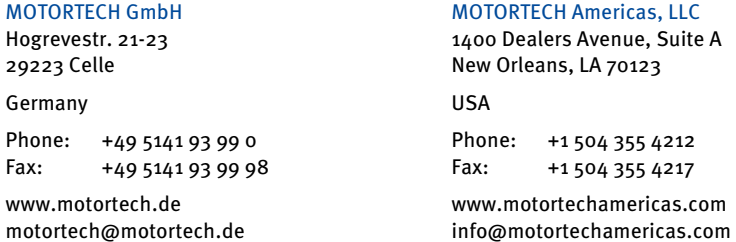

### **10.4** Instructions for Packaging the Equipment

For return shipment, equipment should be packaged as follows:

- Use packaging material that does not damage the equipment surfaces.
- Wrap the equipment with sturdy materials and stabilize it inside the packaging.
- Use sturdy adhesive film to seal the packaging.

# 11 Maintenance

### <span id="page-131-0"></span>**11.1** Changing the Battery

The internal board has a battery of the type CR2032, whose service life is ten years.

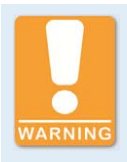

### **Risk of injury!**

The PowerView3 is an electrically operated device. Disconnect the PowerView3 from all power supplies before changing the battery.

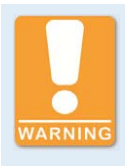

### **Explosion hazard!**

Only use lithium batteries of type CR2032. Using the wrong battery can cause an explosion.

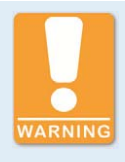

### **Risk of destruction or injury**

Batteries must only be changed by authorized and trained personnel and following the operating manual. Improperly changing the battery can lead to destruction of the device or to injuries.

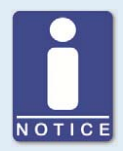

### **Disposal of batteries**

Dispose of empty batteries in an environmentally responsible manner and complying with local regulations.

### Change the battery as follows:

- 1. Shut down the device as described in the section Shutdown on pag[e 28.](#page-27-0)
	- ▸ All connections including the power supply and, if applicable, the SD card and USB flash drive have been removed from the PowerView3.
- 2. Dismount the device from the control cabinet with a second person (see section Installation on pag[e 33\)](#page-32-0).
- 3. Put the PowerView3 on an even, soft surface.
- 4. Unscrew the four screws that attach the back cover panel.
- 5. Carefully remove the back cover panel.

## 11 Maintenance

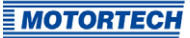

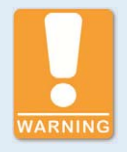

### **Risk of destruction!**

The circuit board and the components mounted on it can be damaged by touch, contact with foreign bodies and contamination. It is therefore important that you carry out the following steps with the utmost care.

6. Remove the battery.

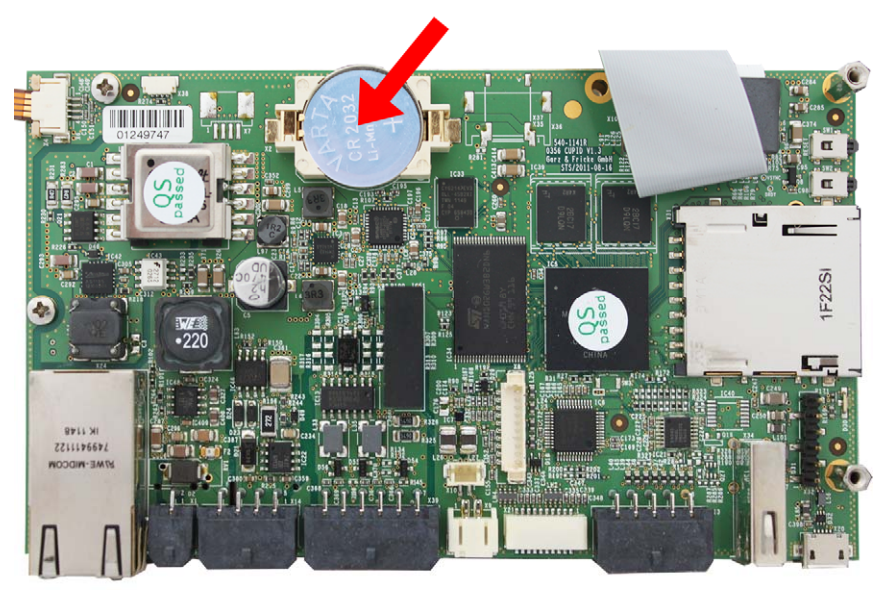

- 7. Insert the new lithium battery of type CR2032. The positive pole of the battery must be pointing upwards!
- 8. Close and screw shut the housing.
	- ▸ You can now reinstall and restart the device (see sections Installation on pag[e 33 a](#page-32-0)nd Start-up on pag[e 28\).](#page-27-1)
- 9. Note that due to the battery change, the time and date settings of the PowerView3 are no longer accurate. After start-up, adjust the time and date (see section Display on pag[e 57\)](#page-56-0).

## 11 Maintenance

## <span id="page-133-0"></span>**11.2** Cleaning the Touchscreen

Clean the touchscreen of the PowerView3 with a soft cotton cloth and alcohol.

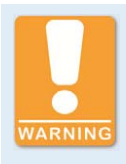

### **Risk of destruction!**

Dirt affects the function of the touchscreen. Water, fingerprints and other dirt should be removed immediately from the touchscreen and frame to avoid spots.

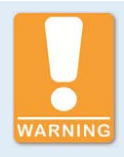

### **Risk of destruction!**

Organic solvents as well as acids and alkaline solutions could damage the touchscreen. Therefore only clean the device with a soft cotton cloth and alcohol.

## 12 Index

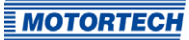

## $\mathbf{A}$

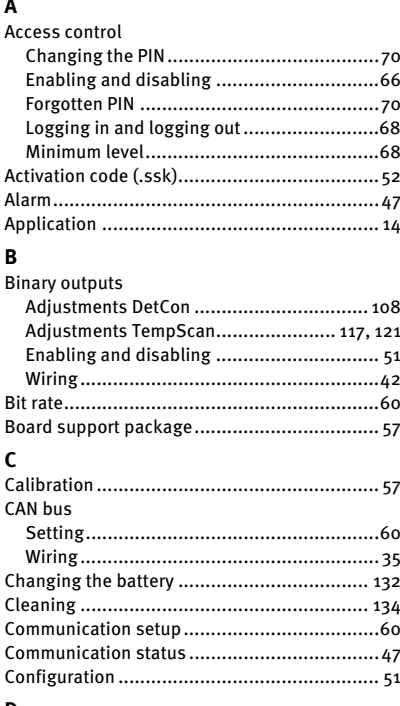

## $\mathbf{D}$

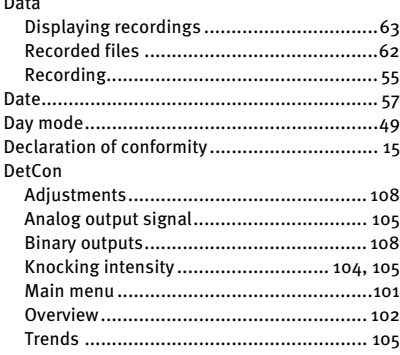

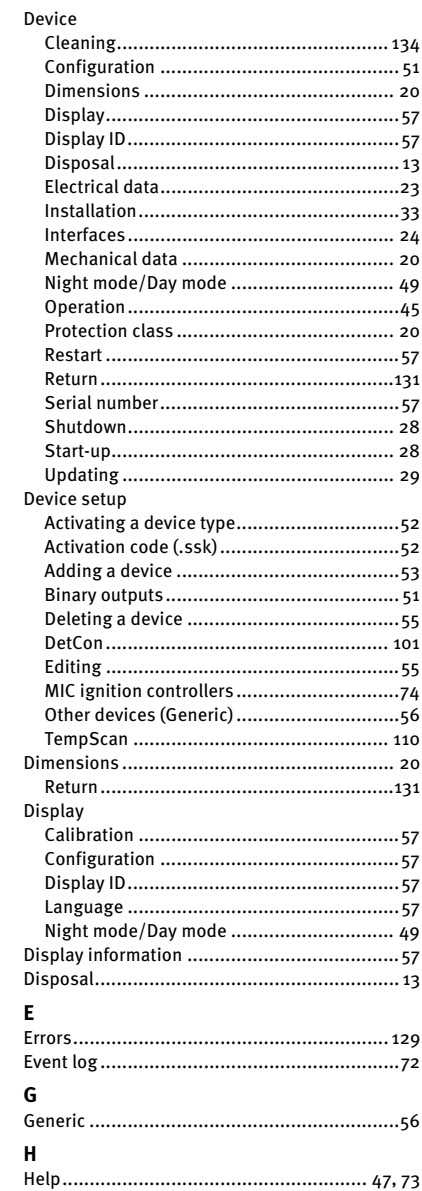

# 12 Index

## $\mathbf{I}$

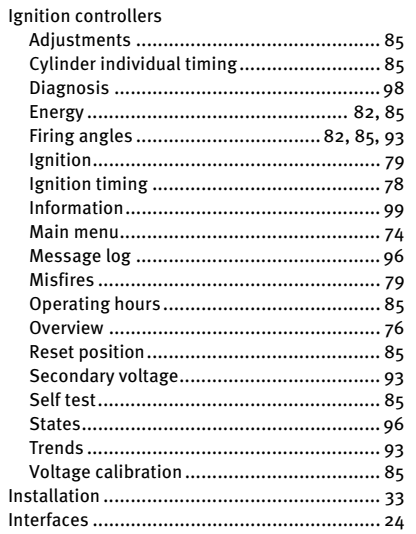

## $\mathbf{L}$

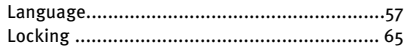

## M

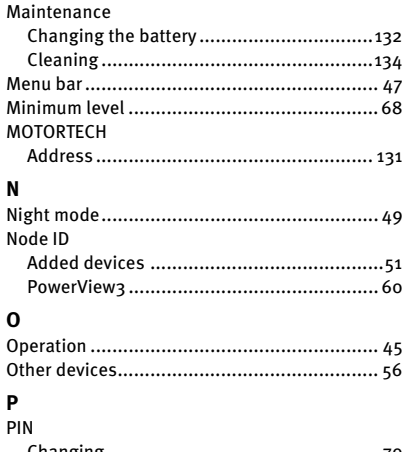

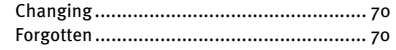

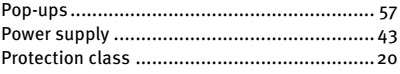

## ${\bf R}$

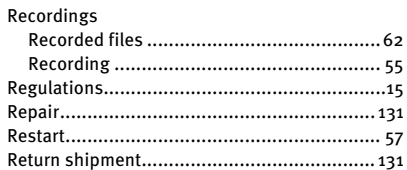

### $\ddot{\phantom{0}}$

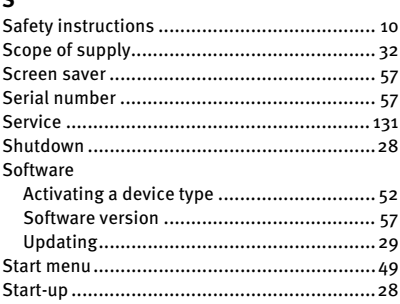

## $\mathbf{r}$

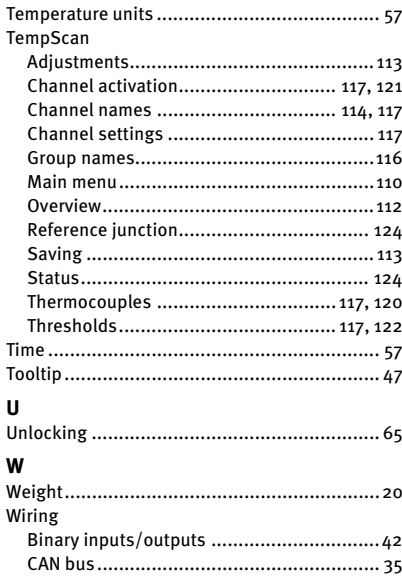

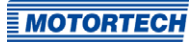

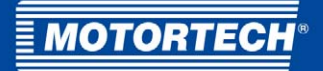

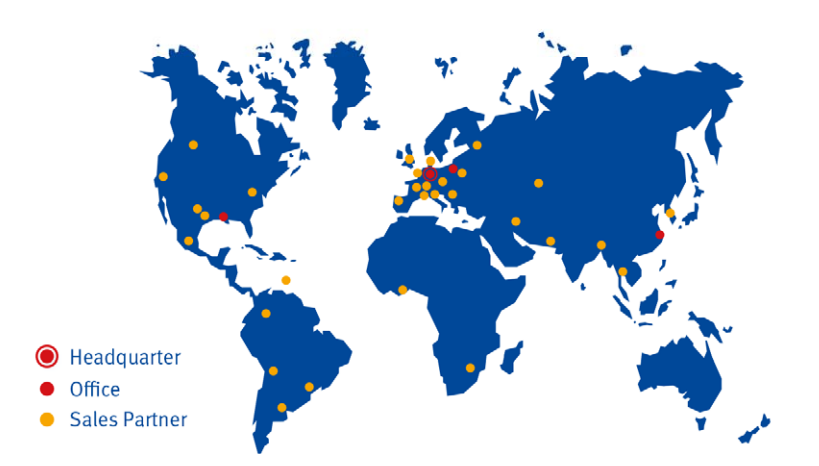

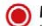

#### **MOTORTECH GmbH**

Hogrevestr, 21-23 29223 Celle Germany Phone: +49 (5141) 93 99 0 Fax: +49 (5141) 93 99 99 www.motortech.de sales@motortech.de

**MOTORTECH Americas, LLC** 1400 Dealers Avenue, Suite A New Orleans, LA 70123 **USA** Phone: +1 (504) 355 4212  $+1(504)3554217$ Fax: www.motortechamericas.com info@motortechamericas.com MOTORTECH Shanghai Co. Ldt. Room 1018 Enterprise Square, No. 228 Meiyuan Road, Zhabei District 200070 Shanghai, China Phone: +86 (21) 6380 7338 www.motortechshanghai.com info@motortechshanghai.com